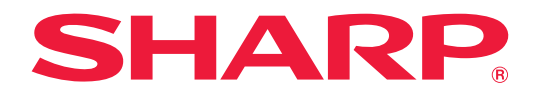

# **取扱説明書**

# **インフォメーションディスプレイ**

*MultiSync®* 形名 **PN-ME432 PN-ME502 PN-ME552 PN-ME652**

お買いあげいただき、まことにありがとうございました。

この取扱説明書をよくお読みのうえ、正しくお使いください。

●ご使用の前に「安全のために必ず守ること」(4ページ)を必ずお読みください。

# もくじ

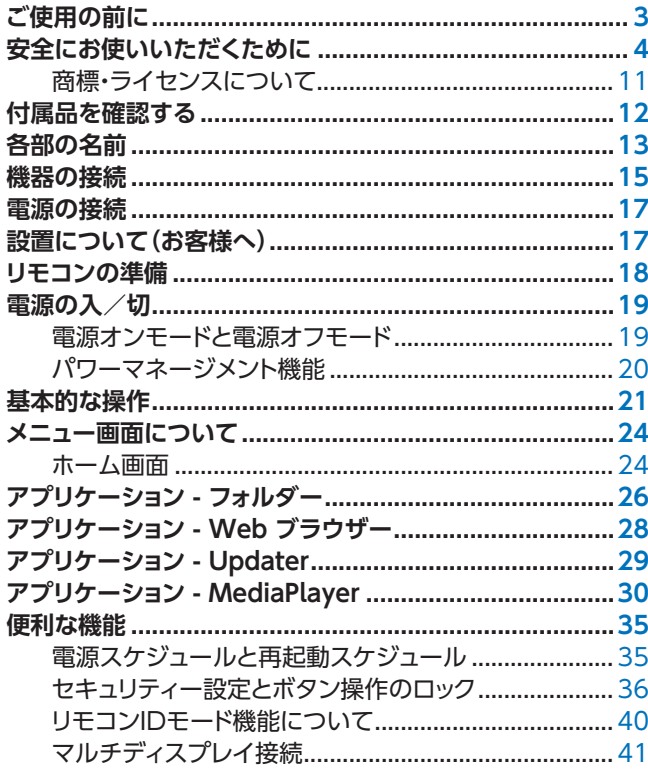

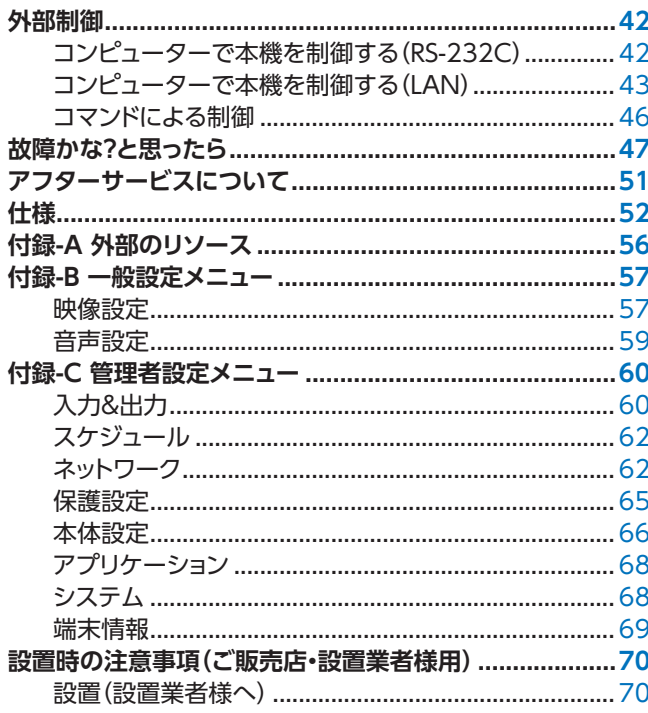

# **ご使用の前に**

この装置は、クラスB機器です。この装置は、住宅環境で使用することを目的 としていますが、この装置がラジオやテレビジョン受信機に近接して使用され

 $VCCI - B$ 

ると、受信障害を引き起こすことがあります。

取扱説明書に従って正しい取り扱いをして下さい。

#### <span id="page-2-0"></span>**注意**

添付のケーブルを使用してください。

HDMI 入力端子、RS-232C 入力端子はシールドタイプでコア付きケーブルを使用してください。 USB 端子、USB Type-C 端子、音声出力端子はシールドタイプを使用してください。これ以外のタイプのケーブルを使用した 場合、受信障害の原因となることがあります。

#### **通信回線に接続するときのご注意**

本機は法令上、電気通信事業者(移動通信会社、固定通信会社、インターネットプロバイダなど)の通信回線(公衆無線 LAN を含む)に直接接続することはできません。本機をインターネットに接続する場合は、必ずルーターなどの機器を経由して接 続してください。

高調波電流規格 JIS C 61000-3-2 適合品

本商品は社団法人電子情報技術産業協会が定めた「表示装置の静電気に関するガイドライン」に適合しています。

### **お知らせ** 液晶パネルに関するご注意

- ※ TFT カラー液晶パネルは、非常に精密度の高い技術で作られておりますが、画面の一部に点灯しない画素や常時点灯する 画素が存在する場合があります。また、見る角度によっては、色のムラや明るさのムラが生じる場合がありますが、いずれ も本機の動作に影響を与える故障ではありませんので、あらかじめご了承ください。
- ※ 同じ画像を長時間表示させないでください。残像現象が起こる場合があります。 残像現象は、動画等を表示することで、徐々に軽減されます。
- (1)本書の内容の一部または全部を無断で転載することは固くお断りします。
- (2)この製品は付属品を含め、改良のため予告なく変更することがあります。
- (3)本書の内容については、万全を期して作成しましたが、万一誤り、記載もれなどお気付きの点がありましたらご連絡ください。
- (4)画面表示を含め本書に記載のイラストは説明用のものであり、実際とは多少異なります。
- (5)本書に記載している数値は、お客様の環境などにより実際の数値と異なることがあります。
- (6) 本機の使用を理由とする損害、逸失利益等の請求につきましては、当社では(3)項および(4)項にかかわらず、いかな る責任も負いかねますので、あらかじめご了承ください。

# <span id="page-3-0"></span>**安全にお使いいただくために**

<span id="page-3-1"></span>この取扱説明書では、製品を安全に正しくお使いいただき、あなたや他の人々への危害や財産への損害を未然に防止するために、 いろいろな絵表示をしています。 その表示と意味は次のようになっています。 内容をよく理解してから本書をお読みください。

誤った取り扱いをしたときに生じる危険とその程度を、次の表示で区分して説明しています。

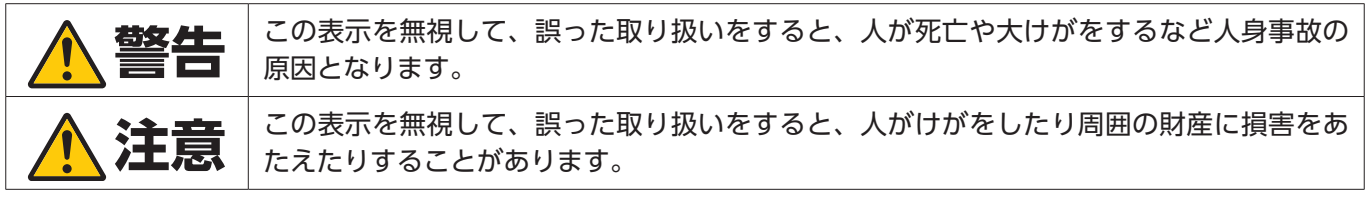

図記号の意味は次のとおりです。

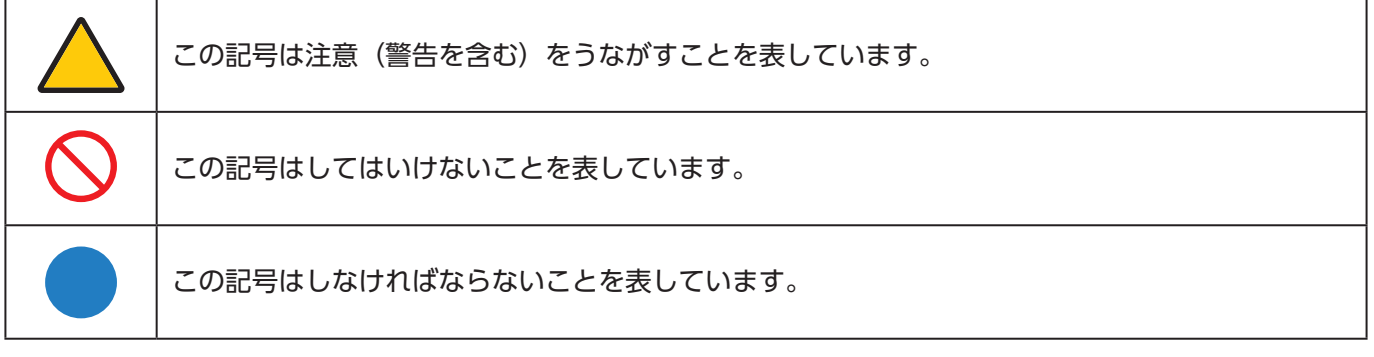

●ご使用の前に、この欄を必ずお読みになり、正しく安全にお使いください。

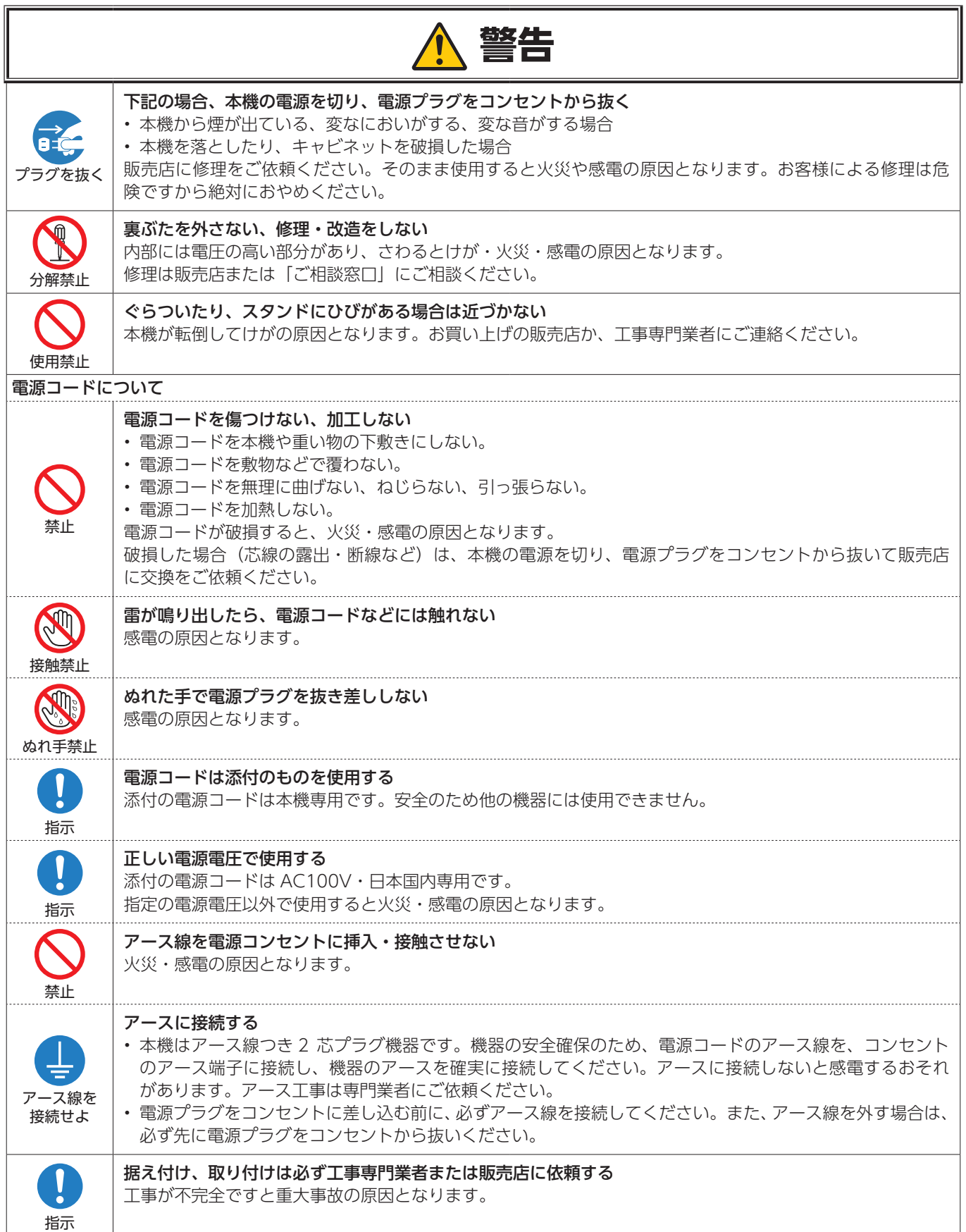

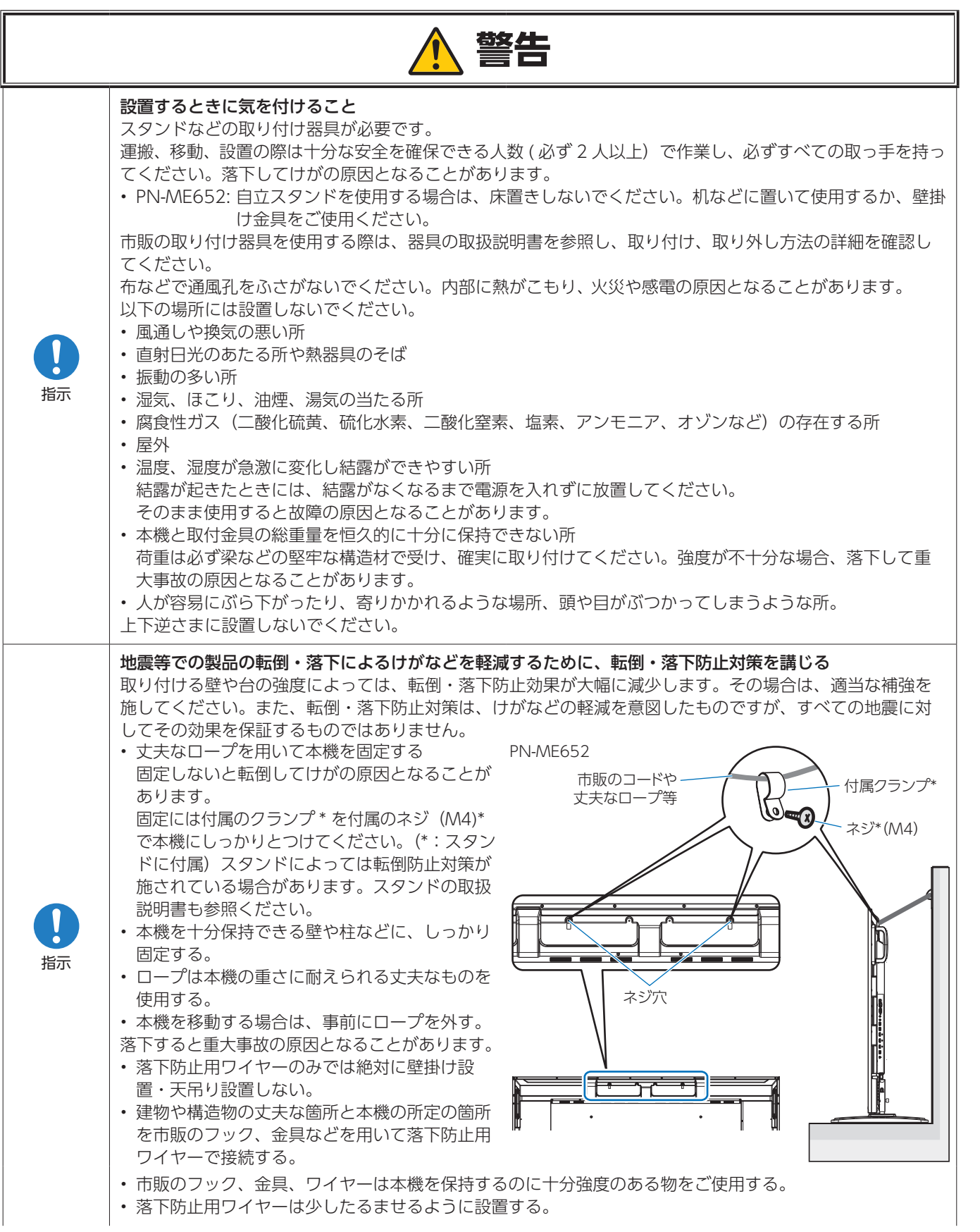

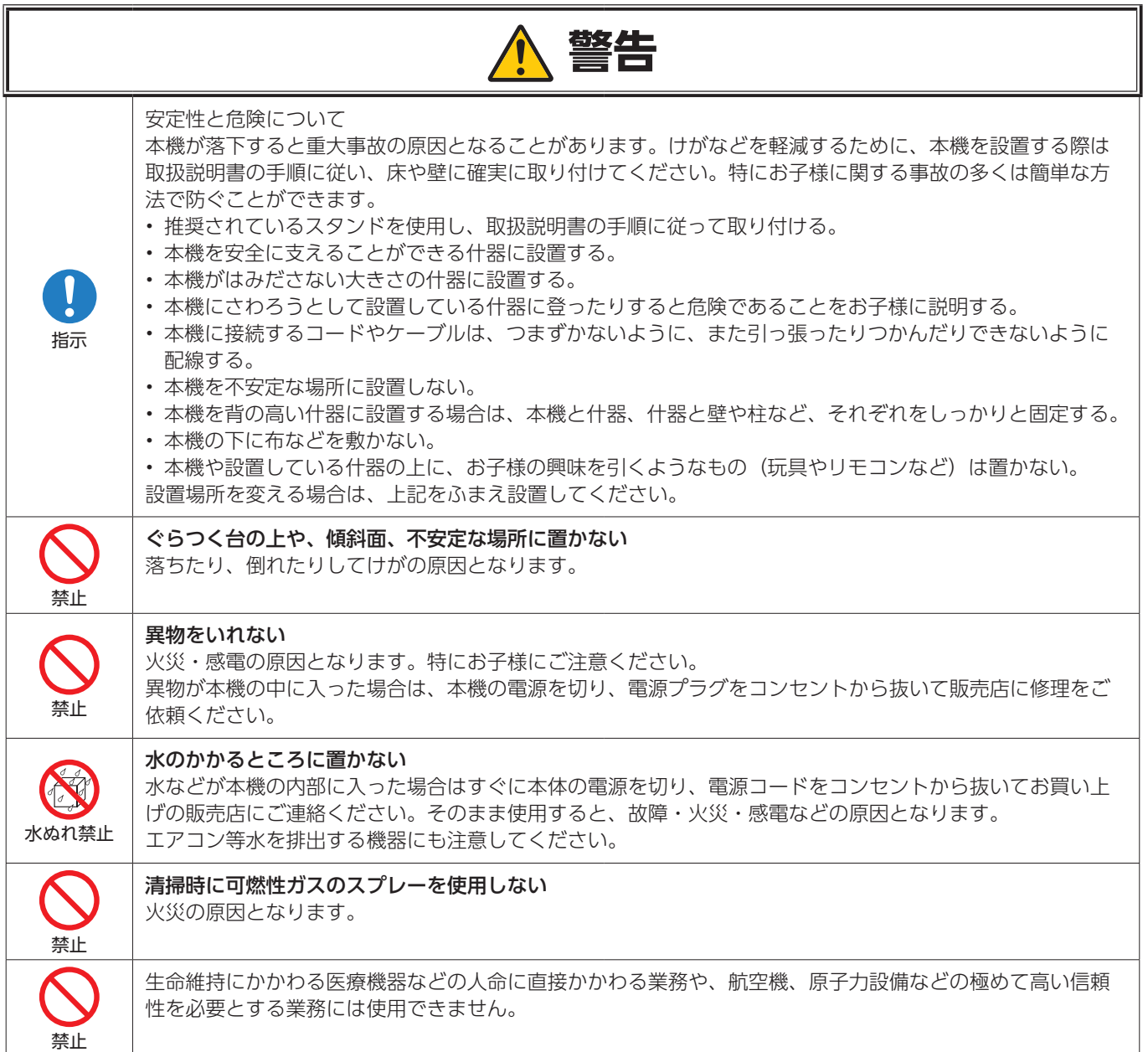

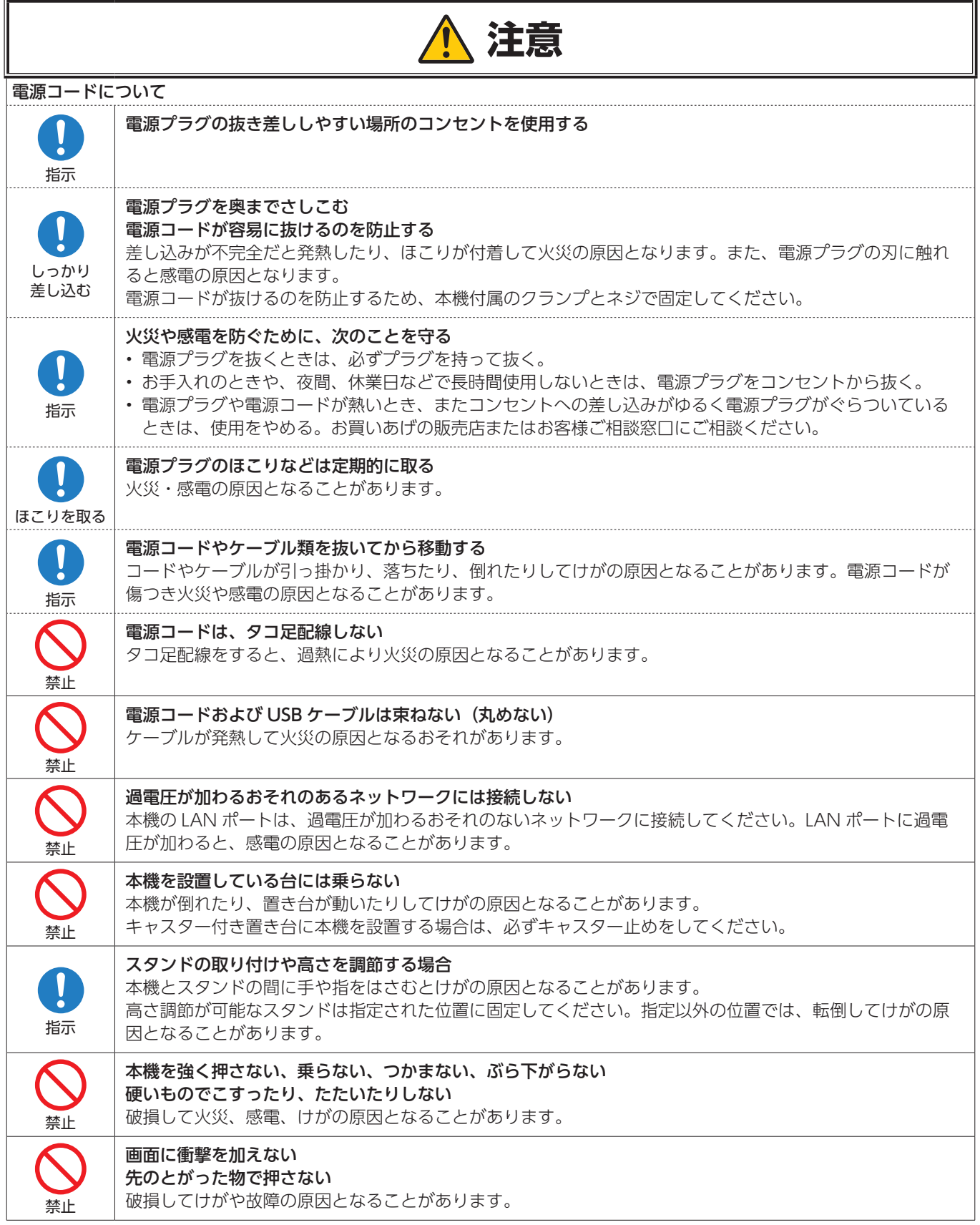

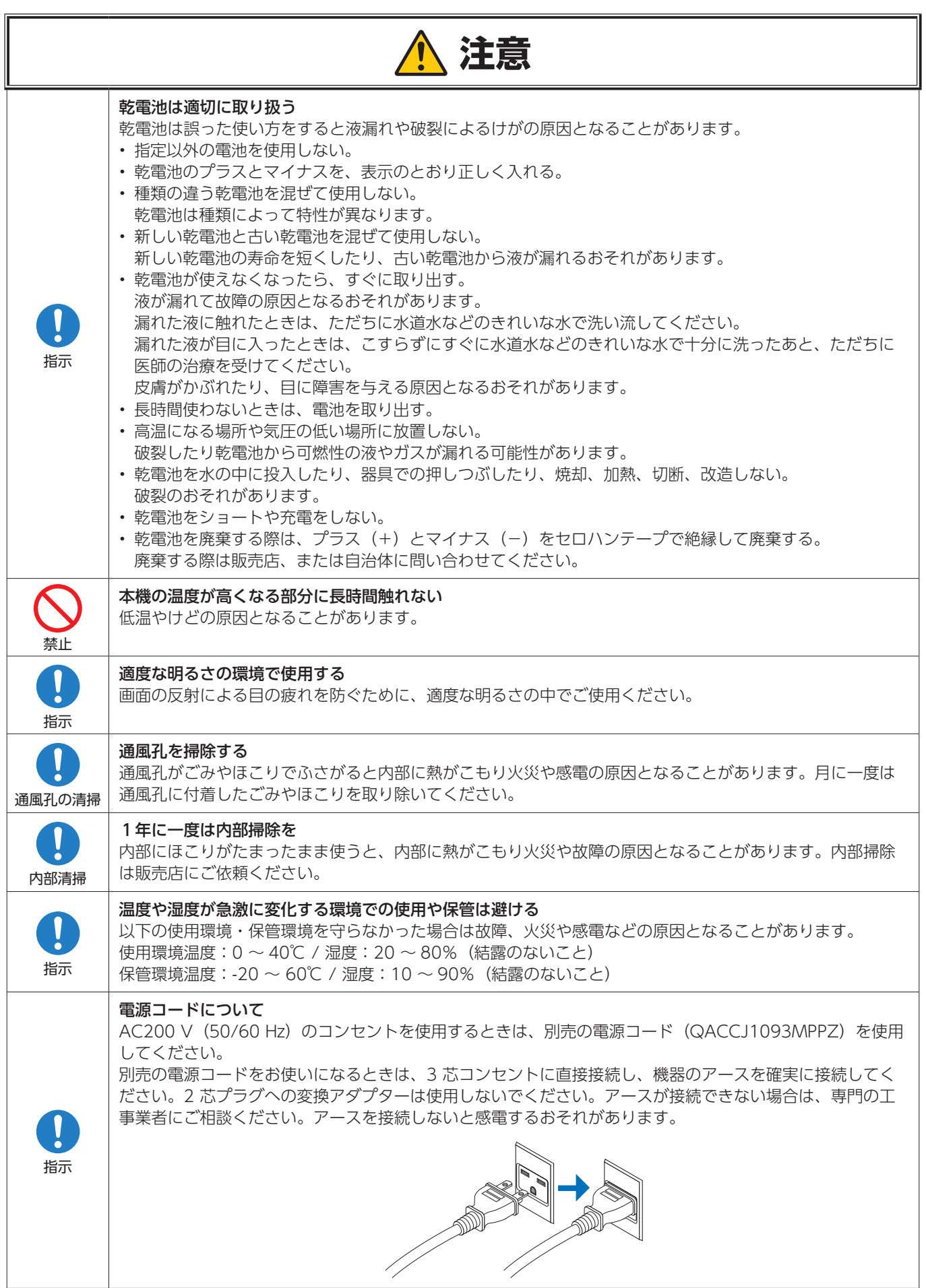

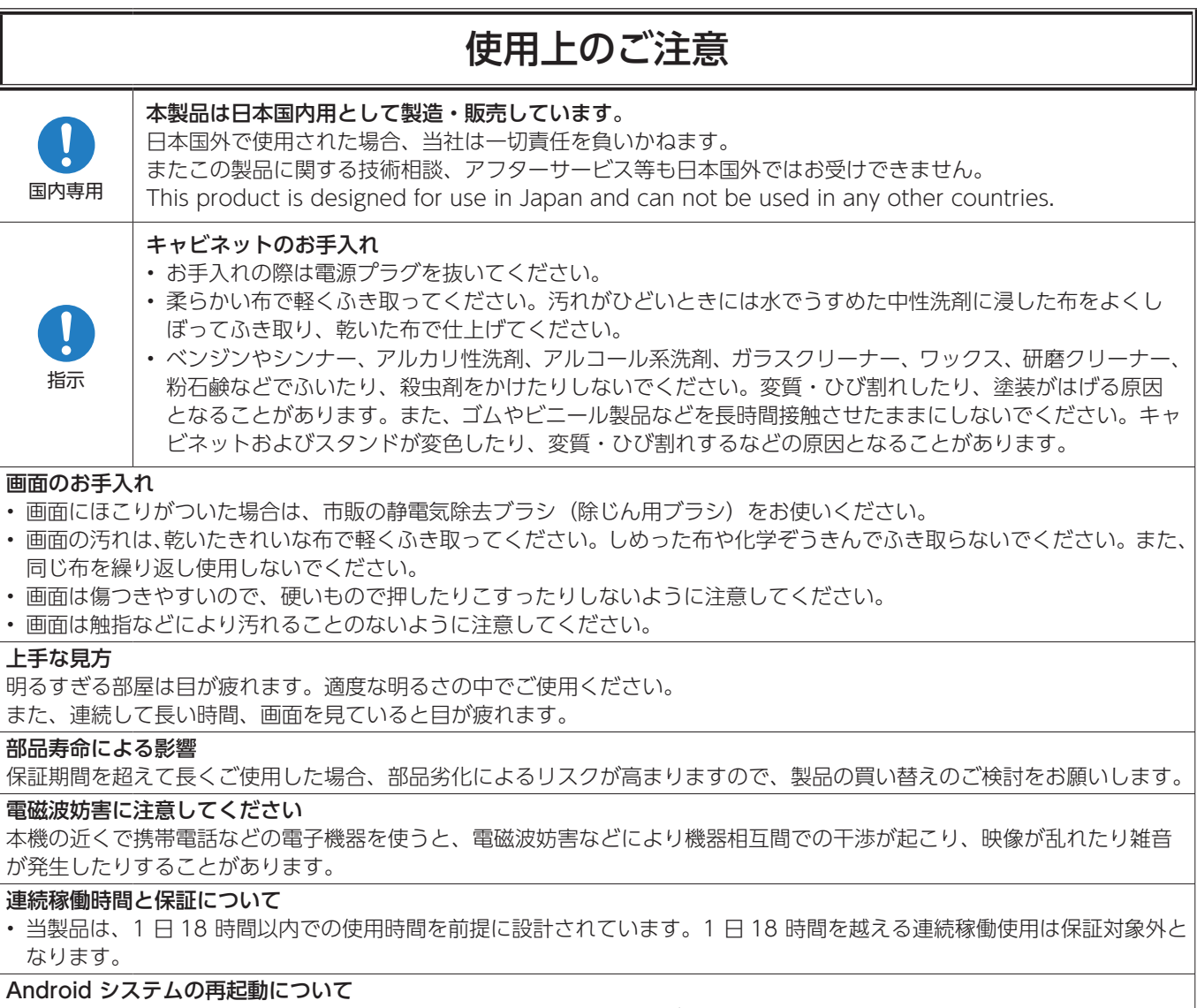

- 安定して動作させるため、1 日に 1 回 Android システムの再起動が必要です。
- 指定の時刻に Android システムを再起動することができます。[\(62 ページ](#page-61-1) )

### **個人情報の初期化**

本機には、IP アドレス等、個人情報が記録されている可能性があります。 廃棄・譲渡する際には、オールリセットをおこない、設定の初期化をしてください。

# ■ 本機を廃棄するには(リサイクルに関する情報)

### **地球環境保全と資源の有効活用のため、不要になった製品のリサイクルにご協力ください。詳しくは当社 Web サイトをご参 照ください。**

「製品リサイクルのご案内」について

https://www.sharp-nec-displays.com/jp/environment/recycle/index.html

# <span id="page-10-0"></span>**商標・ライセンスについて**

- Microsoft® およびWindows® は、米国Microsoft Corporationの米国およびその他の国における登録商標です。
- DisplayPort および DisplayPort ロゴは、Video Electronics Standards Association の米国その他の国における商標です。
- HDMI、HDMI High-Definition Multimedia Interface、HDMI のトレードドレスおよび HDMI のロゴは、HDMI Licensing Administrator, Inc. の商標または登録商標です。
- MultiSync はシャープ NEC ディスプレイソリューションズ株式会社の登録商標です。
- macOS は、米国および他の国々で登録された Apple Inc. の商標です。
- Android は、Google LLC の商標または登録商標です。
- Ethernet は米国ゼロックス社の登録商標です。
- VESA は Video Electronics Standards Association の米国および他の国における登録商標または商標です。
- Blu-ray は、Blu-ray Disc Association の商標です。
- USB Type-C® および USB-C® は USB インプリメンターズ・フォーラムの登録商標です。
- Arm および Cortex は、米国およびその他の地域における Arm Limited(またはその子会社)の登録商標です。
- その他の社名および商品名は、各社の商標および登録商標です。
- Crestron ™、Crestron ロゴ、Crestron Connected ™、Crestron Fusion ™、および XiO Cloud ™ は、Crestron Electronics, Inc. の、米国その他の国における商標または登録商標です。

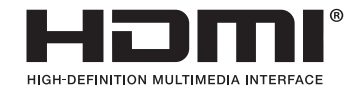

# [お知らせ]本製品で使用している MPEG-4 AVC、MPEG-4 Visual ライセンスについて

### 1. MPEG AVC

THIS PRODUCT IS LICENSED UNDER THE AVC PATENT PORTFOLIO LICENSE FOR THE PERSONAL USE OF A CONSUMER OR OTHER USES IN WHICH IT DOES NOT RECEIVE REMUNERATION TO (i) ENCODE VIDEO IN COMPLIANCE WITH THE AVC STANDARD ("AVC VIDEO") AND/OR (ii) DECODE AVC VIDEO THAT WAS ENCODED BY A CONSUMER ENGAGED IN A PERSONAL ACTIVITY AND/OR WAS OBTAINED FROM A VIDEO PROVIDER LICENSED TO PROVIDE AVC VIDEO. NO LICENSE IS GRANTED OR SHALL BE IMPLIED FOR ANY OTHER USE. ADDITIONAL INFORMATION MAY BE OBTAINED FROM MPEG LA, L.L.C. HTTP://WWW.MPEGLA.COM

## 2. MPEG-4 Visual

THIS PRODUCT IS LICENSED UNDER THE MPEG-4 VISUAL PATENT PORTFOLIO LICENSE FOR THE PERSONAL AND NON-COMMERCIAL USE OF A CONSUMER FOR (i) ENCODING VIDEO IN COMPLIANCE WITH THE MPEG-4 VISUAL STANDARD ("MPEG-4 VIDEO") AND/OR (ii) DECODING MPEG-4 VIDEO THAT WAS ENCODED BY A CONSUMER ENGAGED IN A PERSONAL AND NONCOMMERCIAL ACTIVITY AND/OR WAS OBTAINED FROM A VIDEO PROVIDER LICENSED BY MPEG LA TO PROVIDE MPEG-4 VIDEO. NO LICENSE IS GRANTED OR SHALL BE IMPLIED FOR ANY OTHER USE. ADDITIONAL INFORMATION INCLUDING THAT RELATING TO PROMOTIONAL, INTERNAL AND COMMERCIAL USES AND LICENSING MAY BE OBTAINED FROM MPEG LA, LLC. HTTP://WWW.MPEGLA.COM

# **付属品を確認する**

<span id="page-11-0"></span>万一、不足のものがありましたら、販売店にご連絡ください。

- ¨ 本体:1 台
- ¨リモコン:1 個
- ロケーブルクランプ:1個
- □ 電源コード (AC100V 用・約 3m):1本
- ¨リモコン用乾電池(単 4 形):2本
- □ セットアップマニュアル:1部
- □ 保証書:1部
- ¨ ケーブルクランプ取付ネジ(M4 x 6):1 個
- □ HDMI ケーブル (約 3 m): 1 本
- □ 重要なお知らせ:1冊

※ AC200V(50/60Hz)のコンセントを使用するときは、別売の電源コード(QACCJ1093MPPZ)を使用してください。

# <span id="page-12-1"></span>**各部の名前**

## <span id="page-12-0"></span>n **前面**

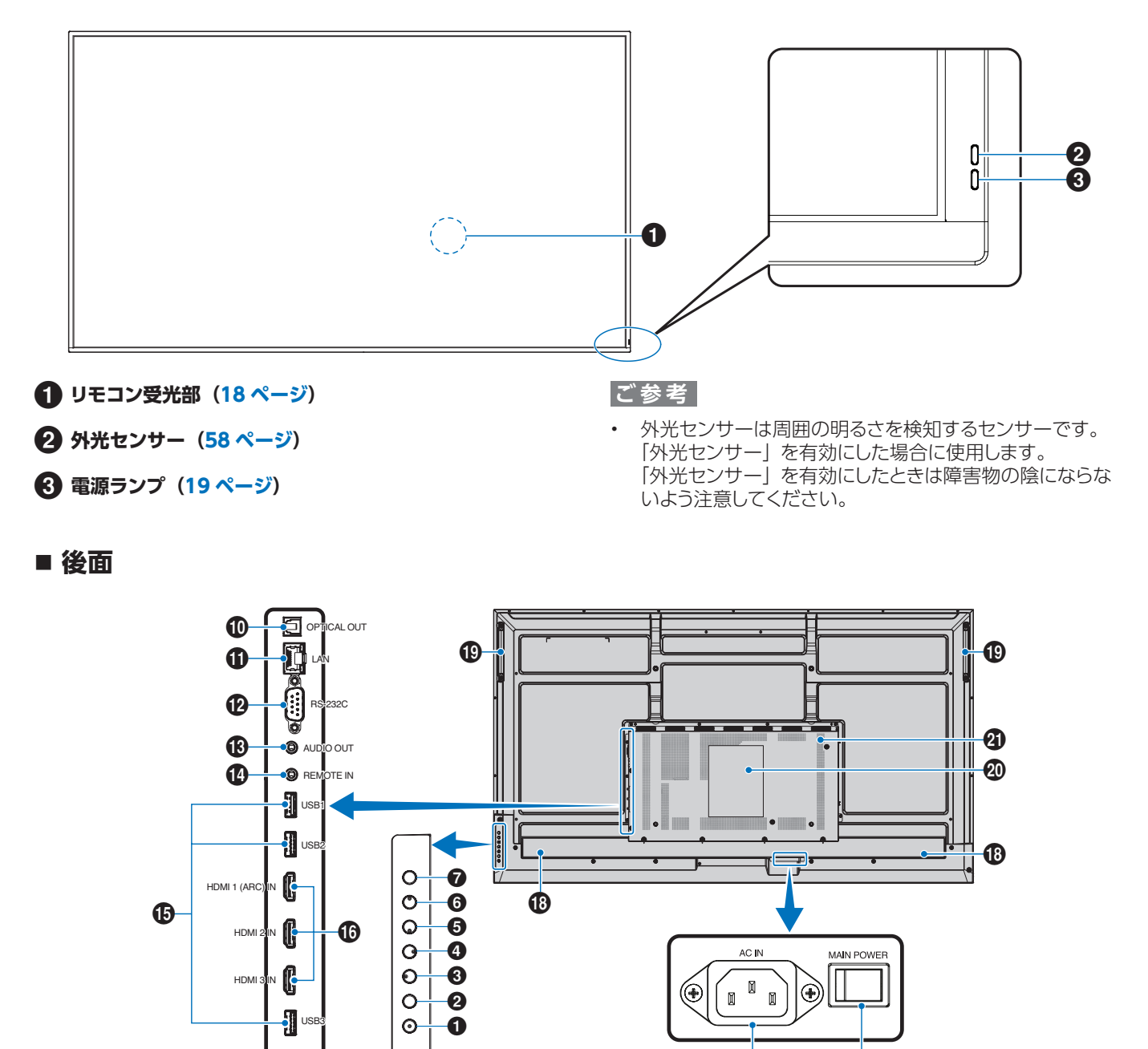

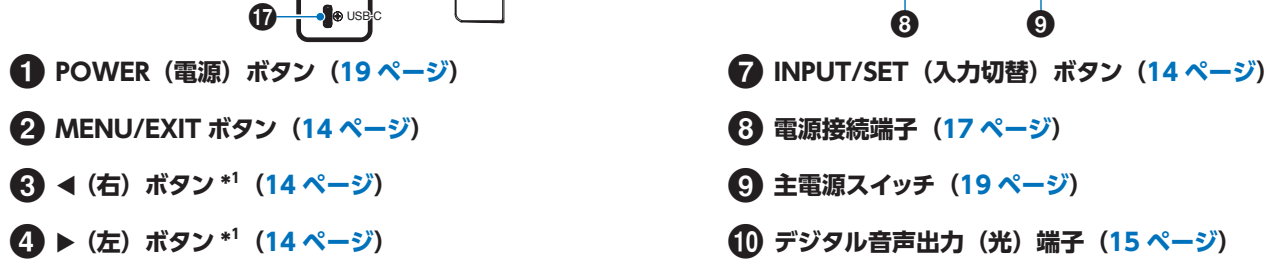

- $\bigoplus$  **▼** (下) ボタン \*<sup>1</sup> [\(14 ページ](#page-13-3))
- **← (上)** ボタン \*<sup>1</sup> [\(14 ページ](#page-13-4))

@ **RS-232C 入力端子[\(15 ページ](#page-14-3))**

! **LAN 端子([15 ページ\)](#page-14-2)**

8

- # **音声出力端子([15 ページ\)](#page-14-4)**
- \$ **リモート入力端子(ステレオミニジャック)[\(15 ページ](#page-14-5))**
- % **USB 端子([15 ページ\)](#page-14-6)**
- ^ **HDMI1/2/3 入力端子(HDMI1(ARC)/HDMI2/ HDMI3)([16 ページ\)](#page-15-0)**

### **ボタンの機能**

### **ご参考**

• OSD はオンスクリーンディスプレイの略称です。

## <span id="page-13-0"></span>**2 MENU/EXIT:**

OSD 画面が表示されていないときに押すと、OSD 画面を表 示します。

OSD 画面が表示されているときは、ひとつ前の OSD 画面に 戻ります。

一般設定メニュー画面が表示されているときは、OSD 画面を 閉じます。

# <span id="page-13-1"></span>3 **\* 1 :**

OSD 画面内を右に移動します。

OSD 画面で調節項目を選択し、このボタンを押して設定値を 大きくします。

HDMI または USB-C 入力の場合、OSD 画面が表示されて いないときに押すと、音量が大きくなります。

# <span id="page-13-2"></span>4 **\* 1 :**

OSD 画面内を左に移動します。

OSD 画面で調節項目を選択し、このボタンを押して設定値を 小さくします。

HDMI または USB-C 入力の場合、OSD 画面が表示されて いないときに押すと、音量が小さくなります。

# ■ リモコン

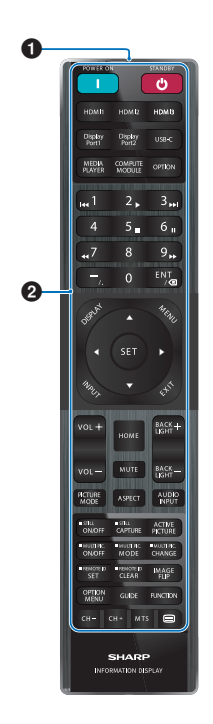

- & **USB Type-C 端子(電源供給 5 V/3 A)([16 ページ\)](#page-15-1)**
- **68 スピーカー**
- ( **取っ手**
- **200 ラベル**
- - **通風孔**

# <span id="page-13-3"></span>5 **\* 1 :**

OSD 画面内を下に移動したり、調節項目を選択します。

# <span id="page-13-4"></span>6 **\* 1 :**

OSD 画面内を上に移動したり、調節項目を選択します。

# <span id="page-13-5"></span>7 **INPUT/SET:**

INPUT:OSD 画面が表示されていないときに押すと、入力 切替メニューを表示します。以下の映像入力を切り替えます。 「HOME」、「HDMI1」、「HDMI2」、「HDMI3」、 「USB-C」、名称は工場出荷時のものです。

SET:OSD メニューを選択したり、実行します。

\*': ◀、▶、▲、▼ の機能は、ディスプレイの向き (ランドスケープ/ポートレート) に よって変化します。

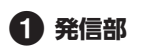

2 **操作ボタン[\(21 ページ](#page-20-1))**

# **機器の接続**

<span id="page-14-0"></span>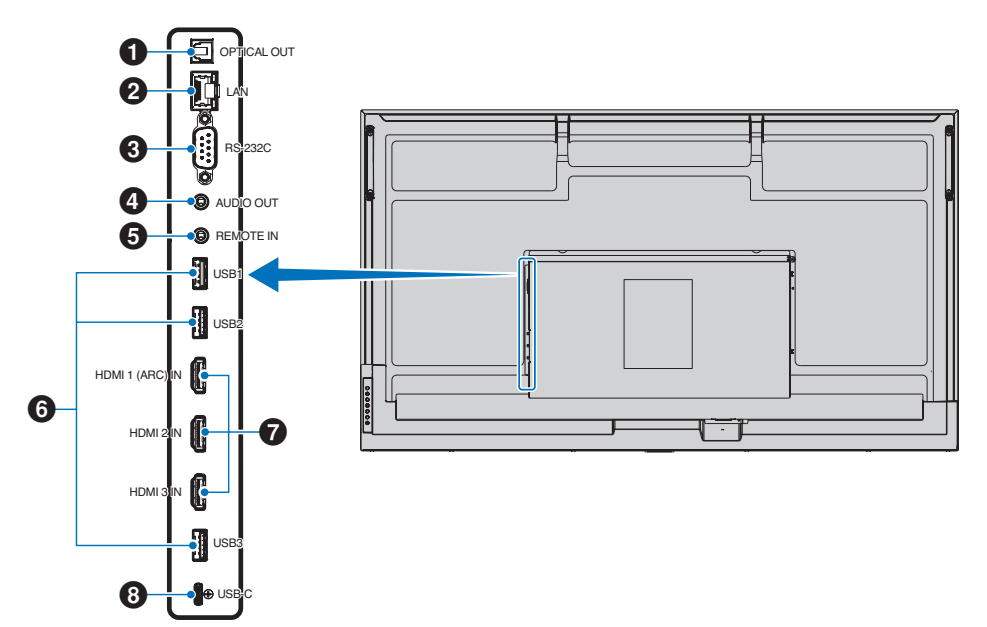

# <span id="page-14-1"></span>1 **デジタル音声出力(光)端子**

光デジタル音声入力端子を備えたオーディオ機器等に接続し ます。

## <span id="page-14-2"></span>**2** LAN 端子 (RJ-45)

市販の LAN ケーブルを使ってネットワークに接続します。 ネットワーク経由で、本機をネットワーク上のコンピューターか ら制御することができます。

## <span id="page-14-3"></span>3 **RS-232C 入力端子(D-Sub 9-pin)**

市販の RS-232C リバースタイプ (クロスタイプ) ケーブル を使ってコンピューターに接続すると、本機をコンピューター から制御することができます。詳細は本取扱説明書の「コン ピューターで本機を制御する(RS-232C)」を参照ください。

# <span id="page-14-4"></span>4 **音声出力端子**

選択されている音声を出力します。

### **ご注意**

• ヘッドホン用端子ではありません。

### <span id="page-14-5"></span>5 **リモート入力端子(ステレオミニジャック)**

コネクターに別売のコントロールキットのセンサーユニットを 接続すると、センサーユニット上のリモコン受光部を利用して リモコンで制御できます。

### **ご注意**

• 指定のもの以外は使用しないでください。

### **ご参考**

- センサーユニットを接続した場合、本機のリモコン受光部 は動作しません。
- 本機に付属しているリモコンを使って操作してください。

## <span id="page-14-6"></span>6 **USB 端子**

**USB1 (Hub/0.5 A):**USB2.0 Type-A 端子。

**USB2 (Hub/0.9 A):**USB3.0 Type-A 端子。

外部 USB 機器 ( カメラ、USB メモリー、キーボードなど ) やメディアプレーヤー機能で使用する USB メモリーを接 続できます。

**USB3 (Hub/0.9 A):**USB3.0 Type-A 端子。

この端子に接続したマウスなどの外部機器で、USB-C 端 子に接続しているコンピューターを制御できます。外部 USB 機器 (カメラ、USB メモリー、キーボードなど)も 接続できます。

### **ご注意**

- USB ケーブルのコネクター形状および向きをよく確かめ てから接続してください。
- 本機の電源がオンのときに USB ストレージデバイスを本 機に接続 / 取り外ししないでください。本機の故障やデバ イスに保存されたファイルの破損を避けるために、本機の 電源がオフのときにデバイスの接続 / 取り外しをすること をおすすめします。

### **ご参考**

- 本機に接続した USB ストレージデバイスが認識されない 場合は、フォーマット形式を確認してください。使用する USB メモリーは、FAT32 形式フォーマットにしてください。 フォーマット方法については、お使いのコンピューターの 取扱説明書またはヘルプファイルを参照ください。
- 市販されているすべての USB ストレージデバイスの動作 を保証するものではありません。
- USB 端子に接続した USB メモリーには、Android のシ ステムファイルが自動的に作成されます。

### <span id="page-15-0"></span>7 **HDMI1/2/3 入力端子(HDMI1(ARC)/HDMI2/ HDMI3)**

デジタル映像インターフェースの HDMI 規格に準拠した機器 と接続します。

HDMI ケーブルは HDMI ロゴがついているものをご使用くだ さい。

4K 信号を入力するときはハイスピード対応の HDMI ケーブ ルをご使用ください。

### **HDMI1(ARC):**

HDMI1 端子は ARC (オーディオリターンチャンネル)機 能に対応しています。ARC に対応した HDMI ケーブルを 接続してください。

### **ご参考**

- 付属の ARC 対応 HDMI ケーブル 1 本で、本機の音声を AV アンプなど ARC 対応のオーディオ機器から出力する ことができます。付属のリモコンを使用してオーディオ機 器の音声などを調節することができます。
- 本機の映像入力機能は HDCP(High-Bandwidth Digital Content Protection)で保護された映像コンテ ンツに対応しています。HDCP の規格が変更された場合 - ・・・・。。。<br>など、本機が故障していなくても、デジタル入力信号の 映像が表示されないことがあります。
- HDMI の仕様により、お使いの HDMI ケーブルや HDMI 機器では映像を正しく表示することができない場合があり ます。
- 対応信号は対応信号一覧 ([52 ページ](#page-51-1) ) を参照ください。

### **注意**

<span id="page-15-1"></span>8 **USB Type-C 端子(電源供給 5 V/3 A)**

USB ケーブルを接続する際は、端子形状が合っていることを 確認してください。USB Type-C 端子を電源に使用する場合 は、3A 対応の USB ケーブルを使用してください。

DisplayPort Alternate Mode に対応した機器を接続するこ とができます。接続された機器に電源を供給するためには、 Power delivery 規格に対応している必要があります。

## **ご注意**

• USB ケーブルを束ねないでください。過熱や火災の原因 となります。

### **ご参考**

• 接続したすべての機器に電源の供給を保証するものでは ありません。接続した機器の取扱説明書で供給に必要な 条件を確認してください。

添付のケーブルを使用してください。 HDMI 入力端子、RS-232C 入力端子はシールドタイプでコア付きケーブルを使用してください。 USB 端子、USB Type-C 端子、音声出力端子はシールドタイプを使用してください。これ以外のタイプのケーブルを使用し た場合、受信障害の原因となることがあります。

### **ご注意**

- 本機または外部機器の主電源がオンの場合、ケーブルを抜き差ししないでください。
- 接続するオーディオ機器端子の形状がステレオミニジャックの場合は、オーディオケーブルは抵抗なしを使用してください。 抵抗ありのオーディオケーブルを使用した場合、音量が大きくならなかったり、音声が出ない場合があります。

### **接続する前に**

- コンピューターに接続する前に、本機、コンピューターおよび周辺機器の主電源を切ってください。
- それぞれの機器の取扱説明書を参照してください。
- USB ストレージデバイスは本機の主電源がオフのときに抜き差しすることをおすすめします。
- USB メモリーは必要に応じてウィルスチェックを実施してください。

# <span id="page-16-1"></span>**電源の接続**

<span id="page-16-0"></span>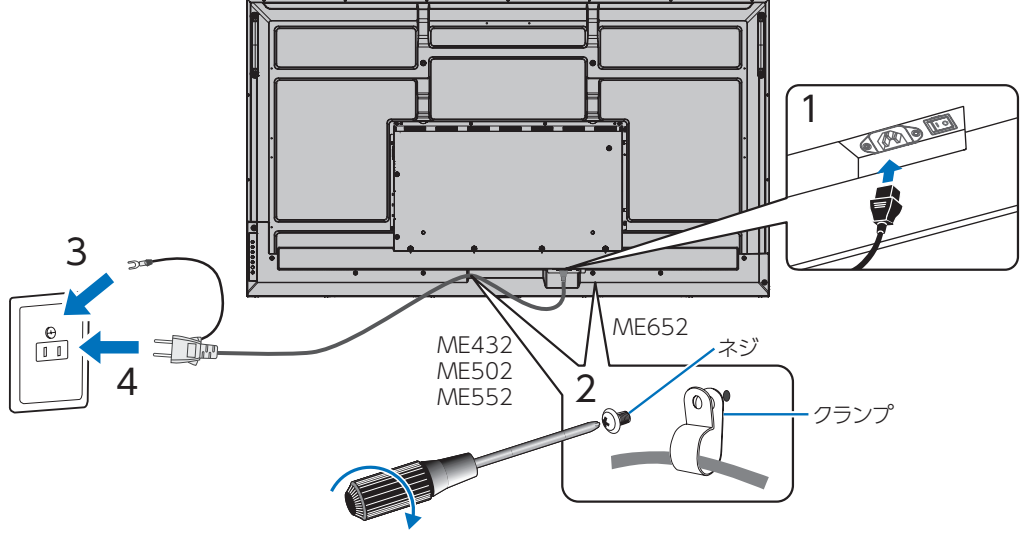

78 - 98 N•cm

## **ご注意**

- 電源コンセントに接続するときは、本機の使用に十分な電力が供給されることを確認してください。本機の使用電力は「仕様」 を参照ください。
- 電源コードは本機に接続してから電源コンセントに接続してください。

### **ご参考**

AC200 V (50/60 Hz) のコンセントを使用するときは、別売の電源コード (QACCJ1093MPPZ) を使用してください。

# **設置について(お客様へ)**

設置業者の紹介につきましては、販売店へご相談ください。壁掛けや天吊り設置に関する設置業者との契約につきましてはお客様 の責任においてご契約ください。

### **設置後のメンテナンス**

- ねじのゆるみや部品のずれ・ゆがみなど異常や不具合が発見された場合には、すぐに工事専門業者または販売店に修理を依頼 してください。
- 環境によっては経年変化で取り付け部などの強度が不足するおそれがあります。定期的に工事専門業者に点検を依頼し、メン テナンスをしてください。

### **ご注意**

• 本体のパネル表面にガラスやアクリル製の保護カバーをかぶせると、パネル表面が密閉され内部温度が上昇します。 コンピューターのパワーマネージメント機能を利用したり、ディスプレイの輝度を低くするなどして内部温度の上昇を防いで ください。

# **リモコンの準備**

# <span id="page-17-0"></span>■ 電池の入れかた

単 4 形乾電池 2 つが必要です。 下図に従って電池を入れてください。

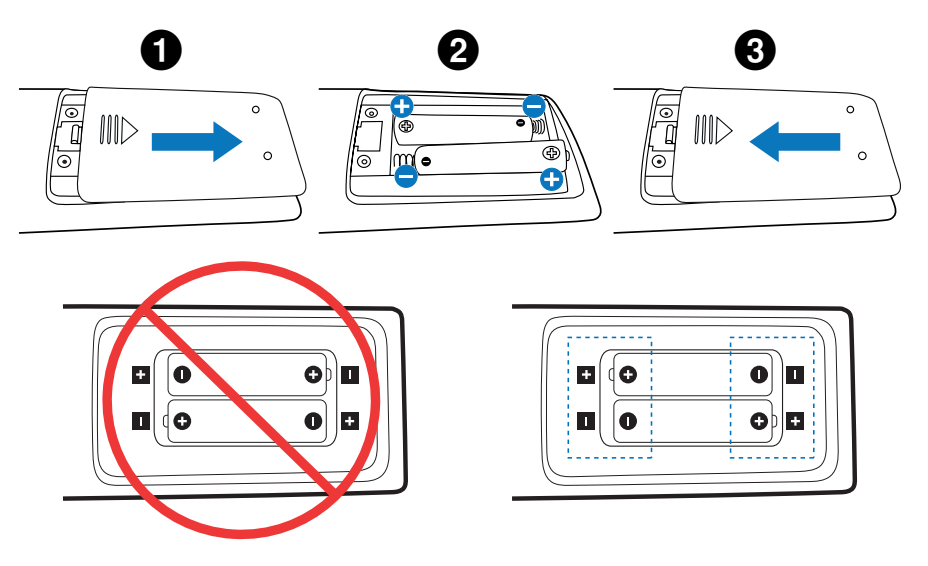

## **ご参考**

- リモコンに付属の乾電池は保存状態により短時間で消耗することがありますので、早めに新しい乾電池と交換してください。
- 長期間使用しないときは、乾電池をリモコンから取り出して保管してください。
- 電池は、マンガン乾電池またはアルカリ乾電池を使用してください。

# <span id="page-17-1"></span>■ リモコンで操作できる範囲

リモコンの操作をするときは本機のリモコン受光部の方向にリモコンの先を向けてください。

リモコンは、リモコン受光部から 7 m 以内、上下左右 30°では 3.5 m 以内でご使用 ください。

### **リモコンの取り扱いについて**

- 強い衝撃を与えないでください。
- 水に濡らさないでください。もし濡れた場合は、すぐにふき取ってください。
- 熱やスチームなどにあてないでください。
- 電池を廃棄する際は、お買い上げの販売店、または自治体にお問い合わせください。

## **ご注意**

- リモコン受光部に直接日光や強い照明が当たっているとリモコンが動作しにくくなります。
- リモコンと本体のリモコン受光部との間に障害物があると、操作できないことがあります。
- 電池が消耗してくると、操作できる距離が徐々に短くなります。早めに新しい電池に交換してください。
- 蛍光灯などが近くにある場合は、動作しにくいことがあります。
- 誤動作防止のために、エアコンやステレオコンポなど、他の機器のリモコンと同時に使用しないでください。
- 他の機器のリモコンによる影響が懸念される場合は、リモコンの識別 ID (リモコン ID) を設定するなどして誤動作を防止してく ださい。

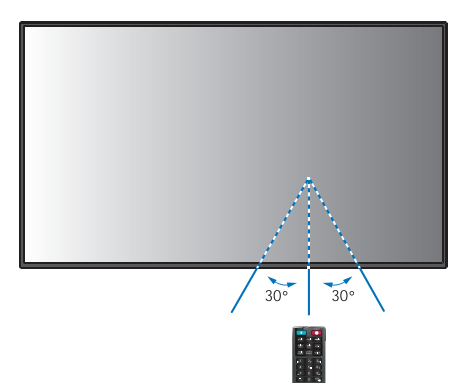

# <span id="page-18-1"></span>**電源の入/切**

<span id="page-18-0"></span>主電源の切/入は、主電源スイッチでおこなってください。主電源が「切」の場合、電源を入れることはできません。 本機の電源を入れたあとに、コンピューターや再生機器の電源を入れてください。

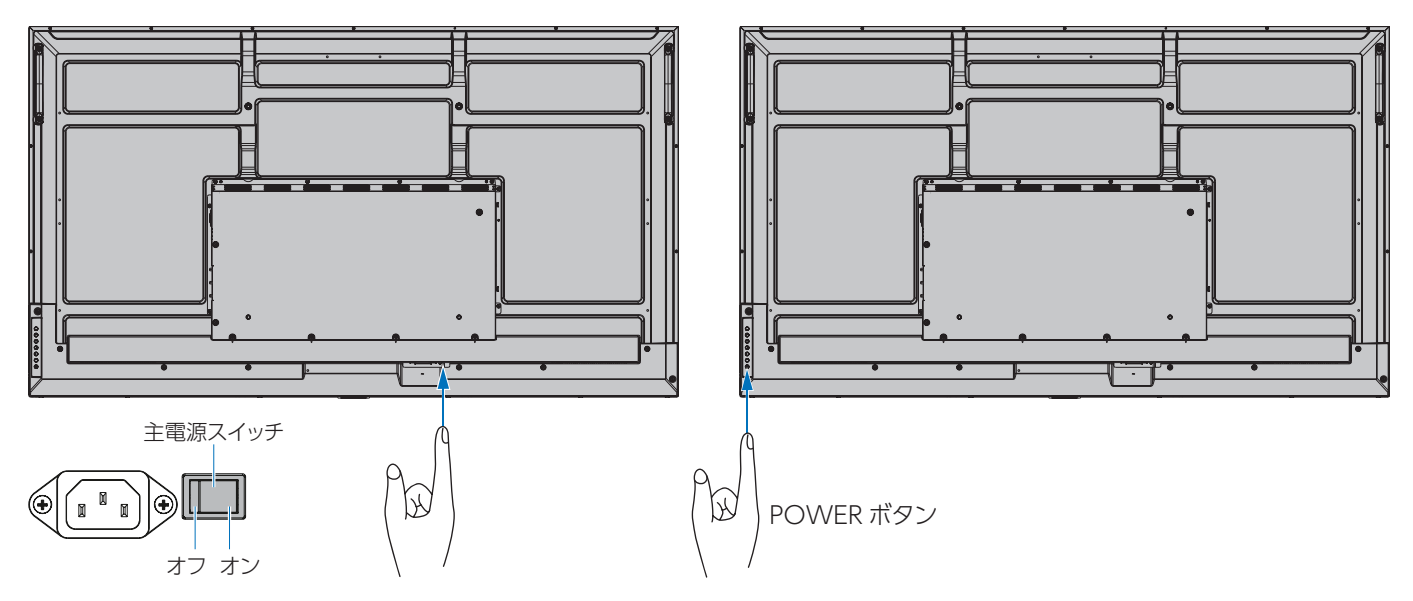

## **■ 初回起動時の操作**

初めて電源を入れると、スタート画面が表示されます。 リモコンの ▲/▼ ボタンで「スタート」を選択し、SET ボタンを押してください。 表示される画面に従って、言語や日付などを設定してください。

# <span id="page-18-2"></span>**電源オンモードと電源オフモード**

POWER ボタンを押して本機をオンにします。

本体の電源ランプが、電源の状態を示します。電源ランプと本機の状態とその復帰方法については、以下の表を参照ください。

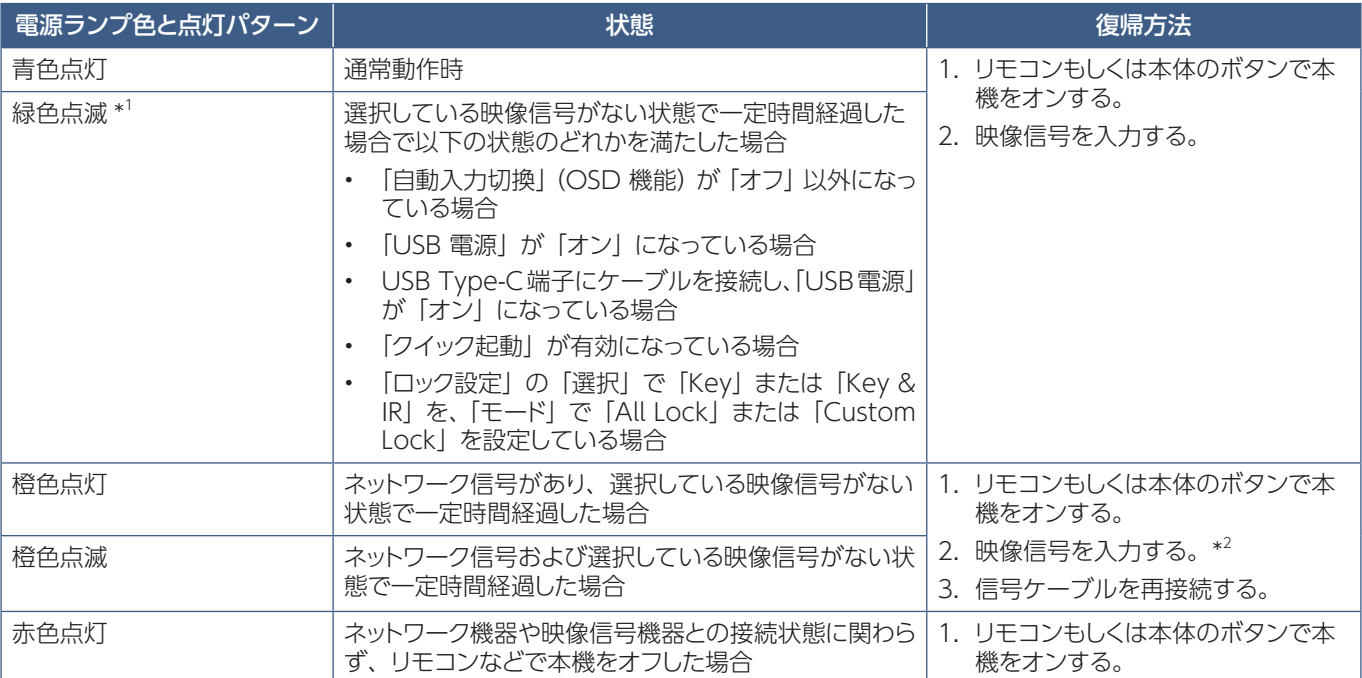

\*!: 本機がパワーセーブに移行する時間は、OSD メニューの「保護設定」→「バワーセーブ設定」→「時間設定」で設定できます。<br>\*2: 「通常省電力」(90 ページ)の場合のみ。

## <span id="page-19-0"></span>**ご参考**

- 通常動作時は青色に点灯します。LED を消灯したい場合は「本体設定」→「アドバンスト」→「電源ランプ」を無効にしてください。
- スタンバイ状態のときに主電源を切ると、次に主電源を入れたとき、本機はスタンバイ状態になります。電源ランプは青色に点 滅します。

## **ご注意**

- 電源ランプが短い点灯と長い点灯の組み合わせで赤色に点滅した場合は故障の可能性があります。販売店へお問い合わせくだ さい。
- ディスプレイに使用しているバックライトには寿命があり、バックライトの明るさは使用時間に応じて低下します。
- 同じ画像を長時間表示させないでください。残像現象が起こる場合があります。 残像現象は、動画等を表示することで、徐々に軽減されます。
- 本機を長くご使用いただくために、次の点にご注意ください。
	- 使用していないときは本機の主電源を切ってください。
	- 本体の POWER ボタンまたはリモコンのSTANDBYボタンで本機をスタンバイ状態にしてください。
	- OSDメニューの「保護設定」→「パワーセーブ設定」を使用してください。信号が入力されないときに自動的にパワーセーブモ ードに切り替わります。

# **パワーマネージメント機能**

本機の主電源を入れたままでも、コンピューターを使用しないときに本機の消費電力を減少させる機能です。

ビデオカードによっては正しく動作しない場合があります。OSDメニューの「保護設定」→「パワーセーブ設定」→「パワーセーブ」を有 効にした場合、入力信号が失われてから設定した時間が経過すると、自動的にパワーマネージメント機能に入ります。

### **ご参考**

- お使いのコンピューターやビデオカードによっては、パワーマネージメント機能が働かないことがあります。
- 映像信号が途絶えると、設定した時間の経過後ディスプレイは自動的にオフになります。
- 本機の電源オンおよびスタンバイ状態へ移行するまでのスケジュールを設定することができます。[35 ページを](#page-34-1)参照ください。
- パワーマネージメント機能に関しては「保護設定」→「パワーセーブ設定」を参照ください。

# **基本的な操作**

<span id="page-20-0"></span>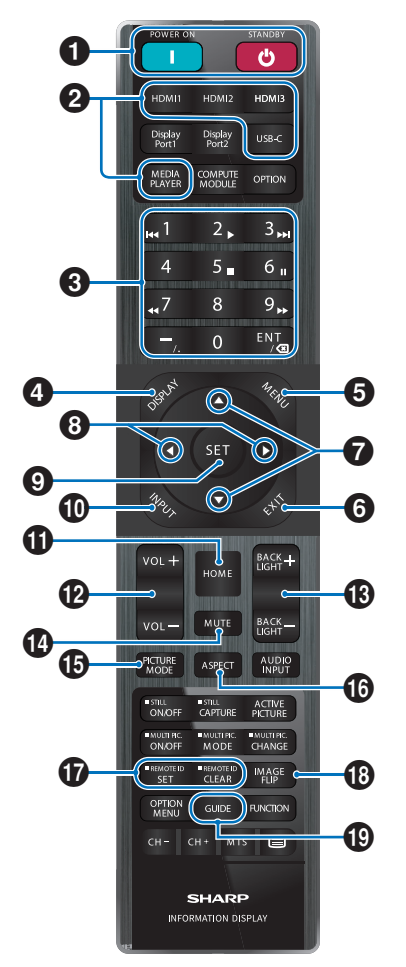

• 説明のないボタンは動作しません。

• 一部のボタンは HDMI-CEC 機器の操作に使用します (CEC(Consumer Electronics Control))。「CEC」の 設定により対応するボタンは異なります。[61 ページを](#page-60-0)参 照ください。

## **1** POWER ON/STANDBY

POWER ON ボタンで電源をオンにします。 STANDBY ボタンでディスプレイをスタンバイ状態にします。 19ページ.

## 2 **入力切替ボタン**

入力信号を選択します。 入力信号の名称は工場出荷時のものです。

## **6 数字入力ボタン**

パスワードやリモコン ID の番号入力に使用します。 [40 ページ](#page-39-1) . 一部の数字ボタンを本機に接続した HDMI-CEC 機器の操作 に使用します。 -ボタンは ".(ドット )"、ENT ボタンはバックスペースになり ます。

## <span id="page-20-1"></span>4 **DISPLAY**

画面情報を表示します。

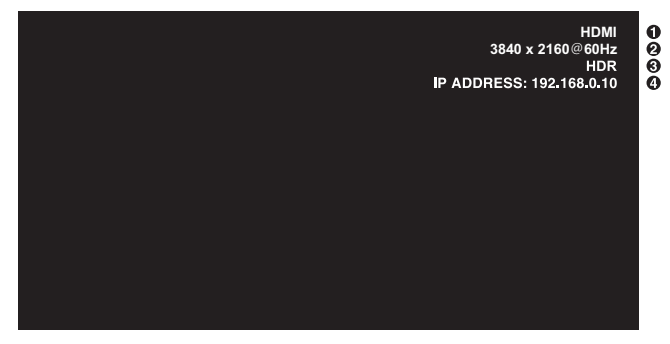

- ① 入力名称
- ② 解像度情報
- ③ HDR 情報
- ④ IP アドレス \*
- \* 「IP 情報」が「オン」の場合: 緑表示 - LAN 接続時 赤表示 - LAN 非接続時

OSD メニューの「保護設定」→「ロック設定」で「IR」をロッ クした場合、DISPLAY ボタンを 5 秒以上押し続けるとロック を解除できます。[38 ページ。](#page-37-0)

### 5 **MENU**

OSD 画面をオン / オフします。[24 ページ](#page-23-1)。

### 6 **EXIT**

ひとつ前の OSD 画面に戻ります。

### 7 **/(アップ/ダウン)**

OSD 画面の調節項目の選択に使用します。

**63 イ/▶ (左・マイナス / 右・プラス)** OSD 画面で選択した項目の調節、設定値の調節に使用しま す。

9 **SET** OSD 画面で調節した内容を決定します。

# 0 **INPUT**

入力切替メニューを表示します。 入力信号の名称は工場出荷時のものです。

! **HOME** 本機のシステムメイン画面を表示します。

@ **VOL+/-( 音量調節 )** 音量の大 / 小を調節します。

# **(B) BACKLIGHT +/−(明るさ調整)**

+や-で明るさを調節します。

# \$ **MUTE**

音声や映像の出力をとめます。

もう一度押すと音声や映像を出力します。詳細[は「ミュート設](#page-66-0) [定」\(67 ページ\)](#page-66-0)を参照ください。

# **B** PICTURE MODE

ピクチャーモードを選択します。 「標準」、「店舗」、「会議室」、「高輝度」、「交通機関」、「CUSTOM」 から選択できます。[57 ページ](#page-56-1)。

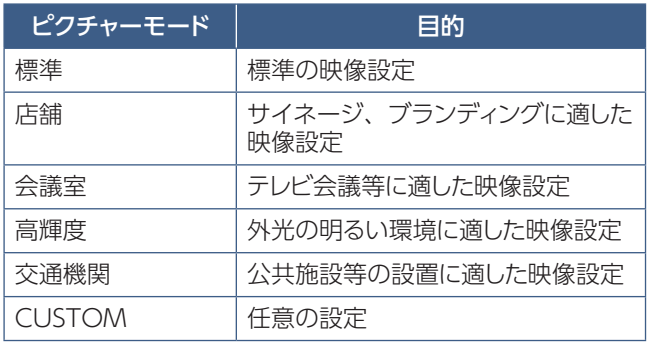

## **ご参考**

• OSD メニューの「ピクチャーモード」で設定した内容は、 現在選択されている「入力」に対し保存されます。

# ^ **ASPECT**

画像のアスペクトを「標準」、「フル」、「ワイド」、「1:1」、 「ズーム」から選択します。[23 ページ。](#page-22-0)

# **B** REMOTE ID

リモコンのモードを切り替えます。[40 ページ。](#page-39-1)

- ノーマルモード: モニター ID の設定に関係なく、ディスプレ イをリモコン制御できます。
- ID モード: リモコン ID と同じ番号のモニター ID を持 つディスプレイのみをリモコンで制御できま す。

SET ボタン: 2 秒以上押し続けると、リモコンを ID モー ドにします。 ボタンを押しながら 0 〜 100 までの数字を 入力すると、リモコン ID が設定できます。

CLEAR ボタン: 2 秒以上押し続けると、ノーマルモードにな ります。

# **18 IMAGE FLIP**

入力端子が「HOME」のとき、OSD メニューと画像の表示 方向を回転します。 「ポートレート」、「180°回転」、「ランドスケープ」の順に切り 替わります。[68 ページを](#page-67-1)参照ください。

# ( **GUIDE**

「端末情報」を表示します。[69 ページ。](#page-68-1)

# <span id="page-22-0"></span>**■ アスペクト変更について**

OSD メニューの「映像設定」→「アドバンスト」→「アスペクト」またはリモコンの ASPECT ボタンで画面のアスペクトを 選択することができます。

「 フル」→「ワイド」→「1:1」→「ズーム」→「標準」

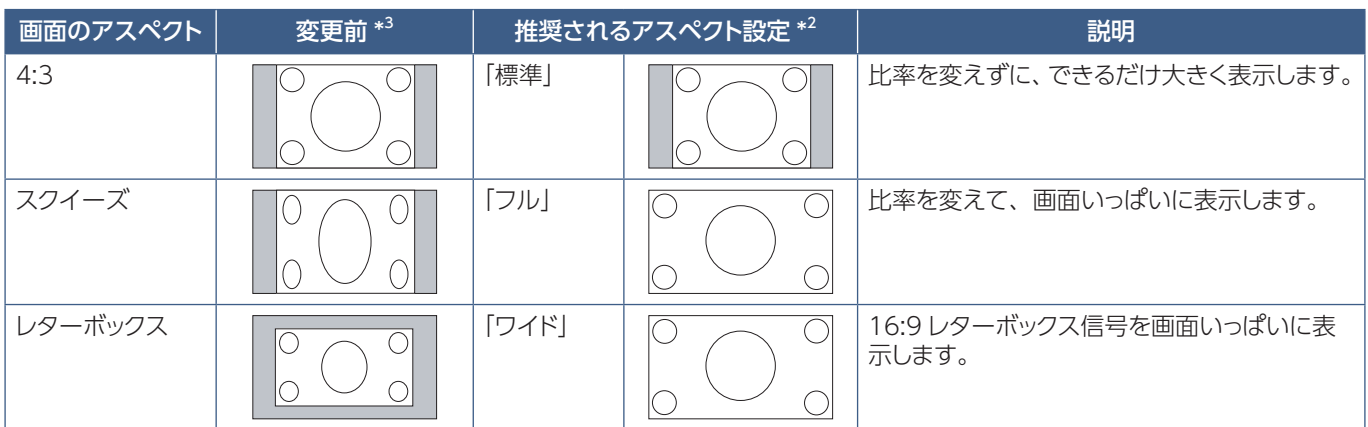

\* 3 : 図の灰色の部分は画像表示に使用されない領域です。

「1:1」: 画像サイズそのままで表示します。

「ズーム」: 画像は、画面の有効表示領域を超えて拡大されます。有効表示領域を超えた 部分は見ることができません。

### **ご参考**

 $\blacktriangle$ 

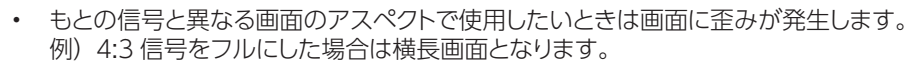

ズーム ズーム

### **ご注意**

• 営利目的または公衆に視聴されることを目的として喫茶店、ホテルなどにおいてアスペクト変更等を利用して画面を圧縮したり 引き伸ばすと著作権法上で保護されている著作権者の権利を侵害するおそれがありますのでご注意願います。

# <span id="page-23-1"></span>**メニュー画面について**

# <span id="page-23-0"></span>**ホーム画面**

リモコンの HOME ボタンを押すと表示されます。

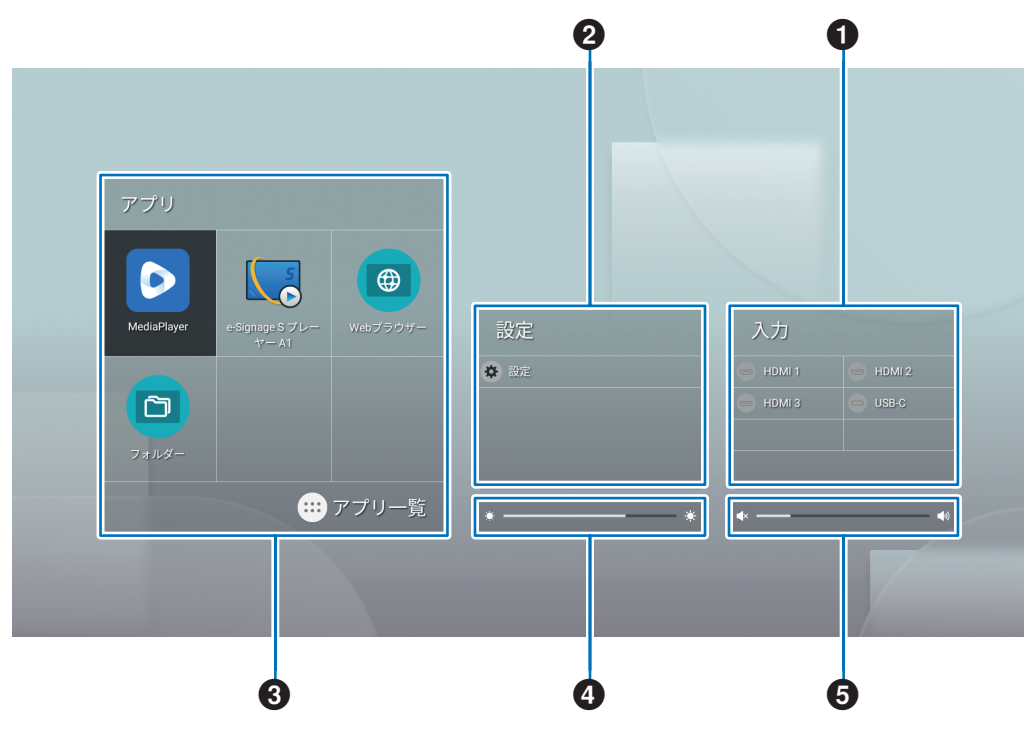

### 1 入力モードを変更します。

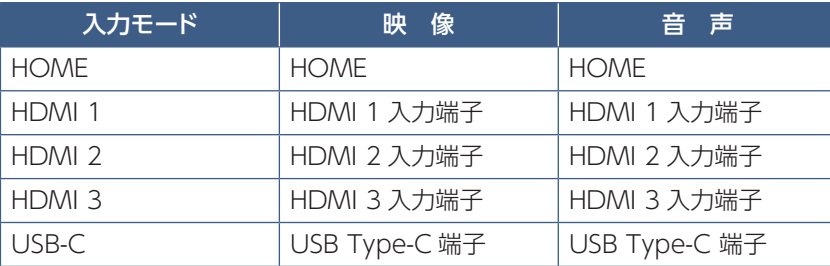

接続されていない端子のアイコンはグレーアウトします。

2 各種設定をおこないます。

』|一般設定メニュー」([57 ページ\)](#page-56-2)や|管理者設定メニュー」[\(60 ページ](#page-59-1))を表示します。映像・音声などの調整 をおこないます。

**ご参考**

- メニューなどの表示中に、主電源スイッチを「切」にしないでください。設定内容が初期化される場合があります。
- **1. メニューを選び、各項目を調節する。([57ページ\)](#page-56-2)**
- **2. 調節が終わったら、リモコンの EXIT ボタンを押す。**

### **ご参考**

• リモコンの MENU ボタンを押すと、ホーム画面上に設定メニューが表示されます。 ホーム画面に戻る場合は、リモコンの EXIT ボタンを押して設定メニューを閉じてください。

### 「管理者設定メニュー」([60 ページ\)](#page-59-1)を表示します。本機の設定をおこないます。

### **ご参考**

- メニューなどの表示中に、主電源スイッチを「切」にしないでください。設定内容が初期化される場合があります。
- **1. ホーム画面で「設定」を選択し、リモコンのSETボタンを押す。または、リモコンのMENU ボタンを押す。** 一般設定メニューが表示されます。
- **2.「管理者設定」を選択し、リモコンのSETボタンを押す([60ページ\)](#page-59-1)。** 管理者設定メニューが表示されます。
- **3. 各項目を設定する。**
- **4. 設定が終わったら、リモコンのEXITボタンを押す。**

### **ご参考**

- リモコンの MENU ボタンを押すと、ホーム画面上に設定メニュー画面が表示されます。設定メニューから「管理者 設定」に入ります。ホーム画面に戻る場合は、リモコンの EXIT ボタンを押して設定メニュー画面を閉じてください。
- 3 選択したアプリケーションを起動します。

■ MediaPlayer」を起動します。(30ページ)

e-Signage S プレーヤー A1 を起動します。e-Signage S( 別売 ) から配信されるサイネージ番組を表示します。 詳しくは e-Signage S 取扱説明書をご確認ください。

- 「Web ブラウザー」を起動します。([28 ページ\)](#page-27-1)
- 「フォルダー」を起動します。([26 ページ](#page-25-1))
- [:::] アプリケーションの一覧を表示します。

「Updater」を表示します。([29 ページ\)](#page-28-1)

#### **ご参考**

• アプリケーションの初回起動時にアクセス許可の確認画面が表示された場合は、「許可」を選んでください。

4 明るさを調節します。

5 音量を調節します。

# <span id="page-25-1"></span>**アプリケーション - フォルダー**

<span id="page-25-0"></span>内蔵メモリーや本機に接続された USB メモリー内にあるファイルやフォルダーを管理します。 また、ファイルを表示したり再生することができます。

### **ホーム画面で「フォルダー」をを選択し、リモコンの SET ボタンを押す。**

## **ご参考**

• 本機の USB 端子にキーボードやマウスを接続すると操作しやすくなります。

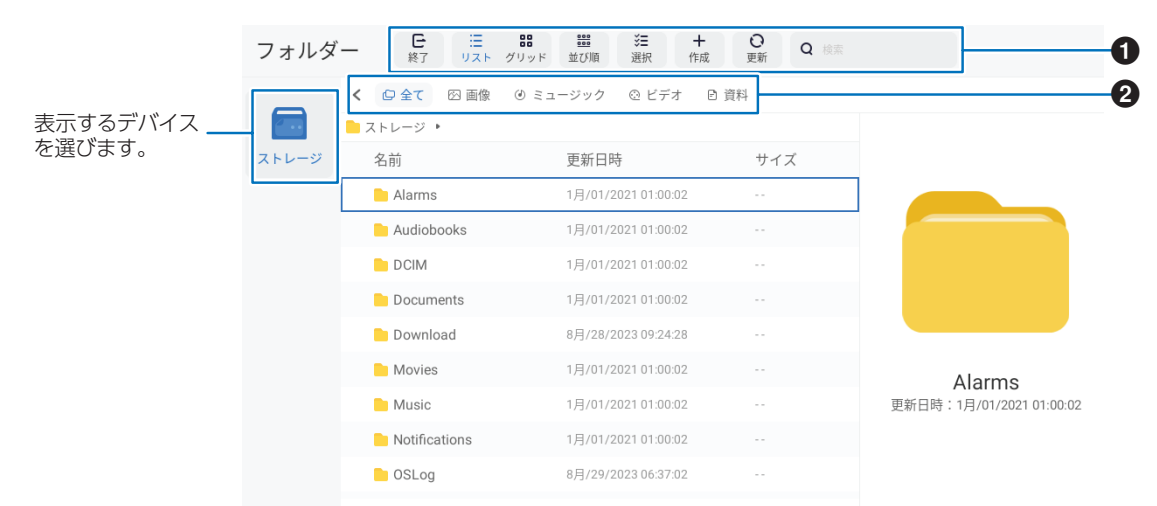

### 1 **終了**

「フォルダー」画面を閉じます。

### **リスト/グリッド**

ファイルやフォルダーをリスト、グリッド(アイコン)で表示します。

### **並び順**

ファイルやフォルダーを名前や種類、大きさ、更新日で並べ替えます。

#### **選択**

任意のファイルやフォルダーを選択し、確定します。

# **作成**

新規フォルダーを作成します。

#### **更新**

ファイルやフォルダーのリスト表示を更新します。

#### **検索**

ファイルやフォルダ名などを入力して検索します。

## **2 全て**

ファイルやフォルダーをすべて表示します。

#### **画像**

静止画ファイルを表示します。

### **ミュージック**

音声や音楽ファイルを表示します。

### **ビデオ**

動画ファイルを表示します。

#### **資料**

ドキュメントファイルを表示します。

## **■ 新規フォルダーを作成する**

**1.「新規」を選択する。**

フォルダー名入力のダイアログが表示されます。

- **2. 画面に表示されるキーボードまたは本機に接続したキーボードを使用し、フォルダー名を入力する。**
	- 半角最大255 文字まで。
- **3. 入力が終わったら、「OK」を選択する。**

### n **コピーする/移動する**

- **1. コピー/移動したいファイル/フォルダーを表示する。**
- **2.「選択」を押し、コピー/移動したいファイル/フォルダーにカーソルを合わせ、リモコンのSETボタンを押してチェックを付ける。**
	- 複数のファイル/フォルダーを選択することもできます。 「すべて選択」でファイル/フォルダーをすべて選択することができます。
- **3.「コピー」または「カット」を押す。**
- **4. コピーまたは移動先のファイル一覧を表示する。**
- **5.「ペースト」をタッチする。**

ファイル/フォルダーがコピー/移動されます。

### **■ 削除する**

- **1. 削除したいファイル/フォルダーを表示する。**
- **2.「選択」を押し、削除したいファイル/フォルダーにカーソルを合わせ、リモコンのSETボタンを押してチェックを付ける。**
	- 複数のファイル/フォルダーを選択することもできます。 「すべて選択」でファイル/フォルダーをすべて選択することができます。
- **3.「削除」を押す。**

確認の画面が表示されます。

**4.「OK」を押す。**

# **■ 名前を変える**

- **1. 名前を変えたいファイル/フォルダーを表示する。**
- **2.「選択」を押し、名前を変えたいファイル/フォルダーにカーソルを合わせ、リモコンのSETボタンを押してチェックを付ける。**
- **3.「名称変更」をタッチする。**
- **4. 新しい名前を入力し、「OK」を押す。**

# **■ 終了する**

**1.「終了」を押す。**

# <span id="page-27-1"></span>**アプリケーション - Web ブラウザー**

### <span id="page-27-0"></span>ホームページを閲覧します。

**ホーム画面で「Web ブラウザー」を選択し、リモコンのSETボタンを押す。**

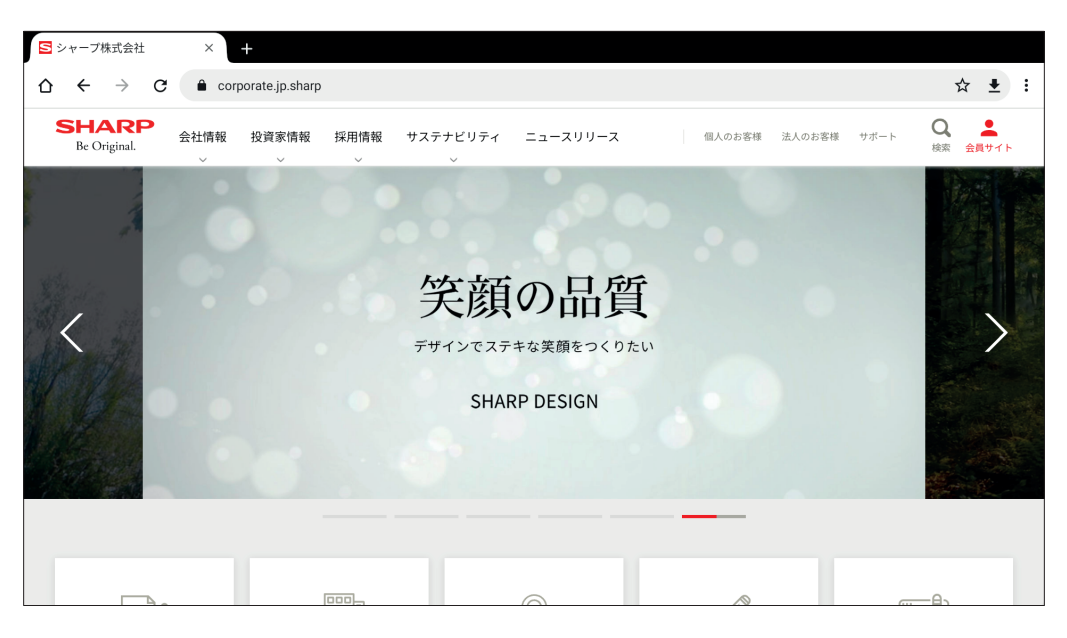

### **終了する**

リモコンの EXIT ボタンを押します。

### **ご参考**

- リモコンの MENU ボタンを 3 秒以上押すと、画面上に仮想マウスが表示されます。仮想マウスはリモコンの ▲/▼/4/▶ ボタ ンで動きます。選択した項目を確定する場合は SET ボタンを押します。
- サイズの大きいホームページを表示すると、Web ブラウザーが終了する場合があります。
- 正しく動作しない場合は、日付、時刻が正しく設定されているか確認してください。

### **ご注意**

- ホームページ閲覧には十分に注意してください。 悪意のあるホームページでは、入力内容が盗み取られたり、不正なアプリがダウンロードされたりします。 不正なアプリをイントールすると、ウィルスの感染や通信内容を盗み見られる可能性があります。
- ログインして使用するホームページでは、必ずログアウトしてください。 ログインしたままだと、ID などの個人情報が、第三者に知られる可能性があります。

# <span id="page-28-1"></span>**アプリケーション - Updater**

<span id="page-28-0"></span>出荷時搭載されているアプリケーションをアップデートします。(インターネットにアクセスできるネットワーク環境が必要です。) ホーム画面で「アプリ一覧」をを選択しリモコンの SET ボタンを押します。一覧から「Updater」を選択し、リモコンの SET ボタ ンを押します。

「ソフトウェア使用許諾」が表示されます。「OK」を選んでください。

Updater で配布されるソフトウェアを使用するには、「ソフトウェア使用許諾」に同意していただく必要があります。

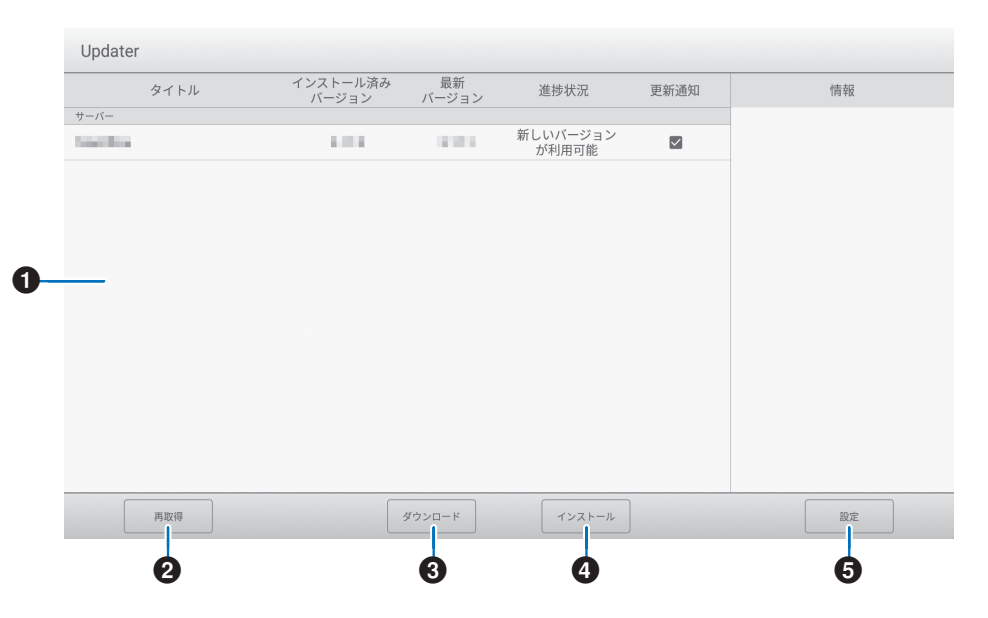

### 1**情報表示領域**

ダウンロード済みやダウンロード可能なソフトウェアの情報を表示します。 更新通知:「新しいバージョンを通知」に設定されている場合、表示されます。チェックを外すと、そのソフトウェアは通知されません。

### 2**再取得**

情報表示領域を最新の情報に更新します。

### **63ダウンロード**

選択したソフトウェアをダウンロードします。

### 4**インストール**

選択したソフトウェアをインストールします。

### 5**設定**

Updater に関する設定をおこないます。

- 更新済みの項目を隠す ......................................更新済みのソフトウェアを情報表示領域に表示するかどうか設定します。
- 新しいバージョンを通知.....................................ソフトウェアが更新された場合、メッセージを表示するかどうか設定します。
- 自動更新 .............................................................ソフトウェアを自動で更新するかどうかを設定します。
- 自動更新日..........................................................「自動更新」がオンのとき、ソフトウェアを自動で更新する曜日を設定します。
- 自動更新時刻......................................................「自動更新」がオンのとき、ソフトウェアを自動で更新する時刻を設定します。
- プロキシ..............................................................本機をプロキシ環境で使用するかどうか設定します。
- プロキシ設定......................................................「プロキシ」がオンのとき、プロキシのホスト名、ポート、ユーザー名、パスワード を設定します。
- Updater について ............................................本アプリケーションの情報を表示します。
- リセット................................................................本アプリケーションの設定を初期化します。

### **ご参考**

• 「e-Signage S プレーヤー A1」を使用しているときは、ソフトウェアのインストールの前に、「e-Signage S プレーヤー A1」を 終了させてください。e-Signage S プレーヤー A1 のサイネージ再生画面でリモコンの EXIT ボタンを 2 回押して「設定」画 面を表示し、「プレーヤー終了」を選びます。また、「自動更新」は使用しないでください。

# <span id="page-29-1"></span>**アプリケーション - MediaPlayer**

<span id="page-29-0"></span>複数の静止画、動画、音声ファイルで構成するプレイリストを作成したり、再生します。 ホーム画面で「MediaPlayer」を選択し、リモコンの SET ボタンを押すと起動します。

### **ホーム画面で「MediaPlayer」を選択し、リモコンのSETボタンを押す。**

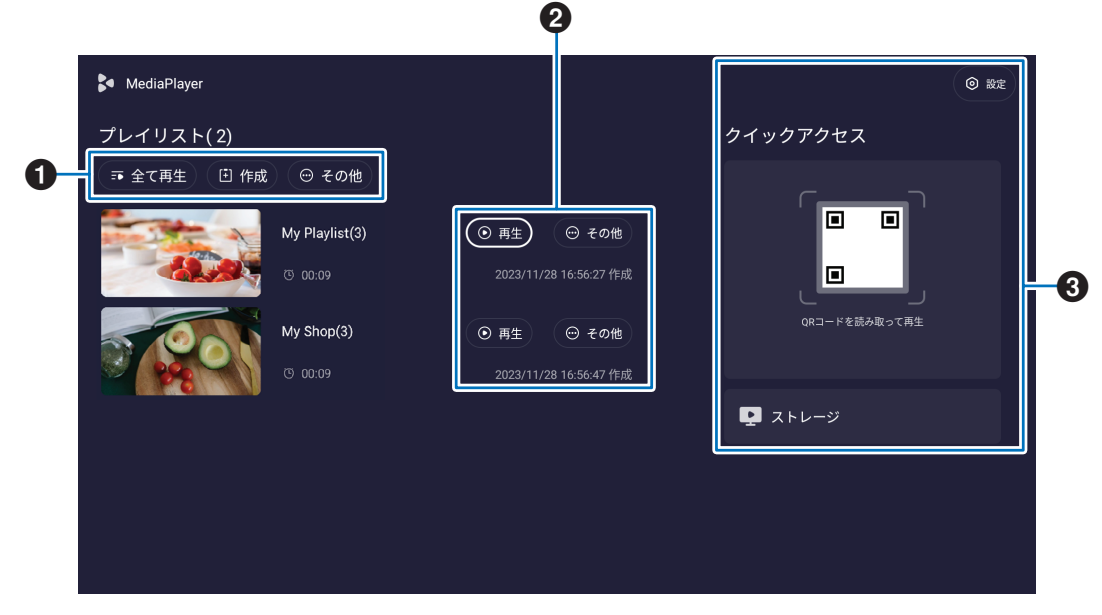

### 1 **全て再生**

すべてのプレイリストを上から順番に繰り返し再生します。

### **作成**

プレイリストを新規に作成します。

### **その他**

すべてのプレイリストの削除など、他の機能を表示します。

# 2 **再生**

左側に表示されているプレイリストを再生します。

### **その他**

他の機能を表示します。

- 詳細を入力......................プレイリストの詳細画面を表示します[。\(32ページ\)](#page-31-0)
- 削除...................................プレイリストを削除します。
- 名称変更........................プレイリストの名前を変更します。
- 上に/下に ......................選択したプレイリストの順番を移動します。
- USBに書き出す.............選択したプレイリストをUSBメモリーの"MediaPlayList"フォルダーにコピーします。

## **ご参考**

• "MediaPlayList"フォルダーにあるファイルは上書きされます。

# 3 **設定**

MediaPlayer に関する設定をします。([32 ページ\)](#page-31-1)

### **クイックアクセス**

- QRコード.......................QRコードをスマートフォン等で読み取り、プレイリストを編集します[。\(33ページ\)](#page-32-0)
- ストレージ......................内蔵ストレージや接続したUSBメモリーの内容を表示します。[\(33ページ\)](#page-32-1)

# **■ プレイリストを作成する**

- **1. トップ画面で「作成」を選択する。プレイリストがない場合は「マイプレイリストの作成」を選択し、リモコンのSETボタンを押す。**
- **2. 画面に表示されるキーボードまたは本機に接続したキーボードを使って、プレイリストの名前を入力する。**
- **3. プレイリストの詳細画面の「ファイルの追加」を選択し、リモコンのSETボタンを押す。**
- **4.「選択」を押してからカーソルを移動し、プレイリストに追加したいファイルでリモコンのSETボタンを押してチェックを付ける。**
- **5.「確認」を選択し、リモコンのSETボタンを押す。**

# ■ プレイリストを再生する

- すべてのプレイリストを再生する場合は「全て再生」を押します。 特定のプレイリストを再生する場合は、再生したいプレイリストにカーソルを移動し、リモコンのSETボタンを押します。
- リモコンのEXITボタンを押すと、再生を停止し、プレイリストの詳細画面が閉じます。

### ■ 再生画面

(≡∶َ

プレイリストは全画面で再生されます。再生中にリモコンの SET ボタンを押すと、画面下部にコントロールボタンが表示されます。 再生を止めるときはリモコンの EXIT ボタンを押します。

ファイルの一覧を表示します。再生するファイルを選択します。

- 画像をディスプレイの壁紙に設定します。(静止画ファイルを再生している場合のみ)
- $\bullet$ /リモコン7ボタン...... 5 秒前に戻します。(動画と音声ファイルを再生している場合のみ)
- $\left( \bullet \right)$ /リモコン1ボタン...... ひとつ前のファイルを再生します。
- $\sim$ /リモコン 2 ボタン.... ファイルを再生します。
- $\bigcap$ /リモコン 6 ボタン.... 再生を一時停止します。
- $\left( \blacksquare \right)$ /リモコン 3 ボタン.... ひとつ次のファイルを再生します。
	- /リモコン9ボタン...... 5 秒先に進めます。(動画と音声ファイルを再生している場合のみ)

€ 繰り返しパターンを変更します。

> $\equiv$ 繰り返しません。

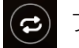

プレイリスト全体を繰り返します。

現在再生しているファイルを繰り返します。

# <span id="page-31-0"></span>**■ 詳細画面でプレイリストを編集する**

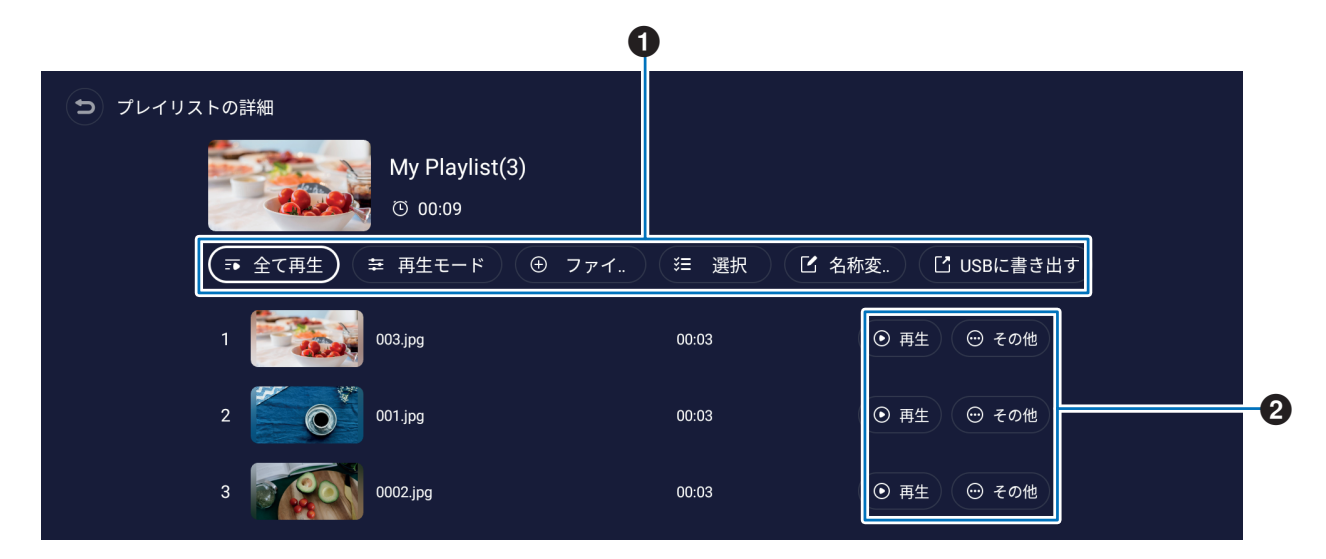

1 **全て再生**...........................すべてのファイルを上から順番に再生します。 **再生モード**........................繰り返しパターンや静止画の再生間隔を設定します。 **ファイルの追加** ................プレイリストにファイルを追加します。 **選択**...................................プレイリストの中のファイルを選択したり、選択したファイルを削除します。 **名称変更**...........................プレイリストの名前を変更します。 **USB に書き出す** ..............USB メモリーの中の "MediaPlayList"フォルダーにプレイリストをコピーします。 **ご参考** • "MediaPlayList"フォルダーに保存されているファイルは上書きされます。 • USBメモリーと内蔵ストレージ間のコピーは時間がかかる場合があります。コピー中は電源を切っ たり、スタンバイ状態にならないようにしてください。自動的に状態が切り替わらないように「電 源オフスケジュール」や「無操作オフ」を確認してください。

2 **再生**...................................プレイリストの中のファイルを順番に再生します。 **その他**...............................プレイリストの順番を移動したり、削除します。

# <span id="page-31-1"></span>**■ 再生を設定する**

自動再生や再生スケジュールを設定します。

**USB 自動再生**.........................USBメモリーを接続したとき、USBメモリー内のすべてのファイルを内蔵ストレージに自動的にコピー して再生を開始するかしないかを設定します。

### **ご参考**

- USB メモリー内に"MediaPlayList"フォルダーがある場合、"MediaPlayList"のファイルは 内蔵ストレージに新規プレイリストとして自動的にコピーされ、再生が始まります。この動作は変 更できません。
- USBメモリーと内蔵ストレージ間のコピーは時間がかかる場合があります。コピー中は電源を切っ たり、スタンバイ状態にならないようにしてください。自動的に状態が切り替わらないように「電 源オフスケジュール」や「無操作オフ」を確認してください。

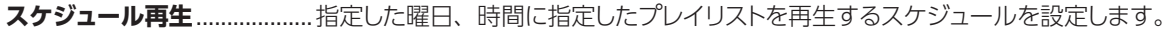

- **電源 ON 自動再生** .................本機の電源がオンになると、自動的にプレイリストを再生します。
- **QR コード.................................**MediaPlayer のトップ画面に QR コードを表示します。

**端子変更自動再生** ..................リモコンの MEDIA PLAYER ボタンを押すと、自動的にプレイリストを順番に再生します。

# <span id="page-32-1"></span>**■ ストレージ画面について**

内蔵ストレージや USB メモリーの内容を表示します。ストレージの表示から、直接再生したりプレイリストを作成できます。

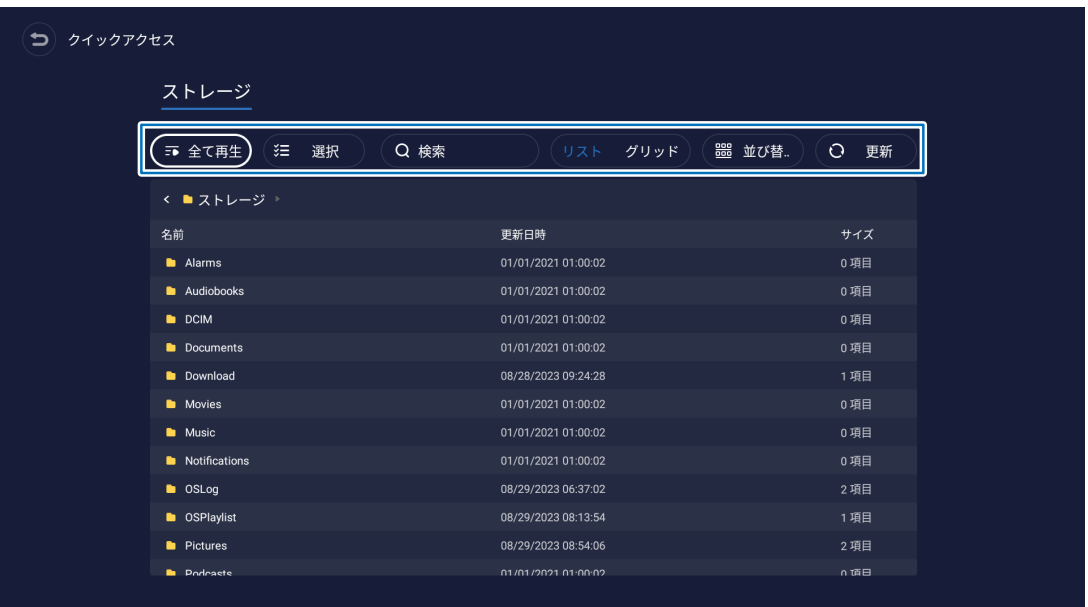

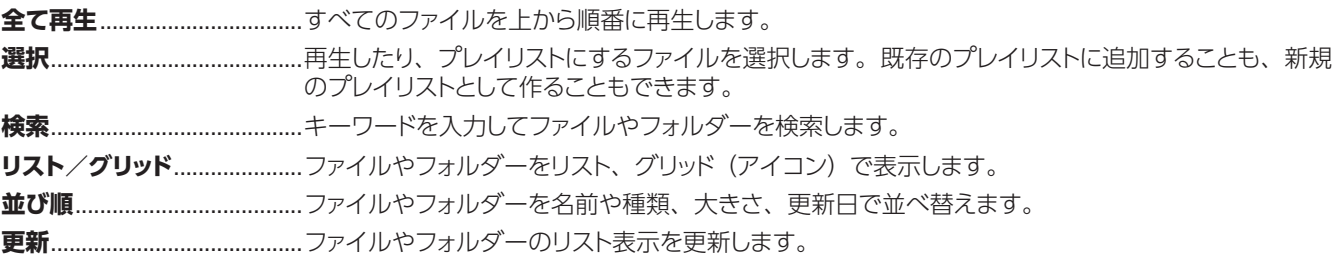

# <span id="page-32-0"></span>■ QRコードについて

トップ画面に表示された QR コードを読み取ると、スマートフォン等でプレイリストが編集できます。

### **ご参考**

- インターネットに接続する必要があります。
- **1. QRコードをスマートフォンで読み取る。**
- **2. スマートフォンの画面に表示された+ボタンをタップする。**
- **3.「Edit playlist」画面で、ファイルの追加や削除など編集する。** 順番を変えるときは、右側のボタンをドラッグして入れ替えます。 編集が完了したら **Send** をタップします。
- **4.「Send playlist」画面が表示されるので、それぞれの内容を設定する。 確認が完了したら Confirm send をタップする。 Playlist name**............. プレイリストの名前を編集します。 **Loop playback**.......... プレイリストの繰り返し再生を設定します。 **Picture interval**......... 静止画の表示時間(秒数)を選択します。 **Save to device** .......... 有効にすると、本機の内蔵ストレージにプレイリストを保存します。
- **5. 送信が完了すると、スマートフォンで編集したプレイリストの再生が始まる。**

### **ご注意**

- 本機能の利用にはインターネット接続環境が必要です。
- ネットワークサービスのメンテナンス、停止、変更等により、本機能の利用に遅延が発生したり、本機能を利用できない場合が あります。予めご了承ください。
- シャープ株式会社ならびにシャープ NEC ディスプレイソリューションズ株式会社およびその関係会社は、本機能のご利用、もし くはご利用になれないことにより何らかの損害が発生した場合も、何ら責任を負うものではありません。

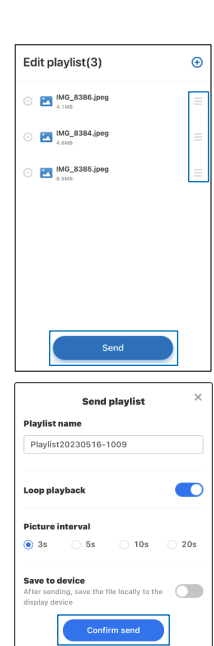

### **静止画ファイル**

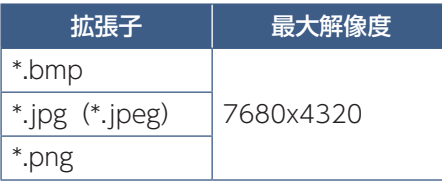

### **ご参考**

• 静止画は解像度 1920 x 1080 で表示されます。

### **音声ファイル**

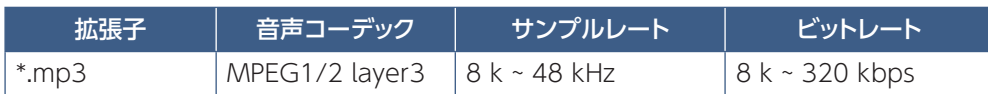

### **動画ファイル**

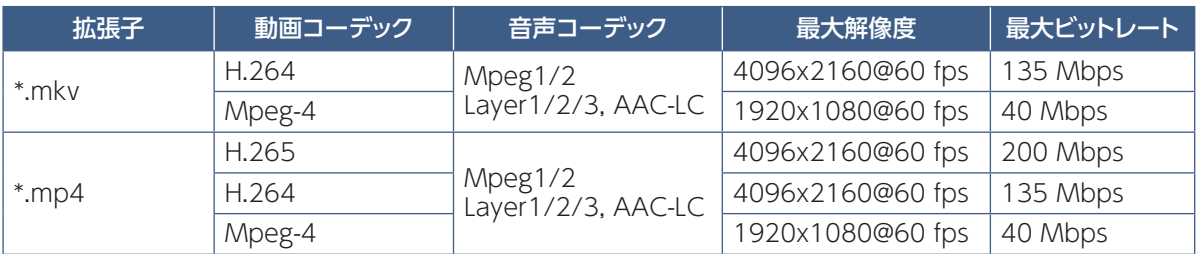

上記ファイルでも再生できない場合があります。

### **ファイルシステム**

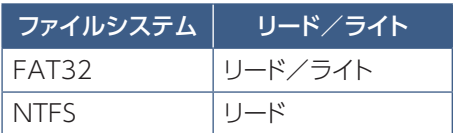

# **便利な機能**

# <span id="page-34-1"></span><span id="page-34-0"></span>**電源スケジュールと再起動スケジュール**

スケジュール機能により、再起動や本機の電源オンとスタンバイ状態を任意の時刻に切り替えることができます。

# **■ スケジュールの作成**

- **1. OSDメニューの「スケジュール」を表示する。**
	- ① リモコンの MENU ボタンを押します。
	- ② リモコンの ▼、▶ ボタンで「管理者設定メニュー」の「スケジュール」を選択 し、SET ボタンを押します。パスワードの入力画面が表示された場合は、設 定したパスワードを入力します。
- **2. 指定の時刻に電源を入れる場合は、「電源オンスケジュール」を設定する。**
	- (1) リモコンの ▶、▲、▼ ボタンで「電源オンスケジュール」の「電源オンスケジ ュールを追加」を選択し、SET ボタンを押します。
	- ② リモコンの ▲、▼ ボタンで時間を設定します。設定項目は ◀、▶ ボタンで 移動できます。
	- ③「入力」で指定した時刻に表示する入力信号を設定します。
	- ④ 実施する曜日を選択し、リモコンの SET ボタンを押します。
	- ⑤ リモコンの 、 ボタンで「SAVE」を選択し、SET ボタンを押します。
- **3. 指定の時刻に電源を切る場合は、「電源オフスケジュール」を設定する。**
	- ① リモコンの 、、 ボタンで「電源オフスケジュール」の「電源オフスケジュールを追加」を選択し、SET ボタンを押します。
	- ② リモコンの ▲、▼ ボタンで時間を設定します。設定項目は ◀、▶ ボタンで移動できます。
	- ③ 実施する曜日を選択し、リモコンの SET ボタンを押します。
	- (4) リモコンの ▼、▶ ボタンで「SAVE」を選択し、SET ボタンを押します。
- **4. 指定の時刻に再起動する場合は、「再起動スケジュール」を設定する。**
	- (1) リモコンの ▶、▲、▼ ボタンで「再起動スケジュール」の「再起動ケジュールを追加」を選択し、SET ボタンを押します。
	- ② リモコンの ▲、▼ ボタンで時間を設定します。設定項目は ◀、▶ ボタンで移動できます。
	- ③ 実施する曜日を選択し、リモコンの SET ボタンを押します。
	- (4) リモコンの ▼.▶ ボタンで「SAVE」を選択し、SET ボタンを押します。

### **5. 設定したスケジュールをリスト表示で管理する。**

- ① リモコンの 、、 ボタンで「スケジュール」の「スケジュールリスト」を選択し、SET ボタンを押します。
- ② リモコンの ▲、▼ ボタンで変更したいスケジュールを選択します。<、▶ ボタンで有効、無効が切り替わります。時刻などを変 更したり、スケジュールを削除したい場合は、SET ボタンを押して詳細画面を開いて変更します。
- ③ リモコンの EXIT ボタンを押して画面を閉じます。

### **ご参考**

- 「入力切替」の「Custom Detect」が設定されている場合、優先される入力信号は「電源オンスケジュール」の「入力」になります。
- 「スケジュール」を設定する前に、必ず「⽇付/時刻設定」で現在の⽇付を設定してください。
- 「保存」でリモコンの SET ボタンを押すと設定した値が保存されます。
- 各スケジュールは、5 分以上間隔をあけて設定する必要があります。
- スケジュールは 15 件まで登録できます。
- 安定して動作させるため、1 日に 1 回 Android システムの再起動が必要です。

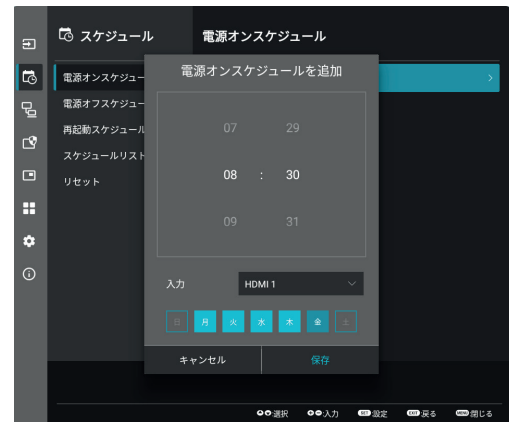

# <span id="page-35-0"></span>**セキュリティー設定とボタン操作のロック**

通常、ディスプレイはリモコンや本体コントロールパネルのボタンを使って誰でも操作できます。セキュリティーを設定し、ロックを かけることで、権限を持たない人による本機の使用や設定の変更を禁止することができます。

以下のセキュリティー機能、ロック機能を説明します。

- パスワードの設定
- パスワードによるセキュリティー
- リモコンのボタン操作をロックする([21ページ](#page-20-1))
- 本体のボタン操作をロックする([13ページ](#page-12-1))

### **設定メニューの表示位置**

ディスプレイの OSD メニューを使ってセキュリティーとロックに関する設定方法を説明します。セキュリティーとロックに関する設定 は、ディスプレイの Web ページにより設定することもできます。 Web ページを使った OSD メニュー操作 ([45 ページ\)](#page-44-0) を参照 してください。

セキュリティーとロックの設定は OSD メニューの「保護設定」または、Web ページの「PROTECT」で設定します。

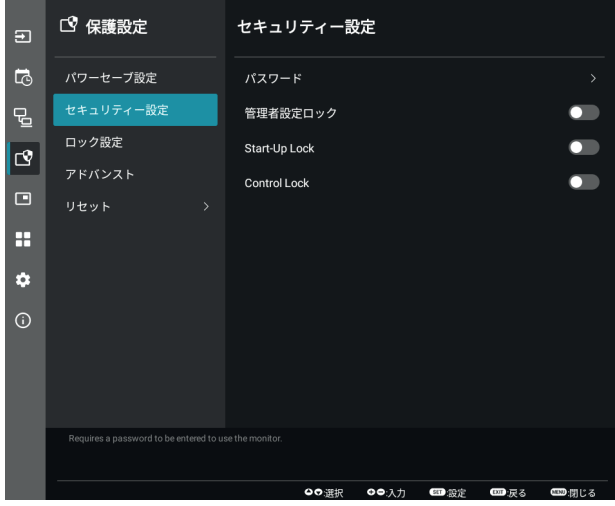

# ■ パスワードによるセキュリティー

パスワードによるセキュリティーを有効にすると、主電源をオンにするときや OSD メニューを表示するときに 4 桁のパスワード入力 が必要になります。パスワードを入力すると、本機を通常どおりに使用できます。「OSD 時間」で設定された時間パスワードの入 力が無いと、本機は自動的に SECURE MODE に入り、再度パスワード入力が求められます。

### **ご参考**

• パスワードを変更した場合は、変更後のパスワードを記録し安全な場所に保管してください。パスワードを忘れてしまった場合は、 ロックを解除するためのパスワードが必要になります。パスワードについては販売店にお問い合わせください。
#### **本機のパスワードを設定する**

必要に応じてパスワードを設定します。

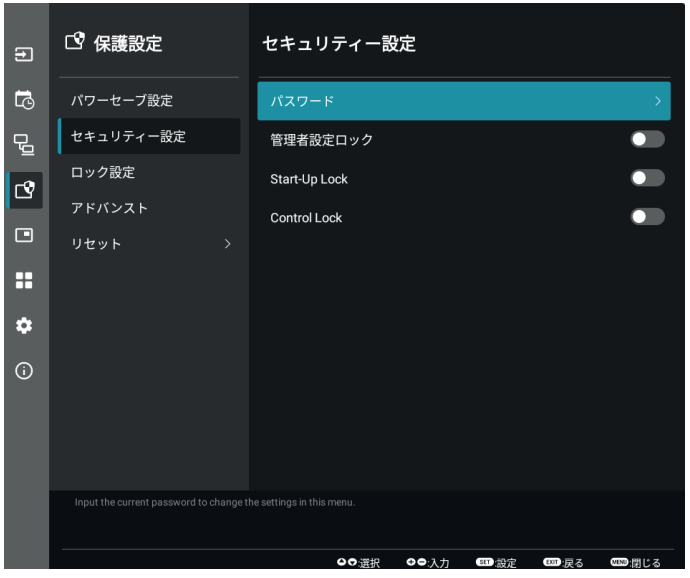

- **1. OSDメニューの「保護設定」→「セキュリティー設定」→「パスワード」を選択する。**
- **2. 管理者パスワードを入力し「OK」を押す。**
- 「セキュリティ設定」の各項目が設定できるようになります。
- **3. パスワードを変更する場合は、「管理者パスワードの変更」を押し、「現在のパスワード」に現在のパスワードを入力する。**
- **4.「新しいパスワード」に新しいパスワードを入力し、「パスワードの確認」にもう一度新しいパスワードを入力する。**
- **5. 新しいパスワードが保存される。**

#### **パスワードによるセキュリティーを有効にする**

- **1. OSDメニューの「保護設定」→「セキュリティー設定」を選択する。**
- **2.「SECURE MODE」の種類を選択する。**
	- 管理者設定ロック... 「管理者設定」や「Updater」を使用するときにパスワードが要求されます。
	- Start-Up Lock....... 主電源をオンにするときにパスワードが要求されます。

主電源スイッチの操作時や停電後の電源再投入時にのみパスワードが要求されます。リモコンや本体後 面の POWER ボタンによる電源オン時、スタンバイ移行時はパスワードは要求されません。

• Control Lock........ リモコンや本体のボタンを押したときにパスワードが要求されます。

#### **ご参考**

• OSD 画面を閉じ「OSD 時間」で設定された時間が経過すると、設定が有効になります。

## **■ ボタン操作のロック**

リモコンや本体後面のボタンを操作しても本機が動作しないようロックすることができます。設定の変更に必要なボタンにはロック をかけないようにすることもできます。ボタン操作のロックやロック解除時のパスワードは不要です。

## <span id="page-37-0"></span>**■ リモコンのボタン操作をロックする**

### **リモコンボタンのロック**

「ロック設定」により、リモコンのボタンによる本機の操作をロックします。「IR」を選択した場合、本体後面のボタン操作をロックす ることはできません。

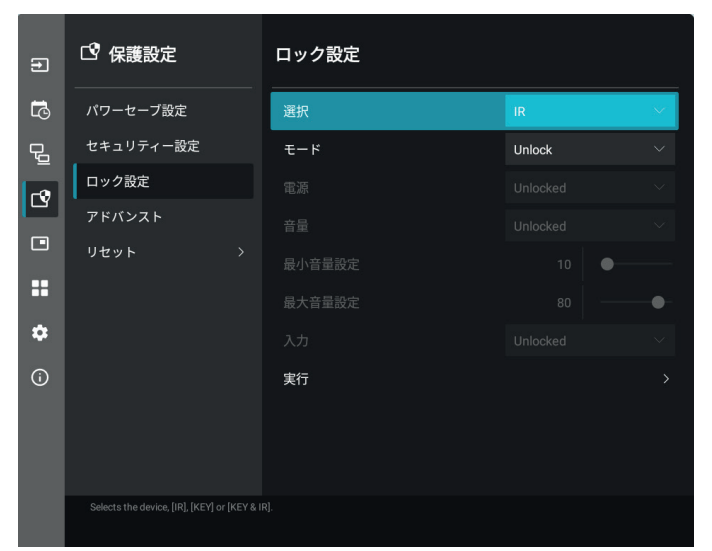

- **1. OSDメニューの「保護設定」→「ロック設定」→「選択」→「IR」を選択する。**
- **2.「モード」でロックの有効範囲を選択する。**
	- Unlock ............................すべてのボタンが有効になります。
	- All Lock...........................すべてのボタンをロックします。
	- Custom Lock.................以下のボタンは個別にロック設定をし、それ以外のボタンをすべてロックします。
		- 電源 ............................リモコンのボタンをロックしても、「Unlocked」を選択するとリモコンの POWER ボタンは動作しま す。「Locked」を選択するとリモコンの POWER ボタンはロックされます。
		- 音量 ............................リモコンのボタンをロックしても、「Unlocked」を選択するとVOL+、VOL−ボタンで音量調節が可 能になります。「Locked」を選択すると音量調節はできません。
			- 最小音量設定/ 最大音量設定 ......音量調節ボタンが動作し、設定された最低音量と最大音量の範囲内で音量の調節ができます。 「音量」は「Unlocked」に設定しておいてください。

## **ご参考**

- 「オーディオレシーバー」が「有効にする」の場合、本機能は動作しません。
- 入力 ............................「Unlocked」を選択すると入力切替ボタン、INPUTボタンが動作します。入力切替ボタン、INPUTボ タンをロックするときは「Locked」を選択します。

## **3.「実行」を選択する。**

「実行」を押すと設定が反映されます。

#### **リモコンのボタン操作のロックを解除する**

ロックを解除して通常のボタン動作に戻すには、DISPLAY ボタンを5秒以上押してください。

## <span id="page-38-0"></span>**■ 本体のボタン操作をロックする**

#### **本体ボタンのロック**

「ロック設定」により、本体後面のボタンによる本機の操作をロックします。「Key」を選択した場合、リモコンのボタン操作をロックするこ とはできません。

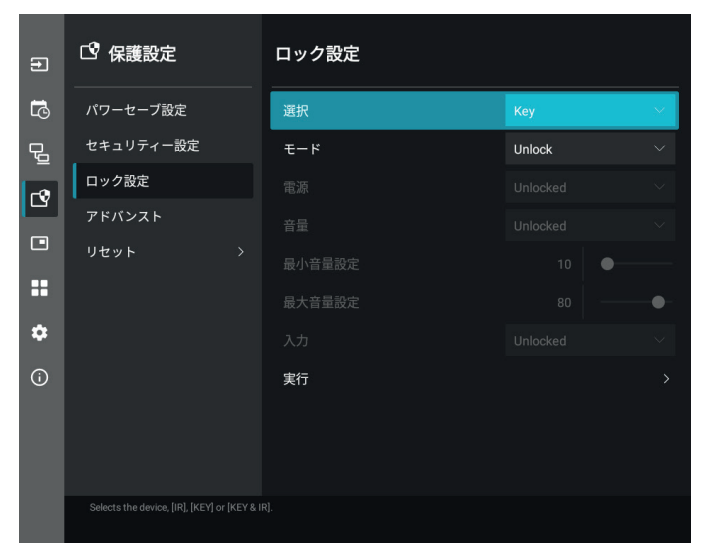

- **1. OSDメニューの「保護設定」→「ロック設定」→「選択」→「Key」を選択する。**
- **2.「モード」でロックの有効範囲を選択する。**
	- Unlock ............................すべてのボタンが有効になります。
	- All Lock...........................すべてのボタンをロックします。
	- Custom Lock.................以下のボタンは個別にロックの設定をし、それ以外のボタンをすべてロックします。
		- 電源 ............................ボタンをロックしても、「Unlocked」を選択すると本体の POWER ボタンは動作します。
		- 音量 ............................ボタンをロックしても、「Unlocked」を選択すると v/w キーで音量調節が可能になります。 「Locked」を選択すると音量調節はできません。
			- 最小音量設定/

最大音量設定 ...... <1//> キーが動作し、設定された最低音量と最大音量の範囲内で音量の調節ができます。 「音量」は「Unlocked」に設定しておいてください。

## **ご参考**

• 「オーディオレシーバー」が「有効にする」の場合、本機能は動作しません。

• 入力 ............................「Unlocked」を選択するとINPUTボタンで入力の切り替えが可能になります。

#### **3.「実行」を選択する。**

「実行」を押すと設定が反映されます。

#### **本体ボタンのロック解除**

- **本体のボタン** ...... ロックを解除して通常のボタン動作に戻すには、本体後面の ボタンと ボタンを同時に 3 秒以上押すと、す べての本体後面のボタンのロックを解除できます。
- **OSD メニュー.....** ロックを解除して通常の動作に戻すには、OSD メニューの「保護設定」→「ロック設定」→「選択」で「Key」 を選択します。次に「モード」→「Unlock」→「実行」を選択します。

## ■ リモコンボタンと本体ボタンの操作をロックする

### **1. OSDメニューの「保護設定」→「ロック設定」→「選択」→「Key & IR」を選択する。**

以降の設定手順やロックが有効になるボタン、ロックの解除方法[は「リモコンのボタン操作をロックする」](#page-37-0)[と「本体のボタン操作をロッ](#page-38-0) [クする」を](#page-38-0)参照ください。

## <span id="page-39-0"></span>**リモコンIDモード機能について**

このリモコンには、モニター ID と同様の ID 番号を設定することができます。

複数台のディスプレイが並んだ場所で使用する場合、リモコンを ID モードで動作させ ID を切り替えることにより、ディスプレイを 個別に操作することができます。

## **ディスプレイ本体の設定**

モニター ID で ID 番号を設定する。

#### **リモコンをIDモードにする**

リモコンの REMOTE ID の SET ボタンを 2 秒以上押すとリモコンは ID モードで動 作します。

このとき、ID番号は以前に設定したID番号で動作します。ID番号の初期値は1です。

また、リモコンの ID 番号を設定した場合も ID モードで動作します。

なお、ID モード時のリモコンのボタン操作は、通常と同じです。

リモコンが ID モードのときに REMOTE ID の SET ボタンを押すと、画面の中央に モニター ID が表示されます。

## **リモコンをノーマルモードにする(IDモードを解除する)**

リモコンの REMOTE ID の CLEAR ボタンを 2 秒以上押すとリモコンはノーマルモー ドに戻ります。

リモコンの初期状態はノーマルモードです。

#### **リモコンのID番号を設定する**

下記の手順で ID モード時の ID 番号を設定することができます。

- リモコンの REMOTE ID の SET ボタンを押した状態で
	- リモコンの"1"または"0"ボタンでID番号の3桁目を押す。
	- リモコンの"1-9、0"ボタンでID番号の2桁目を押す。
	- リモコンの"1-9、0"ボタンでID番号の1桁目を押す。

ID 番号を押した後、REMOTE ID の SET ボタンを放すと ID 番号が記憶されます。

- ID番号入力は時間をあけずに操作してください。
- 設定できるID番号は0〜25までです。
- 0を設定するとモニターIDの設定にかかわらずすべてのディスプレイが選択されます。
- リモコンのID番号の設定が0以外で、リモコンのID番号がモニターIDの設定と一致しない場合は、リモコンでの操作はで きません。

#### **リモコンで特定のディスプレイのみを制御する方法**

- 1. 制御したいディスプレイでOSD画面を表示します。OSDメニュー「システム」→「外部制御」→「モニターID」でID番号を設定し ます。モニターIDは1〜 25まで設定することができます。 先頭から、順番に1,2,3.... と連続でIDを設定されることをおすすめします。
- 2. リモコンのREMOTE IDのSETボタンを押したまま、リモコンのID番号を入力します。リモコンのID番号は、制御したいディスプレ イのモニターID番号と一致している必要があります。
- 3. リモコンを、制御したいディスプレイのリモコン受光部に向けて、REMOTE IDのSETボタンを押します。画面中央にモニターID番 号が赤色で表示されることを確認してください。 モニターID番号が白色で表示される場合は、モニターID番号とリモコンのID番号は一致していません。

### **ご参考**

• リモコンではグループ ID を指定できません。

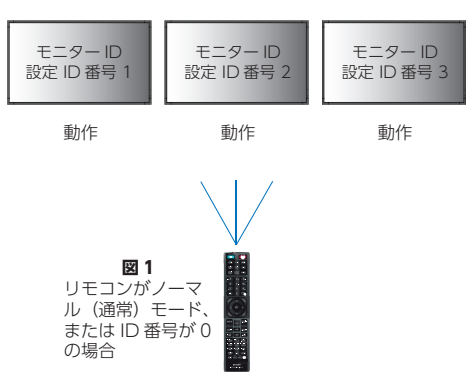

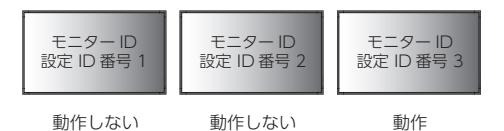

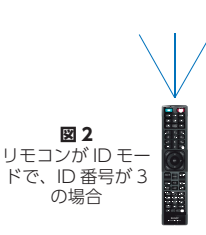

## **マルチディスプレイ接続**

複数のディスプレイ(25 台まで)に、信号分配増幅器を介して単一画面を拡大表示します。「管理者設定メニュー」→「本体設定」→「タ イルマトリクス」で、マルチスクリーンを構成するディスプレイの縦横の台数、位置、「Tile Comp」のオン / オフを設定します。

- 「水平モニター数」.......水平分割数を設定します。
- 「垂直モニター数」.......垂直分割数を設定します。
- 「位置」..........................現在のディスプレイで表示する部分を設定します。
- 「Tile Comp」..............画面を複数のディスプレイに分割して表示する場合、より自然に見えるようにディスプレイのつなぎ目の 表示方法を変更する機能です。

### **2x2(縦横2台)の例**

上部ディスプレイの設定

1. 「水平モニター数」→「2」、「垂直モニター数」→「2」に設定する。 ひとつの画像が4分割され、1~4の番号が割り振られます。

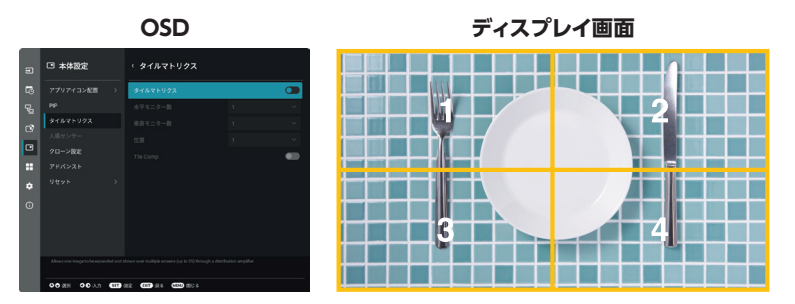

2. 「位置」で1 ~ 4 のいずれかを選択する。

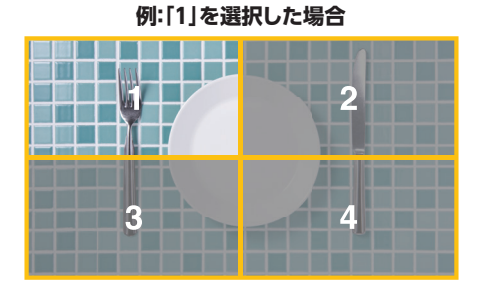

# <span id="page-41-0"></span>**外部制御**

## **外部機器との接続方法**

ディスプレイとコンピューターなどの外部機器との接続方法には、次の 2 つがあります。

- RS-232C 端子を使用した接続 RS-232C 端子を使用して、ディスプレイとコンピューターを接続します。
- ネットワーク(LAN)経由での接続 LAN ケーブルを使用して、ディスプレイとコンピューターを接続します。

## **コンピューターで本機を制御する(RS-232C)**

## **ご注意**

• リバースタイプ (クロスタイプ) の RS-232C ケーブル (市販) を使用してください。

本機の RS-232C 端子とコンピューターの RS-232C 端子をリバースタイプ (クロスタイプ)の RS-232C ケーブル (市販)で接続 するとコンピューターから次のような操作が可能になります。

- 電源を入れるまたは本機をスタンバイ状態にする
- 入力の切替
- ミュート(消音)の切替

#### **接続方法**

本機とコンピューター

- 接続はコンピューターと本機の主電源を切ってください。
- 最初にコンピューターを立ち上げてから本機の主電源を入れてください。(com ポートが正常に動作しない場合があります。)
- RS-232C で接続されたディスプレイを制御する場合は、本取扱説明書の「外部制御」内の「コマンド」もしくは Web サイトの External\_control\_J.pdf (「付録 A 外部のリソース[」56ページ\)](#page-55-0)を参照ください。

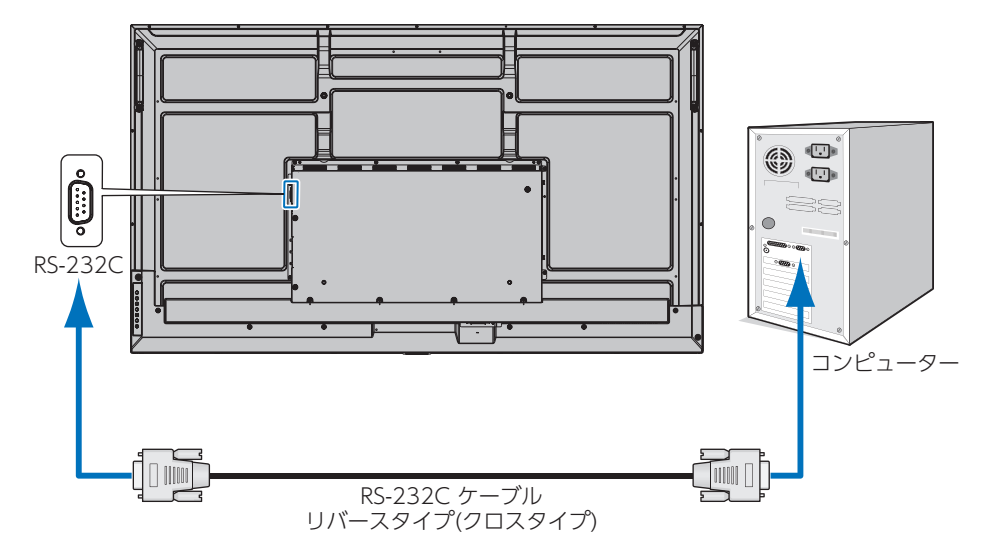

## **ご参考**

- コンピューターの 25 ピンシリアルポートと接続する場合は変換アダプターが必要です。 変換アダプターについてはお買い上げの販売店へお問い合わせください。
- ピン配列については「RS-232C input/output」を参照してください [\(43 ページ](#page-42-0) )。

本機は RS-232C コントロール用として RXD、TXD および GND ラインを使用します。

### <span id="page-42-0"></span>**ピンの配列**

RS-232C input / output

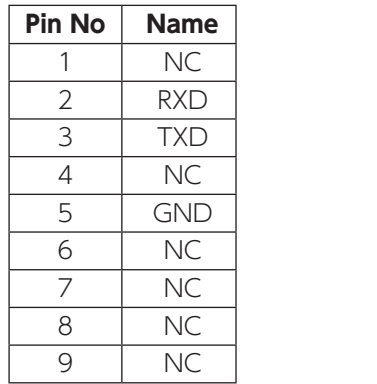

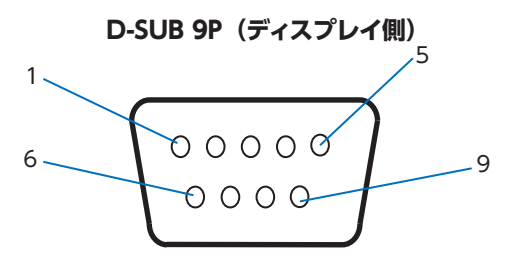

ディスプレイは RS-232C の制御に RXD、TXD、GND を使用します。

## <span id="page-42-1"></span>**コンピューターで本機を制御する(LAN)**

本機には IAN ポート (RI-45) が標準装備されています。本機をネットワークに接続すると、コンピューターからネットワーク を経由して本機を制御することができます。本機を LAN 環境で使用する場合は、本機に IP アドレスなどを設定する必要があ ります[\(62 ページ](#page-61-0))。

DHCP ネットワークに接続した場合自動的に本機の IP アドレスを取得します。

#### **接続例**

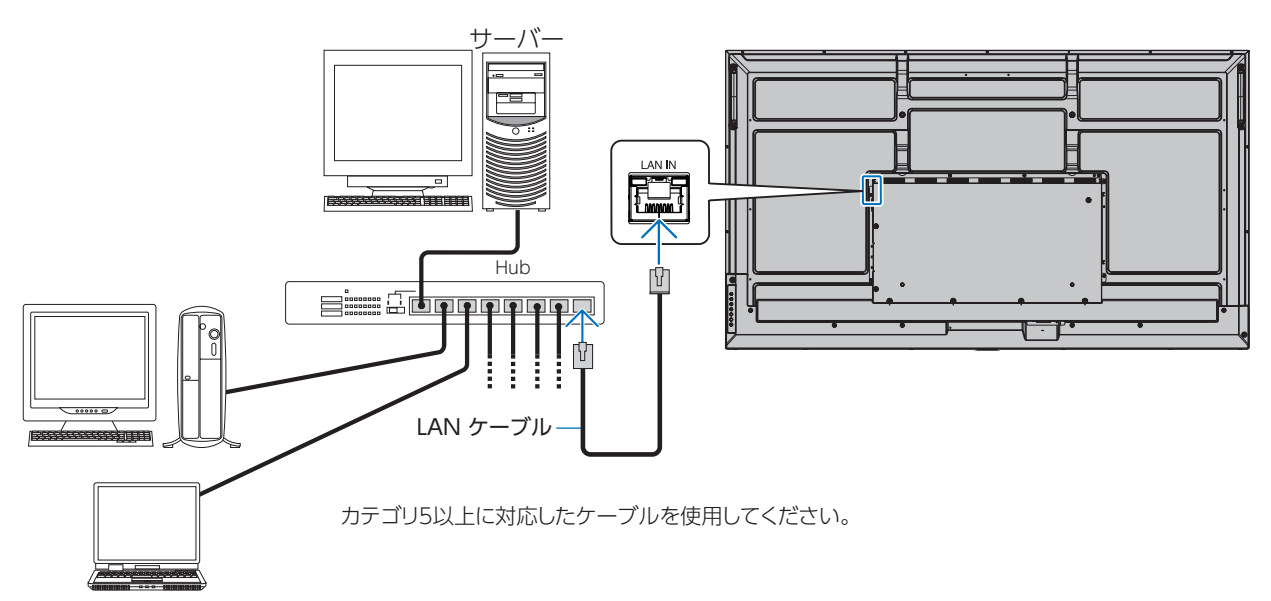

## **ご参考**

- 本機をネットワークに接続する必要があります。
- 管理者設定メニューの「ネットワーク」の「モニタ制御」で「ネットワークディスプレイ制御」を有効にしてください。
- 「保護設定」の「パワーセーブ設定」の「モード」が「最大省電力」に設定されている場合、HTTP サーバーは動作しません。 電源を切った状態で HTTP サーバー機能を使用する場合は、必ず「モード」を「通常省電力」に設定してください。

## ■ HTTPを使用したブラウザーによるネットワークの設定

#### **概要**

LAN ケーブル (市販)を接続すると HTTP サーバー機能を使って本機に LAN の設定ができます。

本機は「JavaScript」および「Cookie」を利用していますので、これらの機能が利用できるようにブラウザーを設定してください。 設定方法はブラウザーにより異なりますので、それぞれのソフトウェアにあるヘルプなどの説明を参照ください。

HTTP サーバー機能へのアクセスは、本機とネットワークで接続されたコンピューターで Web ブラウザーを起動し、以下の URL を入力することで可能となります。

#### **ネットワーク設定**

http://〈本機の IP アドレス〉/index.html

## **ご参考**

- コントロールソフトは、Web サイトからダウンロードしてください。([56 ページ](#page-55-0))
- 工場出荷時の IP アドレス取得の設定は「自動」です。リセット後も IP アドレスは自動的に取得されます。
- ご使用のネットワーク環境によっては、表示速度やボタンの反応が遅くなったり、操作を受け付けなかったりすることがあります。 その場合は、ネットワーク管理者にご相談ください。 また続けてボタン操作するとディスプレイが応答しなくなることがあります。その場合はしばらく待ってから再度操作をしてくだ さい。しばらく待っても応答が無い場合は、本機の主電源を入れなおしてください。
- Web ブラウザーでネットワーク設定画面が表示されない場合は、[Ctrl]+[F5]キーを押して Web ブラウザーの画面表示を 更新してください。それでも表示されない場合は Web ブラウザーのキャッシュを消去してください。
- LAN で接続されたディスプレイを制御する場合は、Web サイトの External\_control\_J.pdf(「付録 A 外部のリソース[」56 ペー](#page-55-0) [ジ](#page-55-0))を参照ください。

#### **使用前の準備**

プロキシサーバーの種類や設定方法によっては、プロキシサーバーを経由したブラウザー操作ができないことがあります。プロキ シサーバーの種類にもよりますがキャッシュの効果により実際に設定されているものが表示されない、ブラウザーから設定した内容 が反映しないなどの現象が発生することがあります。プロキシサーバーはできるだけ使用しないことをおすすめします。

#### **ブラウザーによる操作のアドレスの扱い**

以下の場合、ホスト名がそのまま利用できます。

- ブラウザーによる操作に際しアドレスまたは URL 欄に入力する実際のアドレスについてネットワーク管理者によってドメインネー ムサーバーへ本機の IP アドレスに対するホスト名が登録されている。
- 使用しているコンピューターの「HOSTS」ファイルに本機の IP アドレスに対するホスト名が設定されている。
	- (例 1) 本機のホスト名が「pd.xxx.co.jp」と設定されている場合ネットワーク設定へのアクセスはアドレスまたは URL の入力 欄へ http://pd.xxx.co.jp/index.html と指定します。
	- (例 2) 本機の IP アドレスが「192.168.73.1」の場合ネットワーク設定へのアクセスはアドレスまたは URL の入力欄へ http://192.168.73.1/index.html と指定します。

#### **初回使用時の設定**

ENTER NEW HTTP PASSWORD 画面が表示されます。最大 32 文字までの英数字でパスワードを設定してください。

## **ブラウザーによる画面調節**

以下の URL を入力し HOME 画面を表示します。 HOME 画面左側にある各リンクをクリックして設定画面に入ります。 http:// 〈本機の IP アドレス〉 /index.html

## **ブラウザーによるリモコン操作**

REMOTE CONTROL:リモコンボタンと同等の操作が可能です。

## ■ Webページを使ったOSDメニュー操作

以下のリンクでは OSD メニューにあるすべての機能と同等の設定ができます。

「Picture」、「Audio」、「Input & Output」、「Schedule」、「Network」、「Protect」、「Setup」、「Application」、「System」、「About」

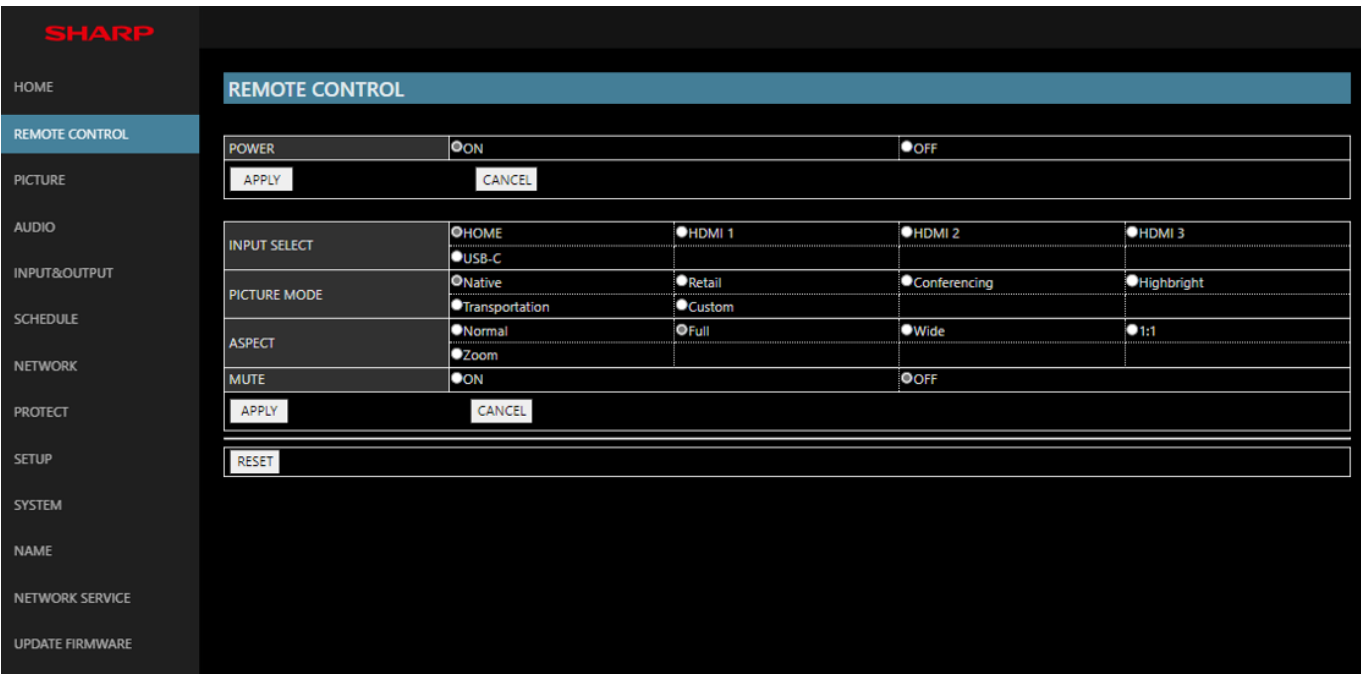

## **ご参考**

• 設定画面に表示されるボタンの説明:

**「APPLY」** 設定を適用します。

**「CANCEL」** 各項目の設定を編集前の状態に戻します。

## **ご参考**

- APPLY ボタンを押した後は、編集前の状態に戻りません。
- **「RELOAD」** 表示しているページの設定値を再読み込みします。
- **「RESET」** 各項目の設定が工場出荷の状態に戻ります。

## **NAME 設定**

HOME 画面左側にある NAME をクリックして設定画面に入ります。

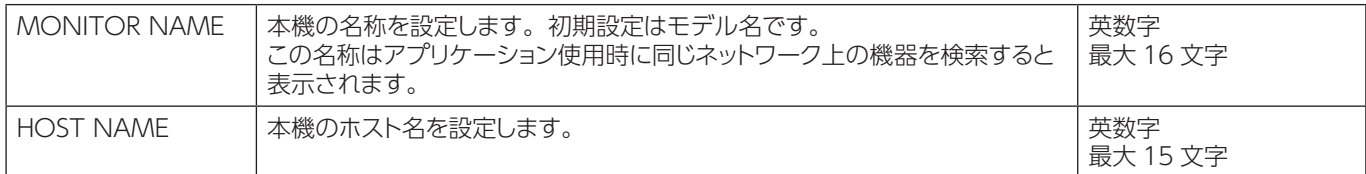

## **NETWORK SERVICE 設定**

HOME 画面左側にある NETWORK SERVICE をクリックして設定画面に入ります。

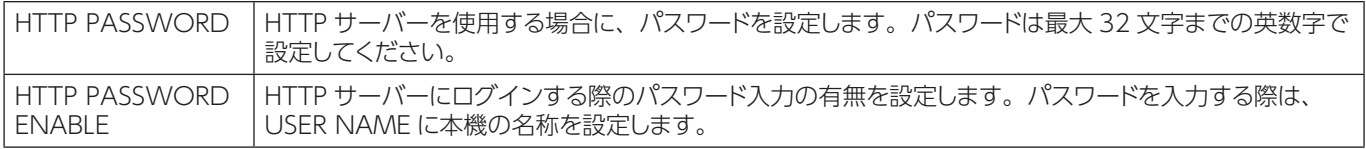

## **コマンドによる制御**

RS-232C 端子やネットワーク (LAN) 経由で接続した外部機器とコマンドを送受信することでディスプレイの制御ができます。 それぞれのコマンドフォーマットは、Web サイトの External\_Control\_J.pdf(「付録 A 外部のリソース[」56 ページ\)](#page-55-0)を参照くだ さい。

# **故障かな?と思ったら**

故障かな?と思ったら、修理を依頼される前に次の点をご確認ください。 アフターサービスについては [51 ページ](#page-50-0)をご覧ください。

## **表示されないときは…**

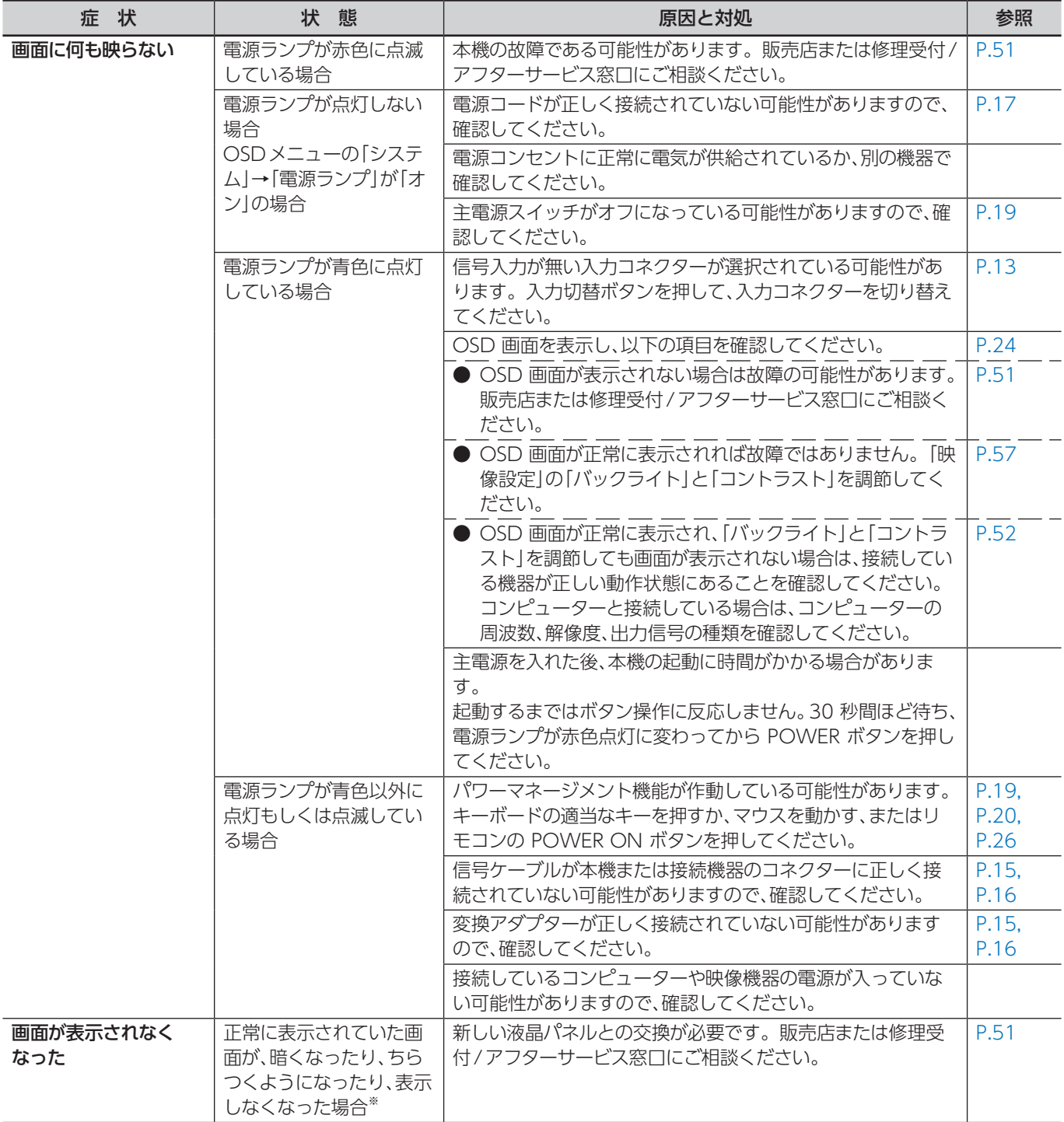

※ ディスプレイに使用しているバックライトには寿命があります。

## **表示がおかしいときは…**

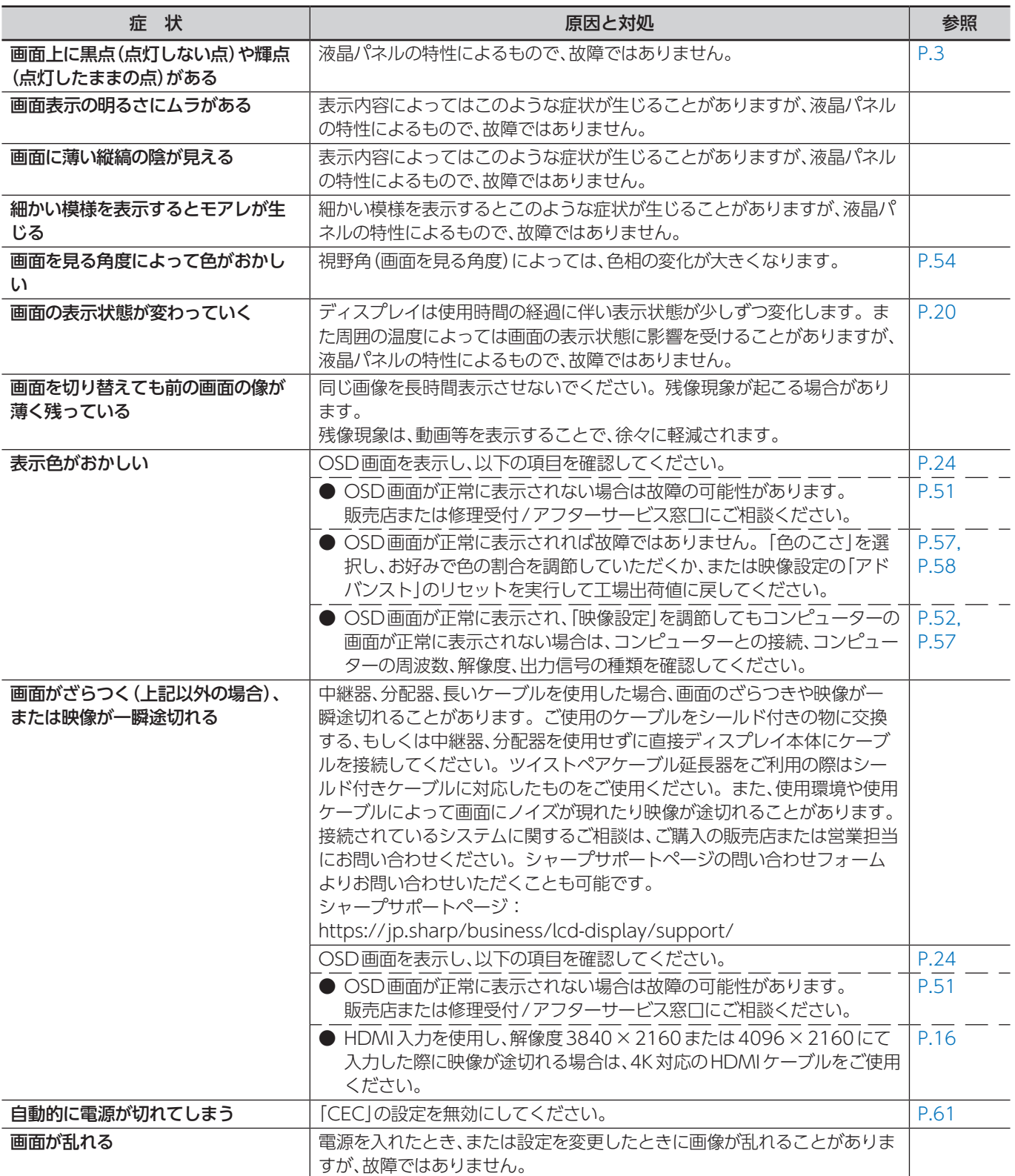

## **案内画面/注意画面が表示されたら…**

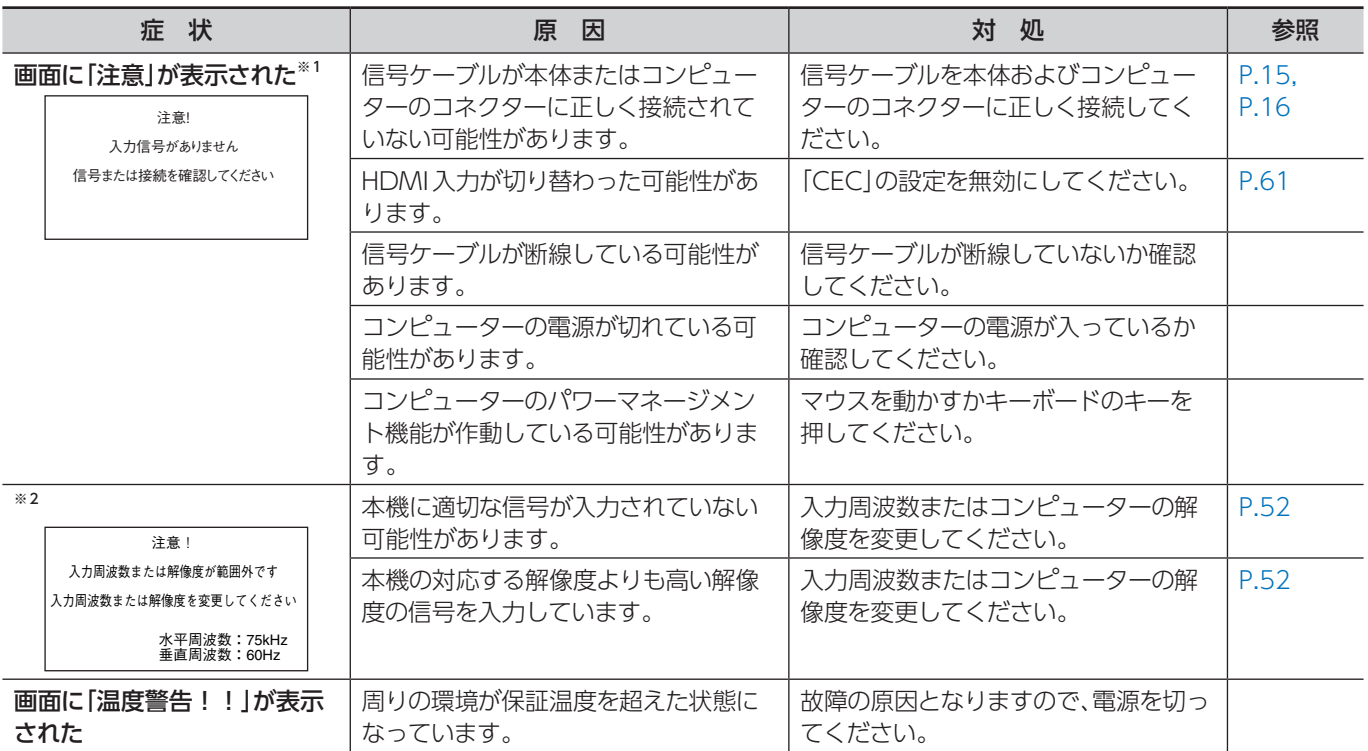

※ 1 コンピューターによっては、解像度や入力周波数を変更しても正規の信号がすぐに出力されないため、注意画面が表示されることがありますが、しばらく待っ て画面が正常に表示されれば、入力信号は適正です。

※ 2 コンピューターによっては電源を入れても正規の信号がすぐに出力されないため、注意画面が表示されることがありますが、しばらく待って画面が正常に表 示されれば入力信号の周波数は適正です。

## **その他(コンピューターと接続している場合)**

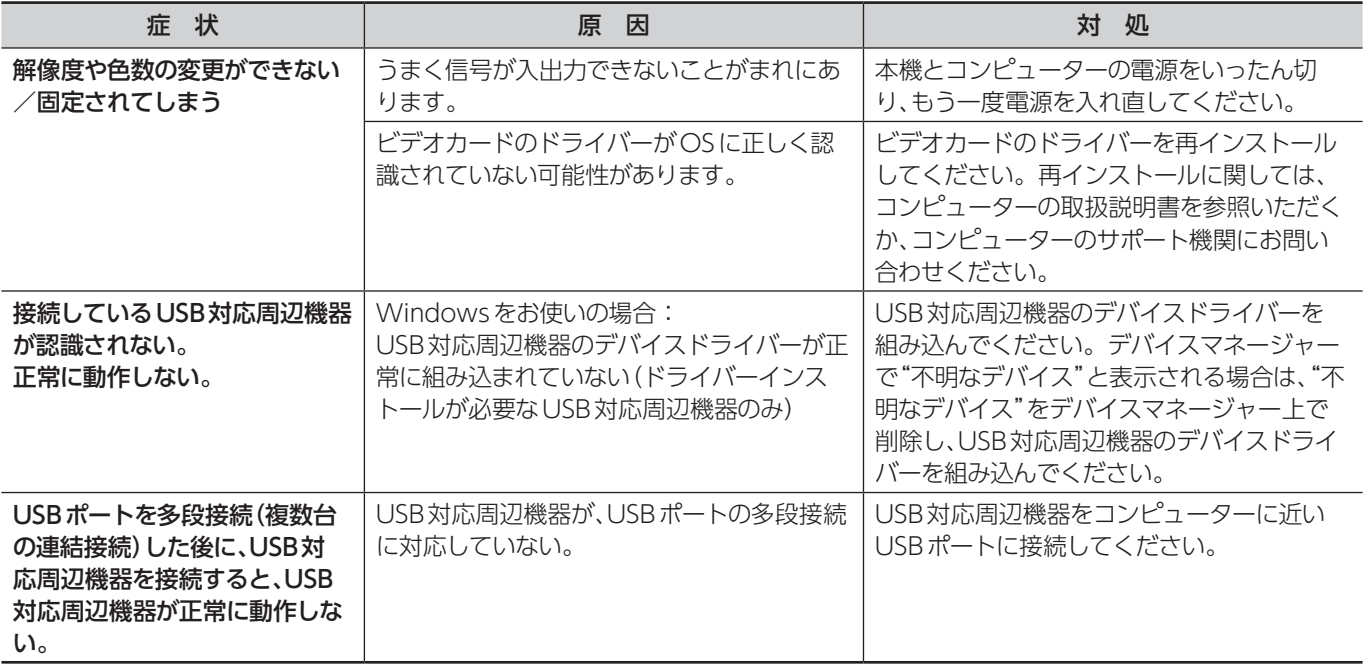

## **その他(リモコン、スピーカー)**

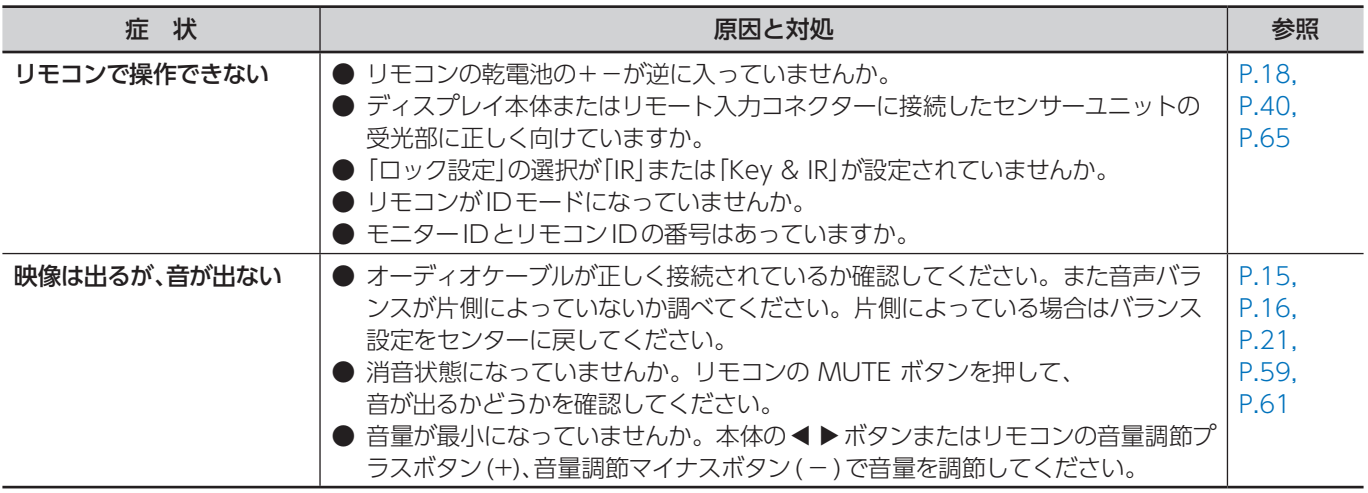

## **その他(USB、RS-232C または LAN で接続している)**

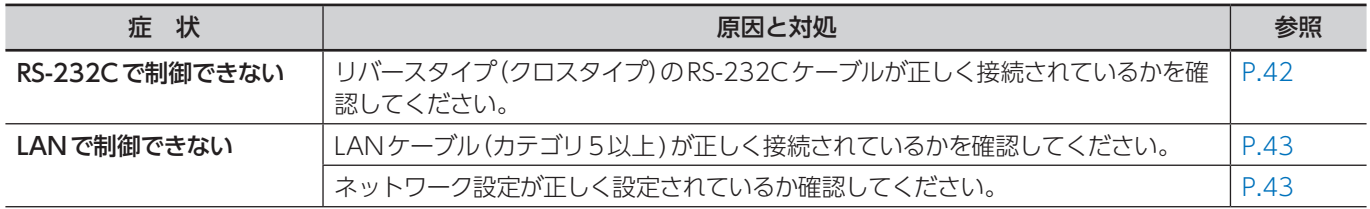

## **メディアプレーヤーを使用するとき**

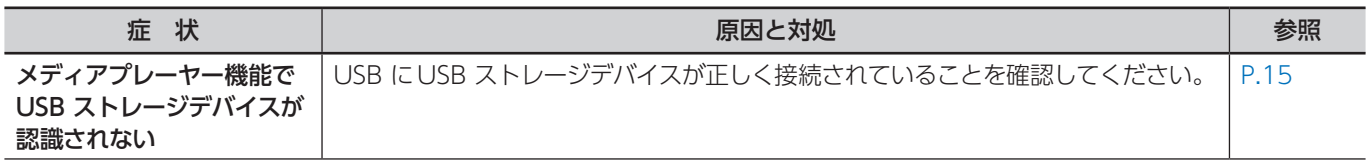

### **映像機器を使用するとき**

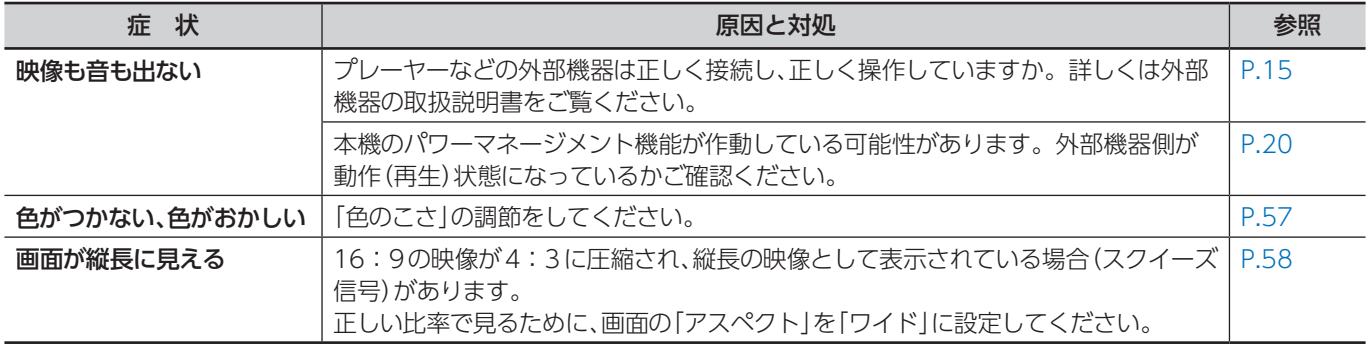

# **アフターサービスについて**

## **■ 製品の保証について**

この製品には保証書がついています。保証書は、販売店にて 所定事項を記入してお渡ししますので、内容をよくお読みのう え大切に保存してください。

保証期間はお買いあげの日から3年間です(ただし、光源の LED バックライトは消耗品ですので、保証の対象になりませ  $(h)$ 。

1 日 18 時間を越える連続稼働使用は保証対象外となりま す。保証期間中でも修理は有料になることがありますので、 保証書をよくお読みください。

保証書が適用される範囲は、製品のハードウェア部分に限ら せていただきます。

修理の際の取り外し、再設置に要する費用は、別途お客様負 担となります。

製品のハードウェア部分に起因しない不具合について復旧作 業を行う場合は、別途作業費を申し受けます。

## ■ 補修用性能部品について

当社は、原則として、本製品の補修用性能部品を製造打切後、 5 年間保有しています。補修用性能部品とは、その製品の機 能を維持するために必要な部品のことです。

## <span id="page-50-0"></span>**■ 修理を依頼されるときは(出張修理)**

先に 「 故障かな ? と思ったら 」 (54 ページ) をお読みのうえ、 もう一度お調べください。それでも異常があるときは、使用 をやめて、電源コードをコンセントから抜き、お買いあげの販 売店またはもよりのお客様ご相談窓口(同梱のご相談窓口の ご案内)にご連絡ください。ご自分での修理はしないでくだ さい。たいへん危険です。

#### ご連絡していただきたい内容

- 品名:インフォメーションディスプレイ
- 形名:PN-ME652/PN-ME552/PN-ME502/PN-ME432 (取り付けている別売品があれば、その形名も連絡くださ  $U_{\circ})$
- お買いあげ日(年月日)
- 故障の状況(できるだけ具体的に)
- ご住所(付近の目印も併せてお知らせください。)
- お名前
- 電話番号
- ご訪問希望日

#### 保証期間中

保証書をご提示ください。保証書の規定に従って修理させて いただきます。

保証期間が過ぎているときは

修理によって機能が維持できる場合は、ご希望により有料で 修理させていただきます。

#### 修理料金のしくみ

修理料金は、技術料・部品代・出張料などで構成されています。

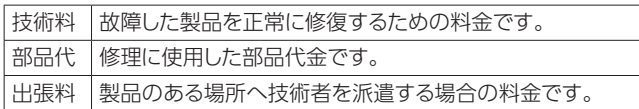

アフターサービスについてわからないことは、お買いあげの 販売店またはもよりのお客様ご相談窓口(同梱のご相談窓口 のご案内)にお問い合わせください。

<span id="page-51-0"></span>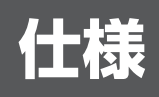

## ■ PC 対応信号タイミング

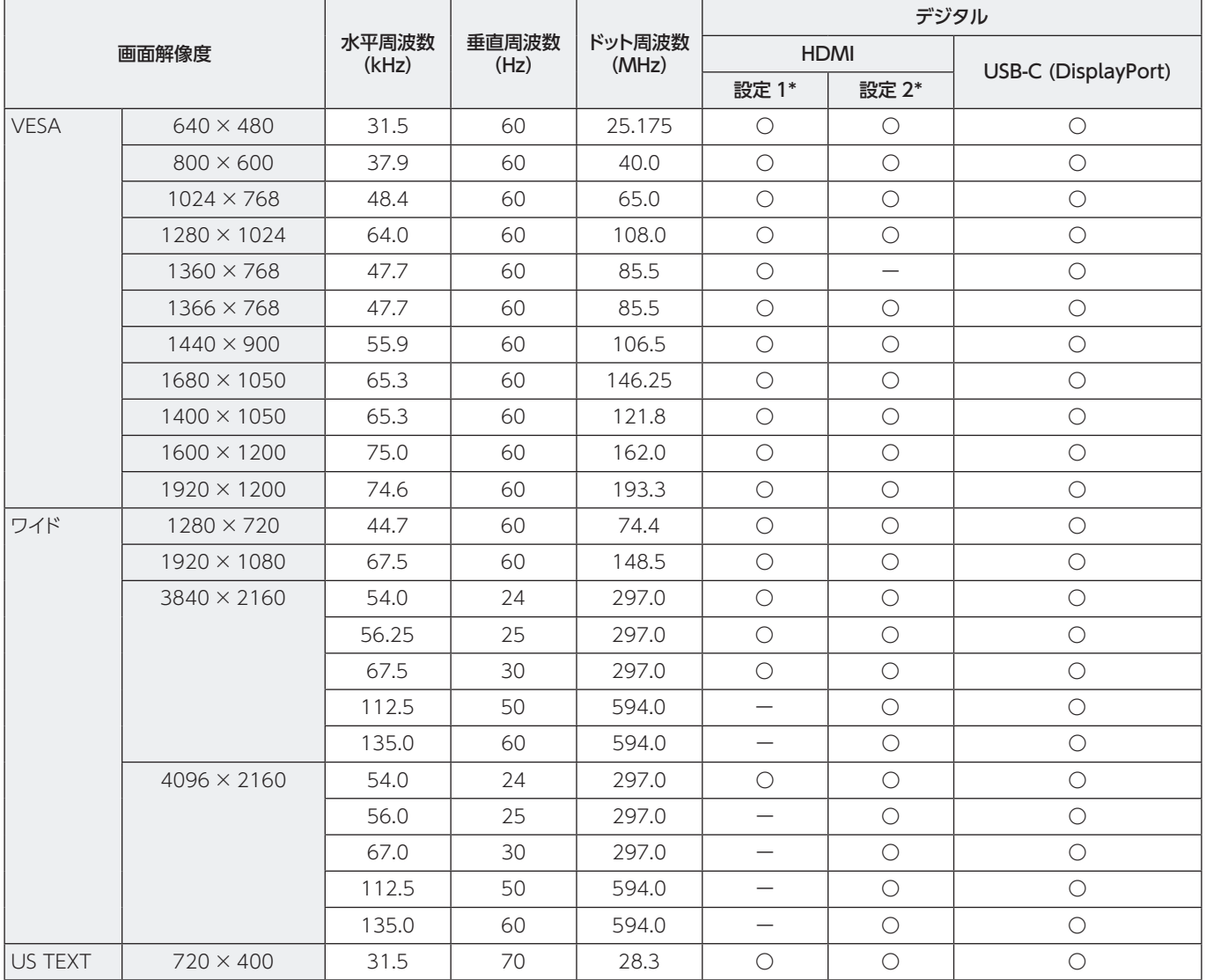

\*: 設定1、設定2については「HDMI Mode[」\(61ページ](#page-60-1))を参照ください。

• 接続するコンピューターによっては、上記対応信号であっても正しく表示できない場合があります。

## ■ AV 対応信号タイミング

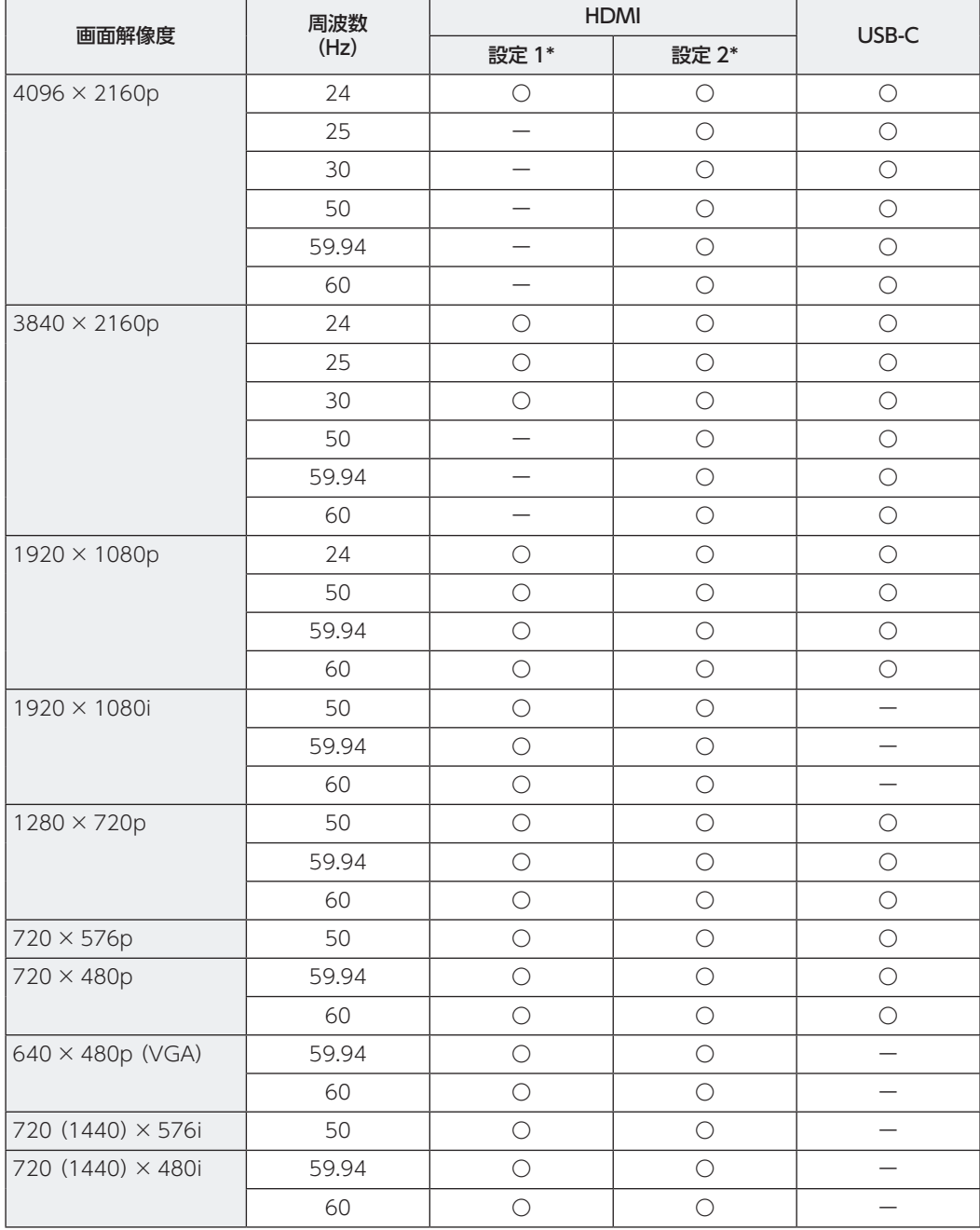

\*: 設定1、設定2については「HDMI Mode[」\(61ページ](#page-60-1))を参照ください。

## <span id="page-53-0"></span>**■ 製品仕様**

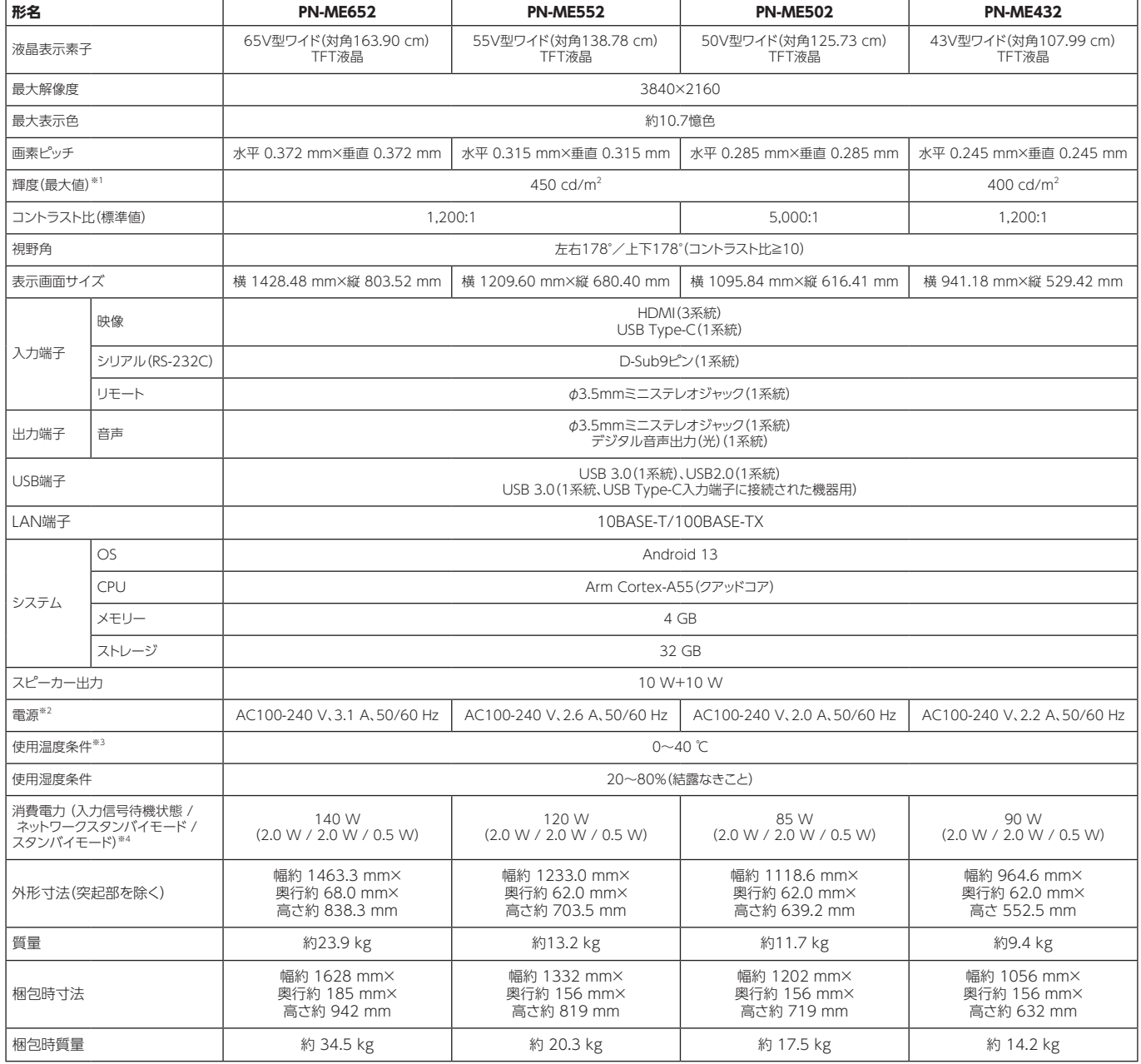

※1 輝度は、入力モードや映像調整の設定などにより変わります。また、輝度は経年により劣化します。一定の輝度を維持するものではありません。

※2 AC200 V(50/60 Hz)のコンセントを使用するときは、別売の電源コード(QACCJ1093MPPZ)を使用してください。

※3 別売品を付けると温度条件が変わる場合があります。別売品取り付け時の温度条件は、別売品の説明書をご確認ください。

※4 別売品未装着時。

## ■ 寸法図

数値はおよその値です。 **[PN-ME652]** (単位 :mm) <u>▟<del>▁▙▊▔▙▟▁▙▞▔▞▟▁▙▞</del>▔▙▙▙▛</u> ┹  $1463.3$ 431.65  $\frac{1}{268}$  $\frac{9}{2}$  $^{500}$ Π  $15.3 -$ 

※ VESA 規格の金具の取り付けには、M8 ネジで、長さが取り付け金具の厚さ+10 ~ 14 mm のものを使用してください。

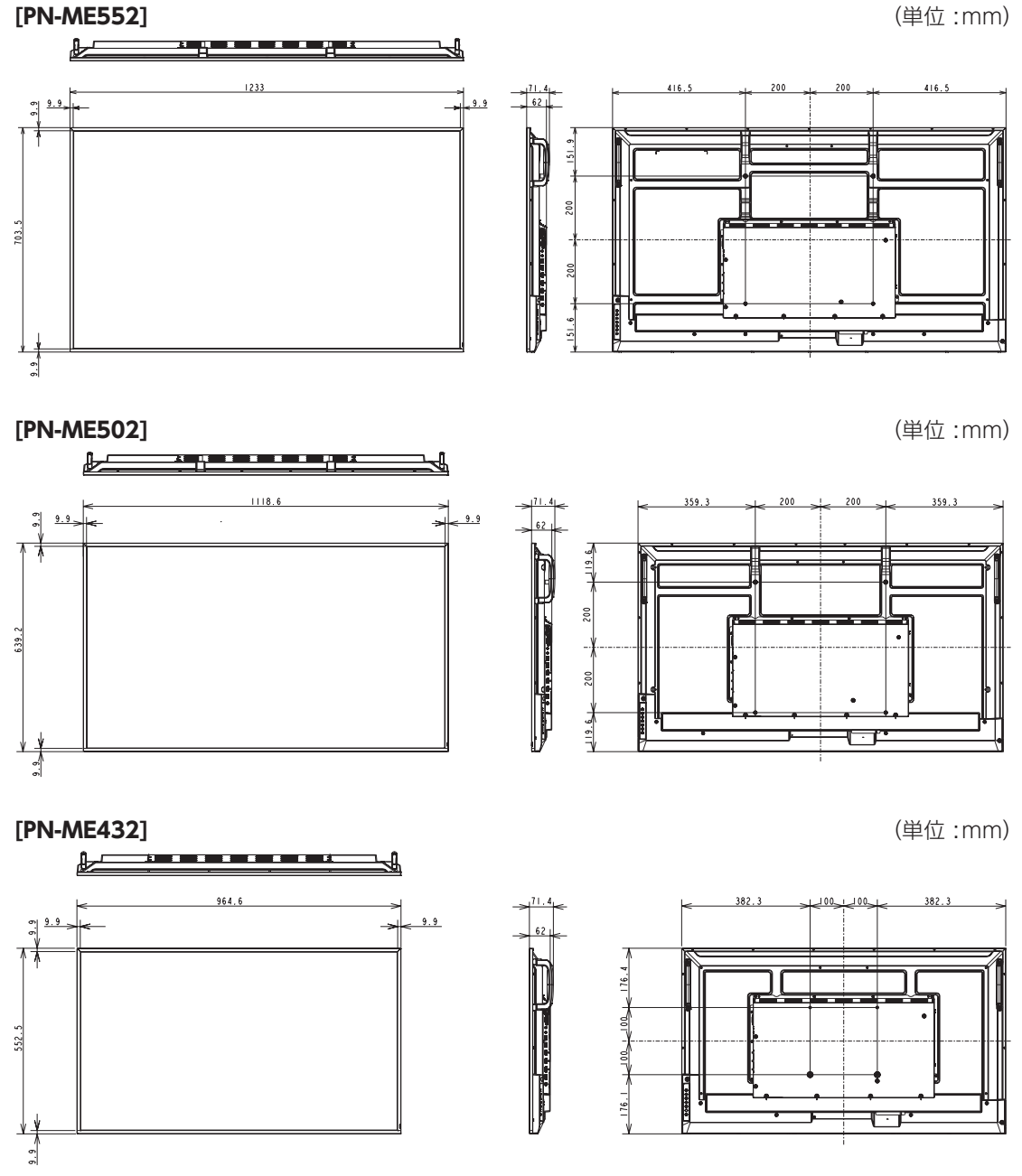

※ VESA 規格の金具の取り付けには、M6 ネジで、長さが取り付け金具の厚さ+10 ~ 14 mm のものを使用してください。

# <span id="page-55-0"></span>**付録-A 外部のリソース**

本機の仕様、アクセサリーやオプションのソフトウェアに関するドキュメントで、取扱説明書にも記載されているものは以下のとおり です。

## <span id="page-55-1"></span>■ 本機についての Web サイト

日本:https://jp.sharp/business/lcd-display/

## **■ 補足ドキュメント**

## **「External Control」(PDF形式)**

RS-232C または LAN を介してディスプレイを外部制御したりディスプレイへの問い合わせをするための通信プロトコルについて記 載しています。このプロトコルは符号化バイナリを用いており、チェックサム計算が必要で、ディスプレイのほぼすべての機能を制 御できるコマンドです。

詳細は Web サイトを参照ください。

## **「Projector / Monitor Common ASCII Control Command - Reference Manual」(PDF形式)**

LAN を介して、シンプルな英語に似たシンタックスのコマンドでディスプレイの基本機能を外部制御するための通信プロトコルにつ いて記載しています。既存の制御システムに少ない手間で統合化するのに向いています。電源の状態、ビデオ系入力、音量やディ スプレイの状態に関する制御や問い合わせといった機能を利用することができます。プロトコルは ASCII にエンコードされており、 チェックサム計算は不要です。

詳細は Web サイトを参照ください。

## ■ ソフトウェア

## **「NaViSet Administrator」ソフトウェア**

当社のディスプレイおよびプロジェクターをネットワークを介して高度に、かつパワフルに制御・監視し、資産を管理する フリーソフトです。Windows および macOS 環境下で動作します。

最新バージョンの「NaViSet Administrator」ソフトウェアは、以下の Web サイトからダウンロードできます。

https://www.sharp-nec-displays.com/dl/jp/dp\_index.html

## **「インフォメーションディスプレイダウンローダー」 ソフトウェア**

各ソフトウェアの最新版の確認とダウンロードができます。Windows 環境下で動作します。

「インフォメーションディスプレイダウンローダー」 ソフトウェアは、以下の Web サイトからダウンロードできます。

https://jp.sharp/business/lcd-display/support/download/driver\_soft.html

# <span id="page-56-0"></span>**付録-B 一般設定メニュー**

## 初期設定値は、本機についての Web サイトを参照ください。

## **映像設定**

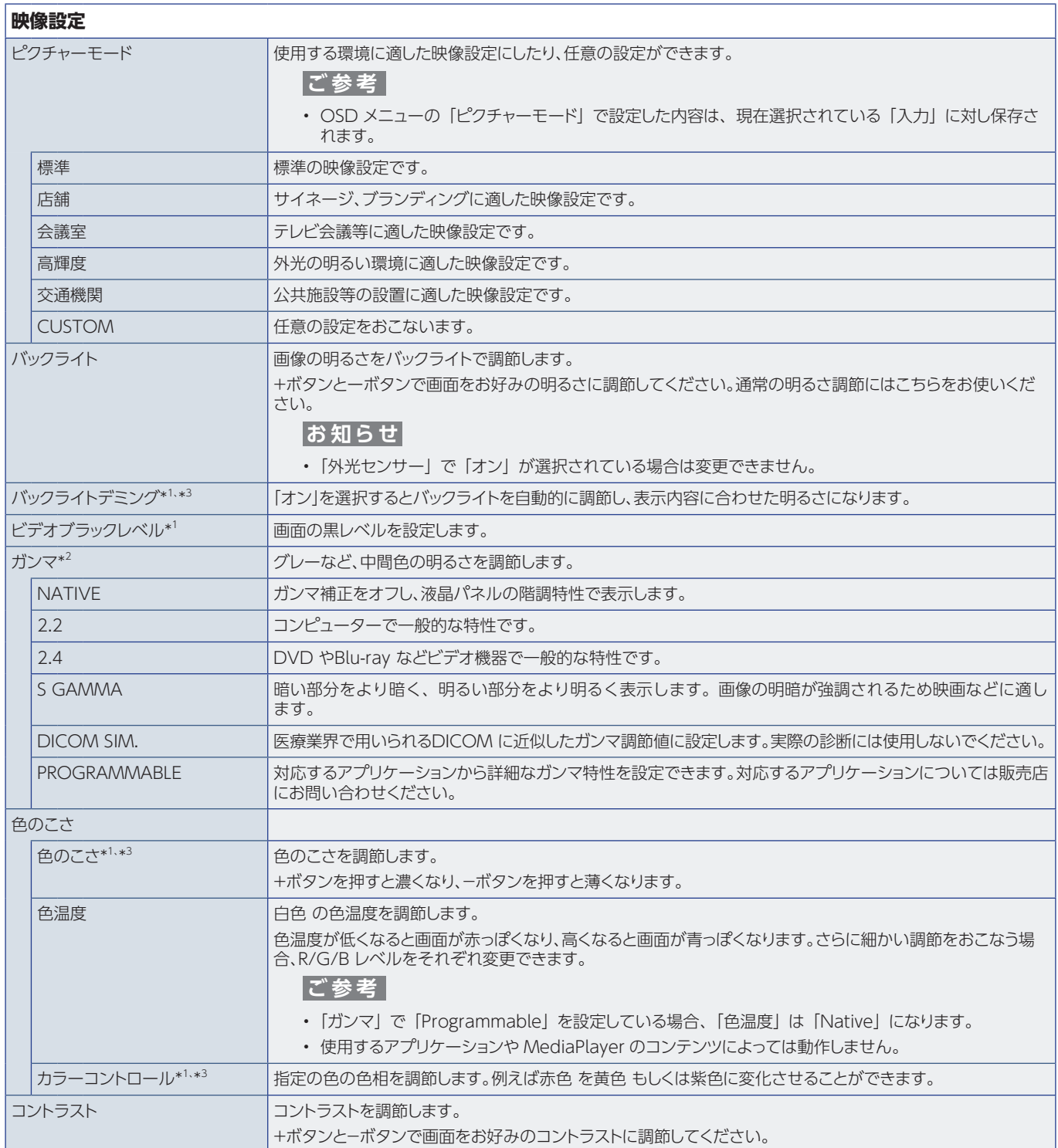

<span id="page-57-1"></span><span id="page-57-0"></span>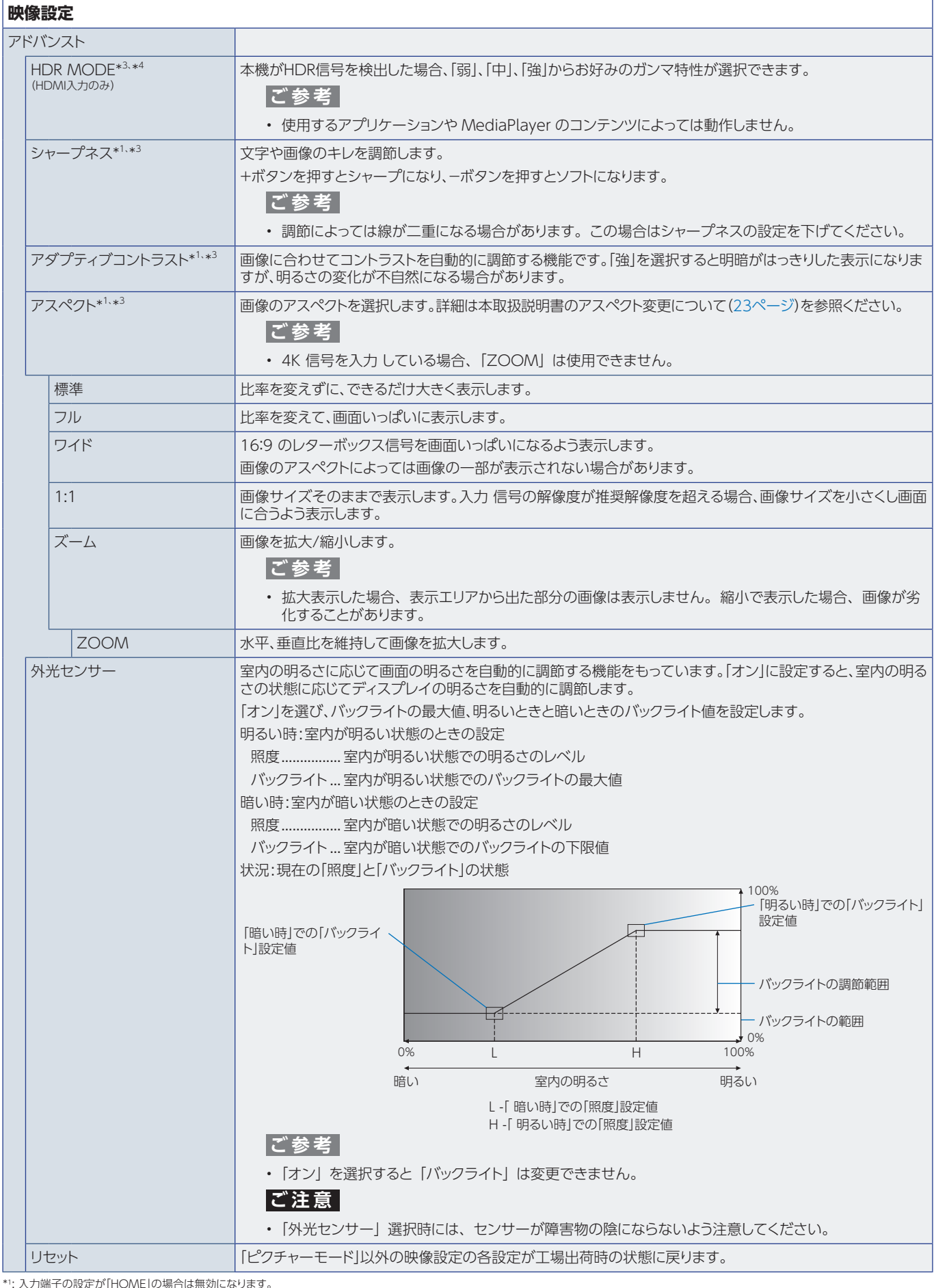

\*1: 入力端子の設定が「HOME」の場合は無効になります。<br>\*2: 「ピクチャーモード」を「Custom」以外に設定している場合は無効になります。<br>\*3: 「色温度」の設定が「UsB-C」の場合は無効になります。<br>\*4: 入力端子の設定が「USB-C」の場合は無効になります。

# <span id="page-58-0"></span>**音声設定**

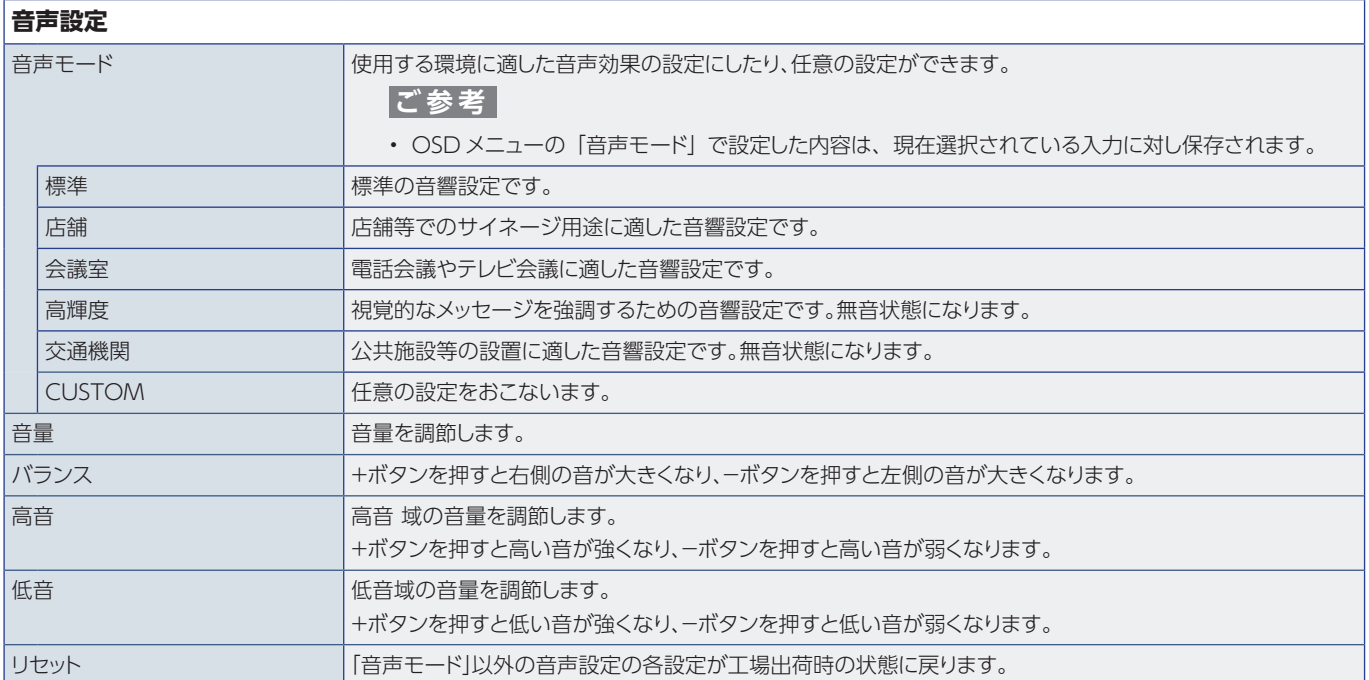

# **付録-C 管理者設定メニュー**

# **入力&出力**

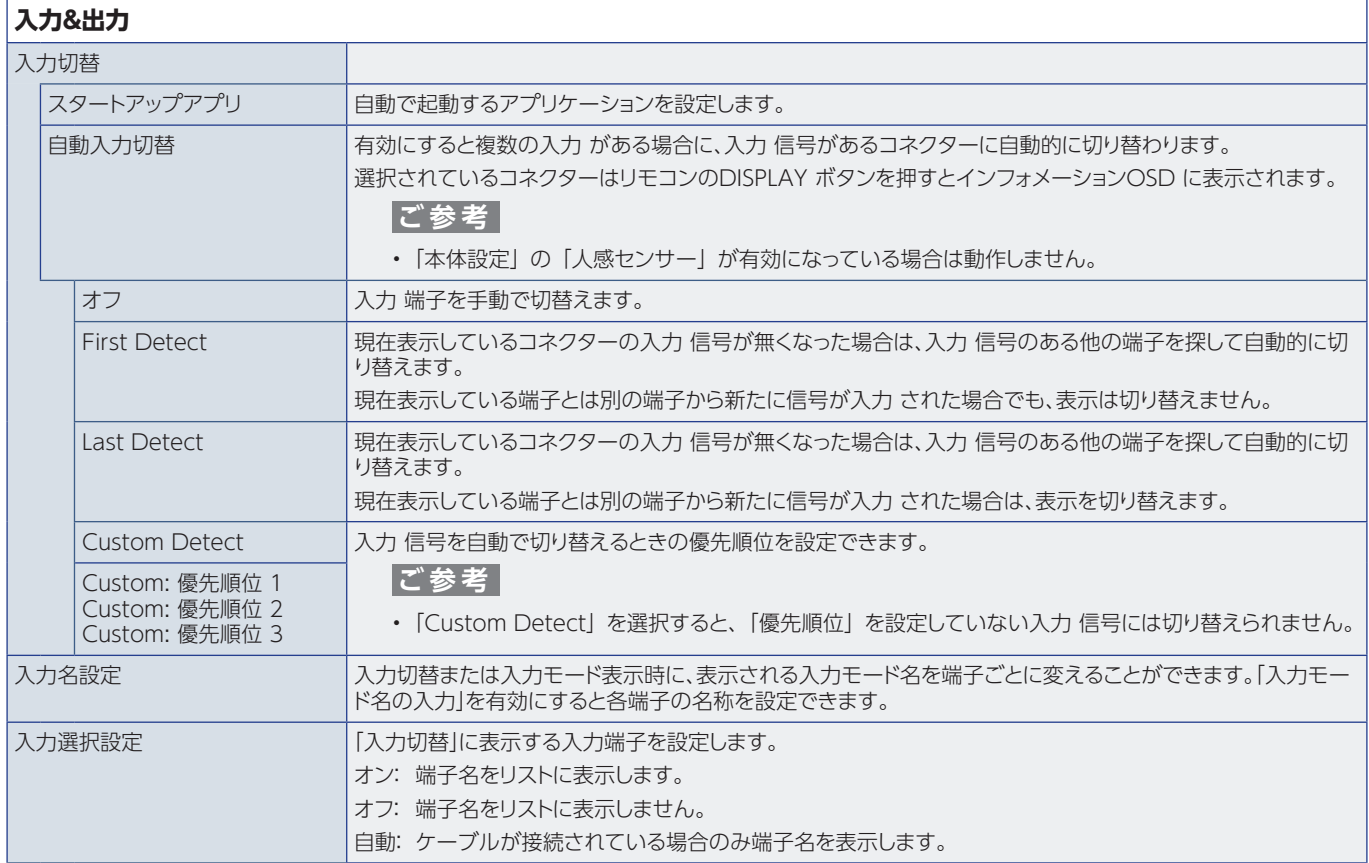

<span id="page-60-1"></span><span id="page-60-0"></span>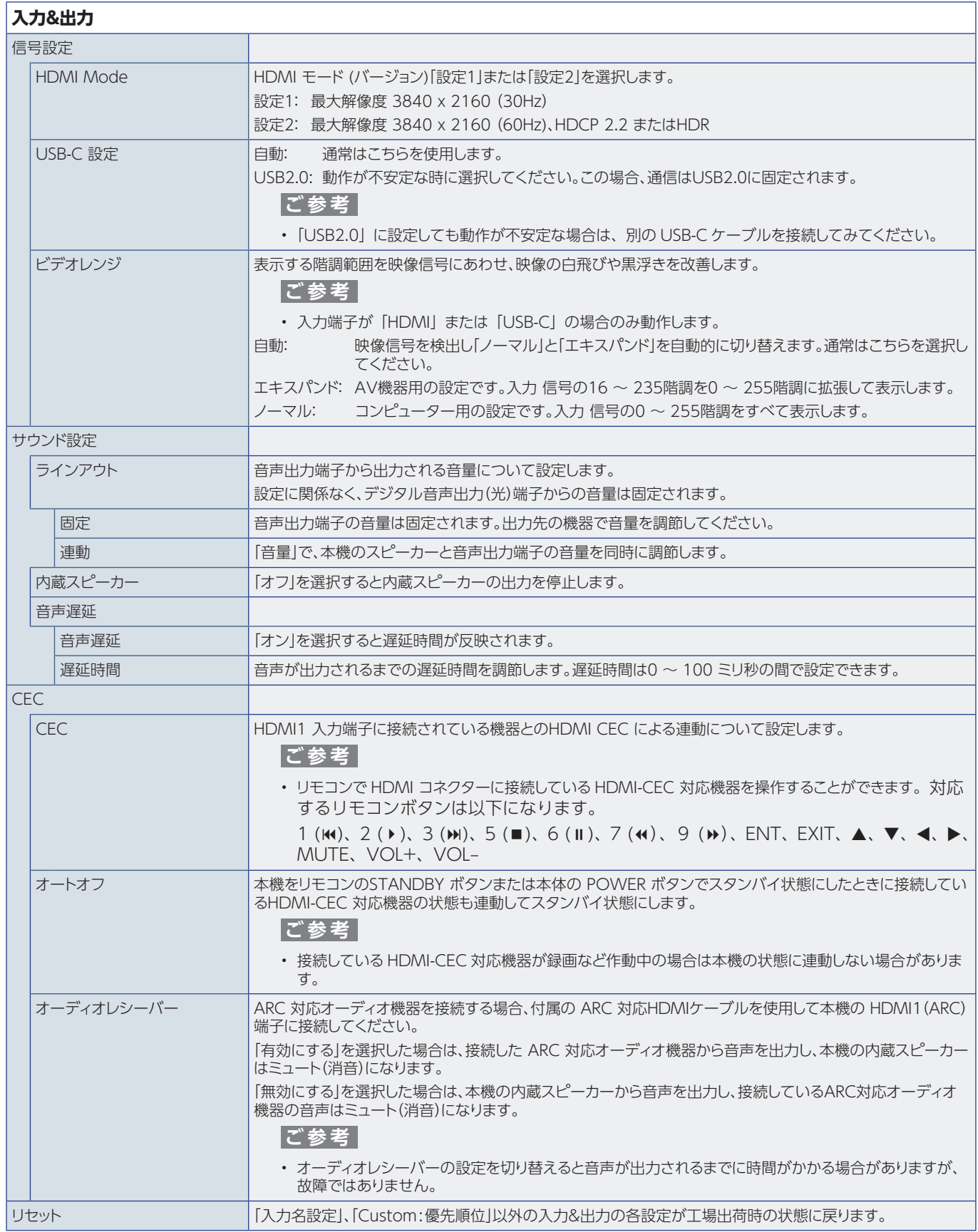

# **スケジュール**

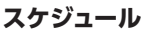

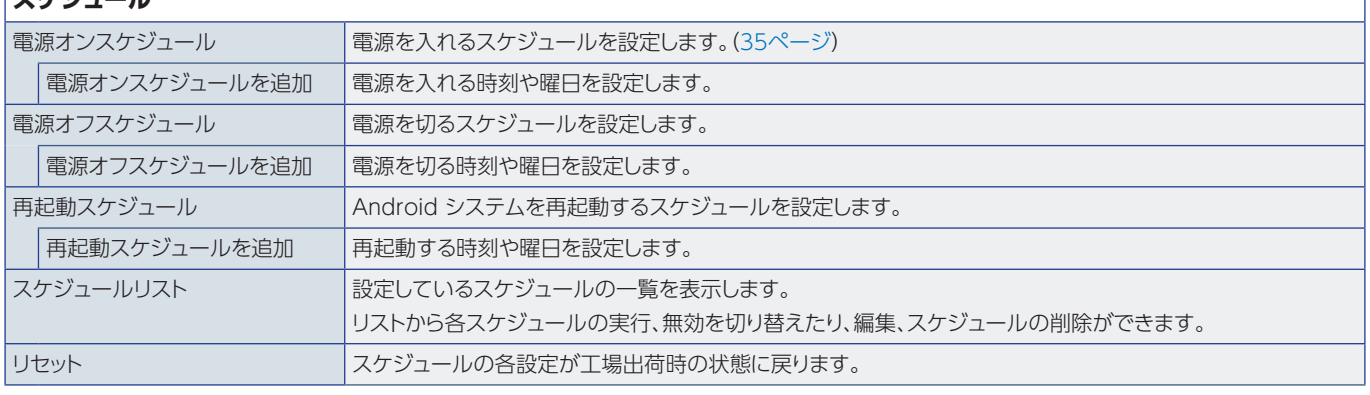

**ご参考**

• スケジュールを設定する前に、必ず「日付/時刻設定」で現在の日付を設定してください。

• 各スケジュールは、5 分以上間隔をあけて設定する必要があります。

• スケジュールは 15 件まで登録できます。

# **ネットワーク**

<span id="page-61-0"></span>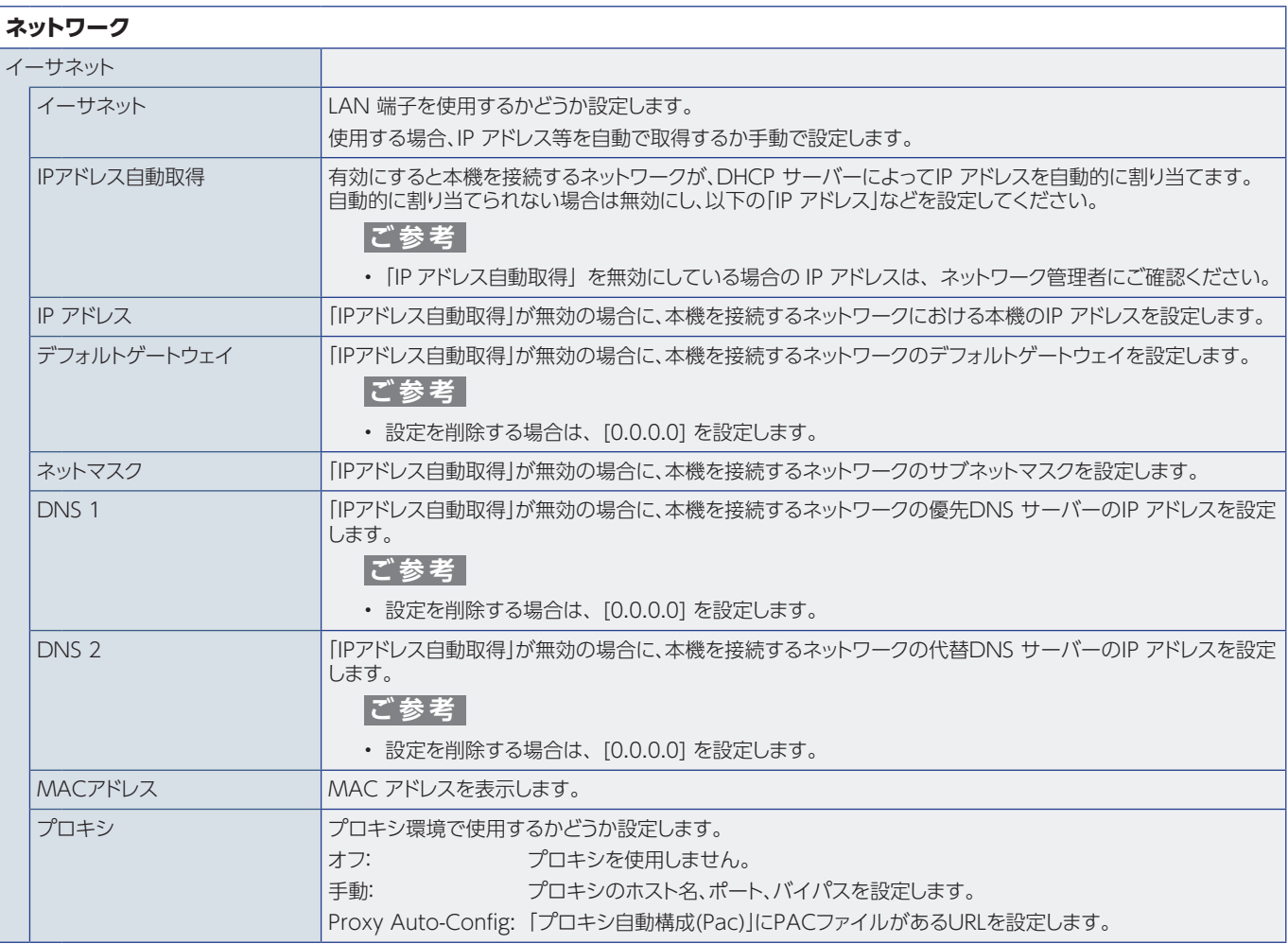

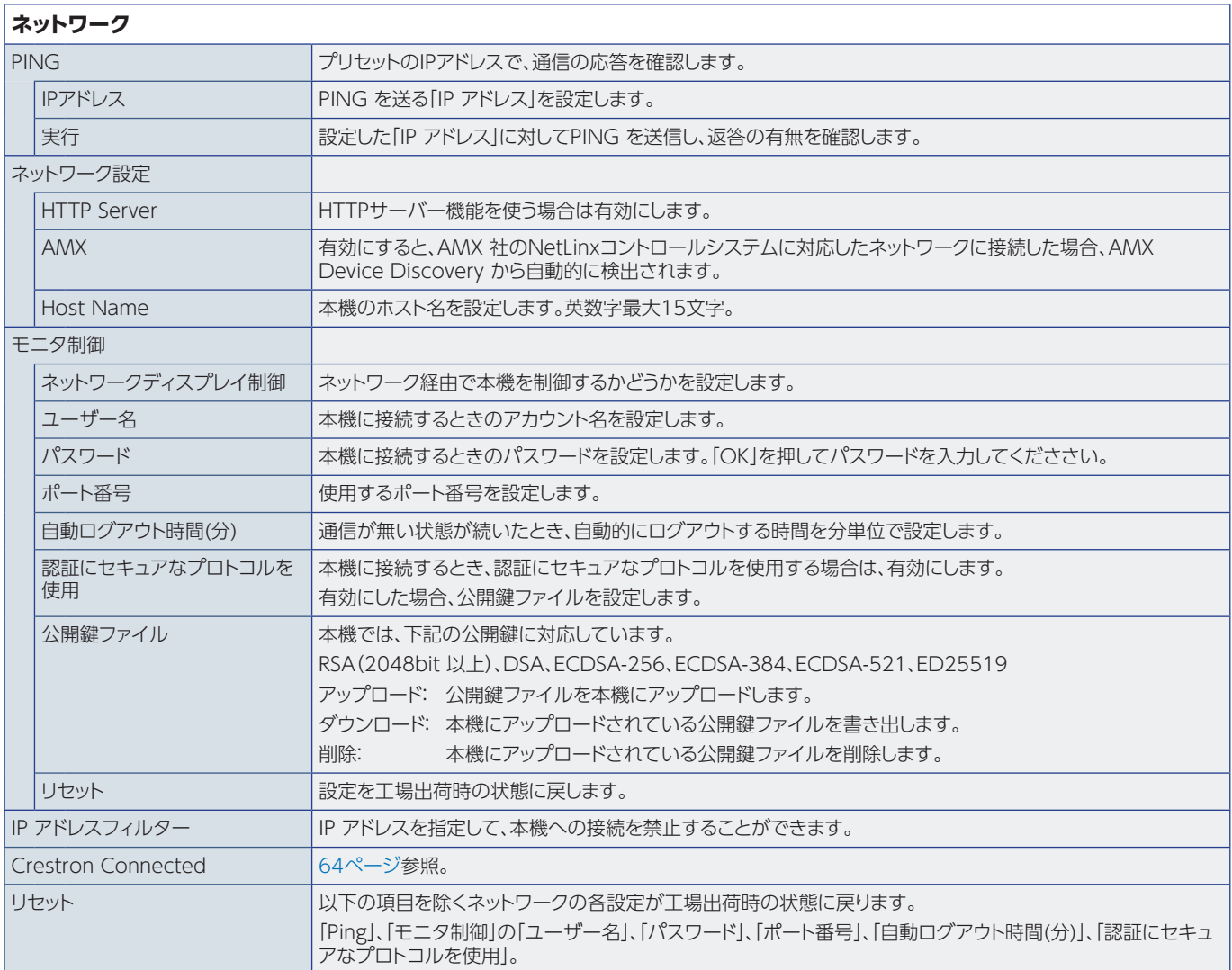

<span id="page-63-0"></span>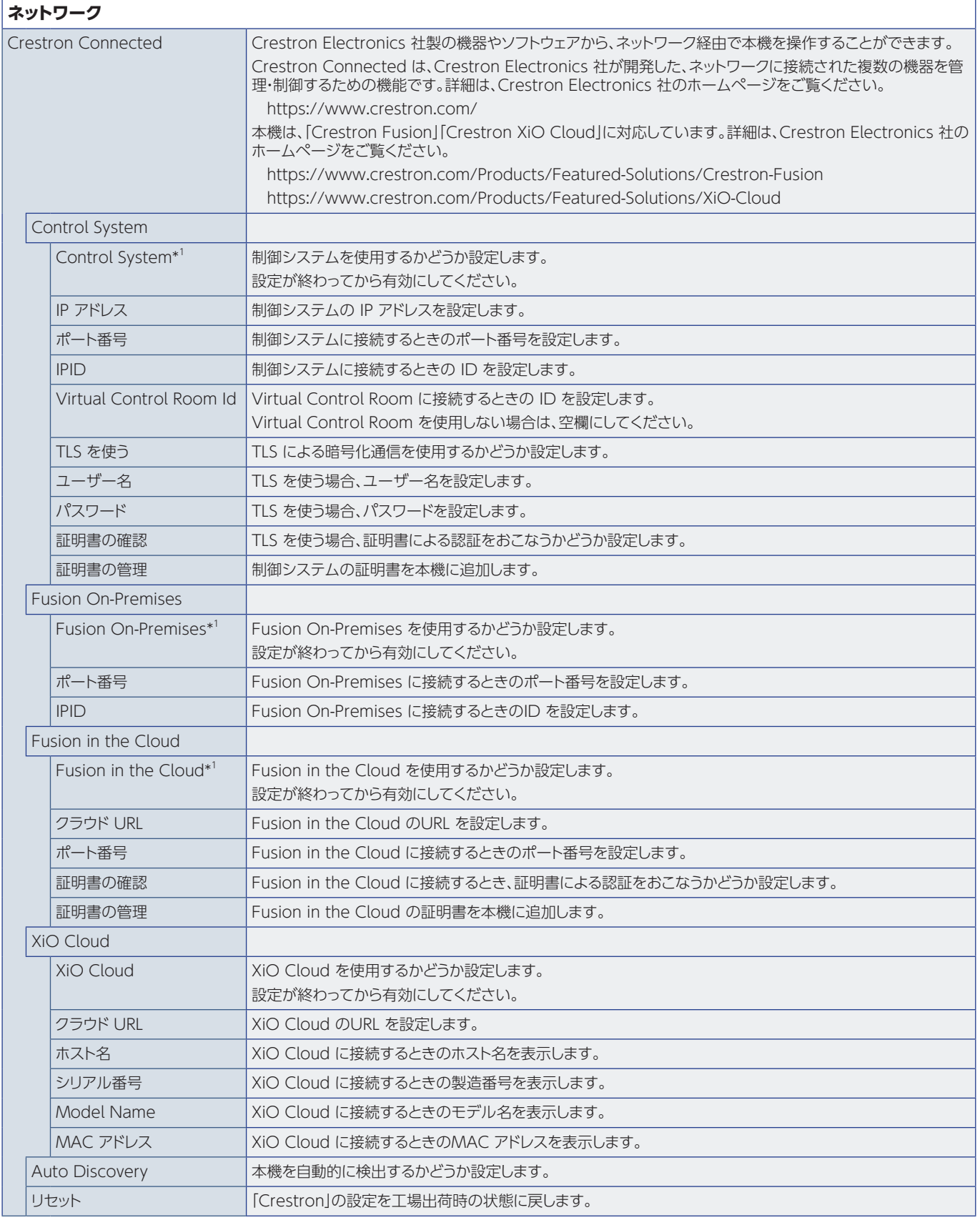

\*1: 同時に使用することはできません。オンにできるのは、「Control System」、「Fusion On-Premises」、「Fusion in the Cloud」のうちいずれか一つです。

## **保護設定**

<span id="page-64-0"></span>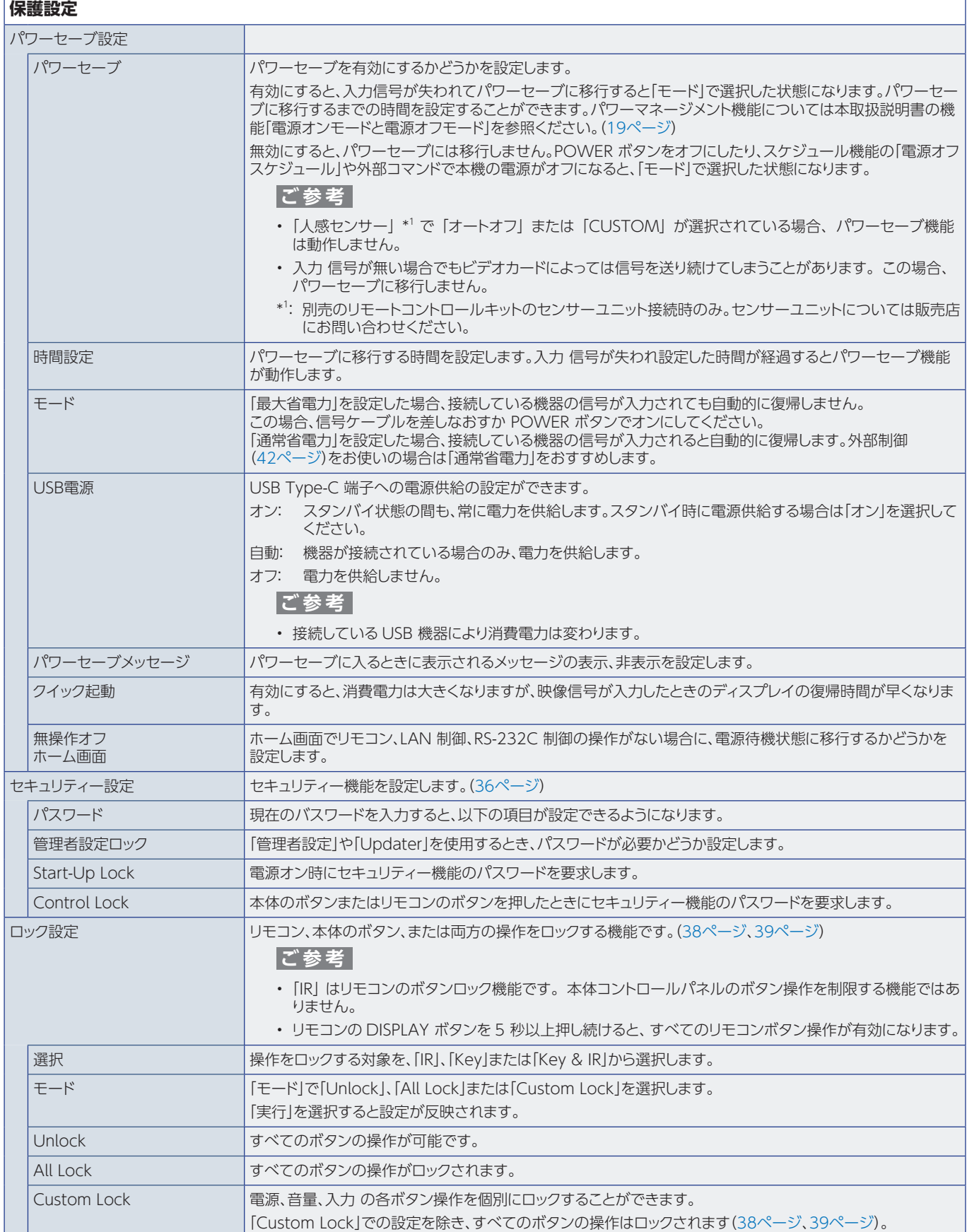

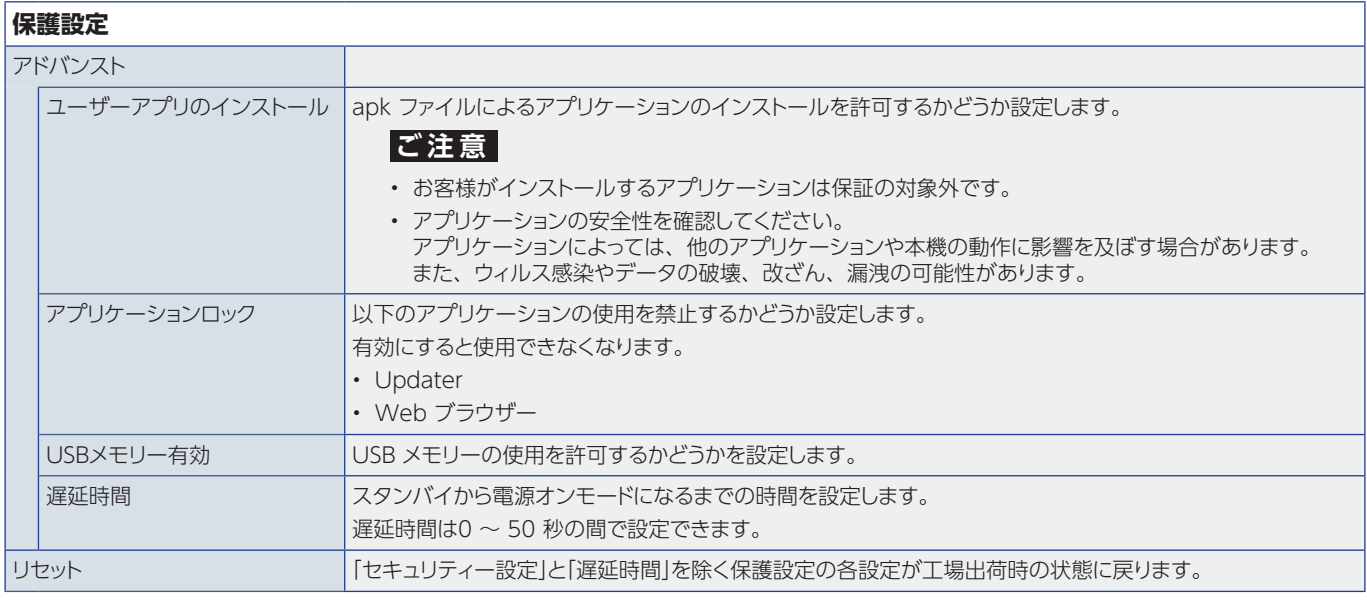

# **本体設定**

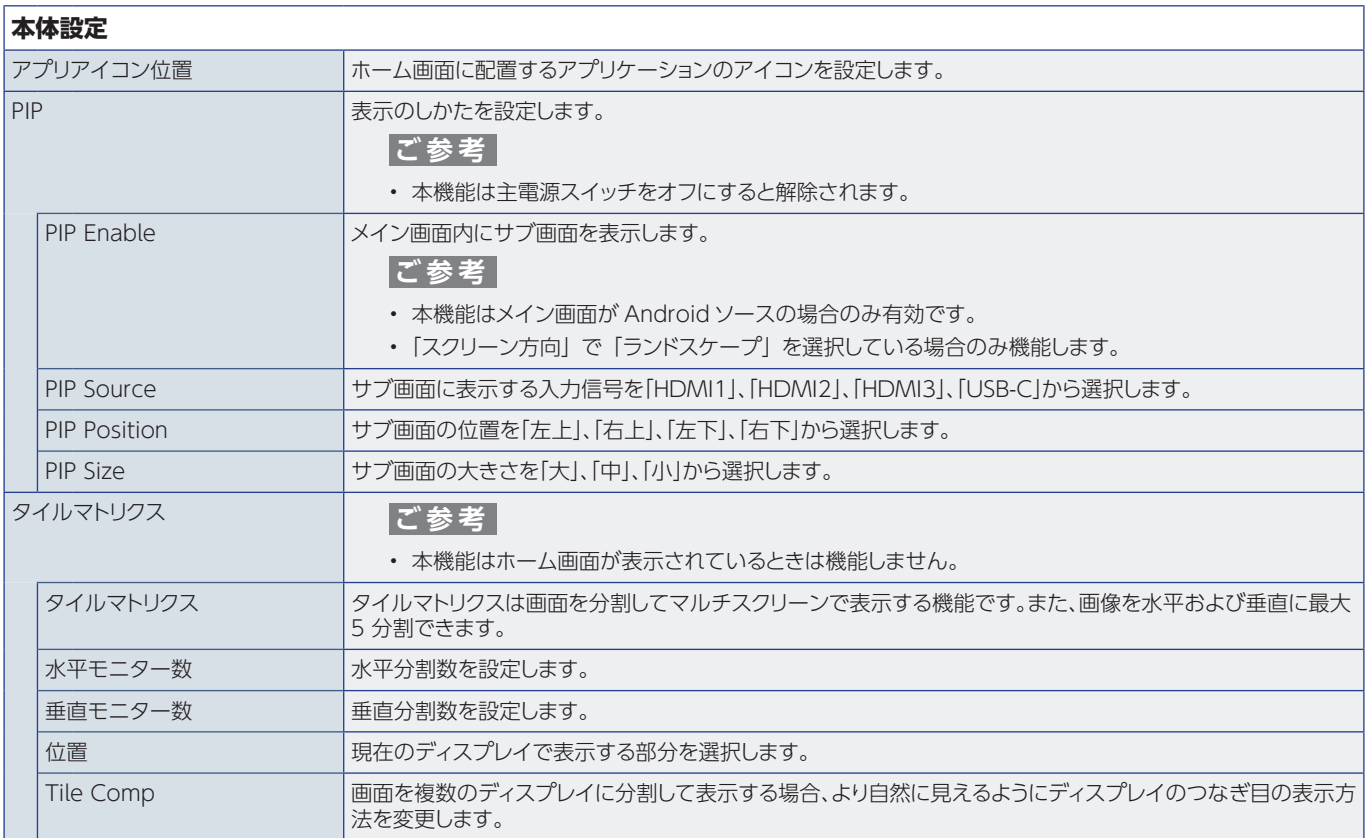

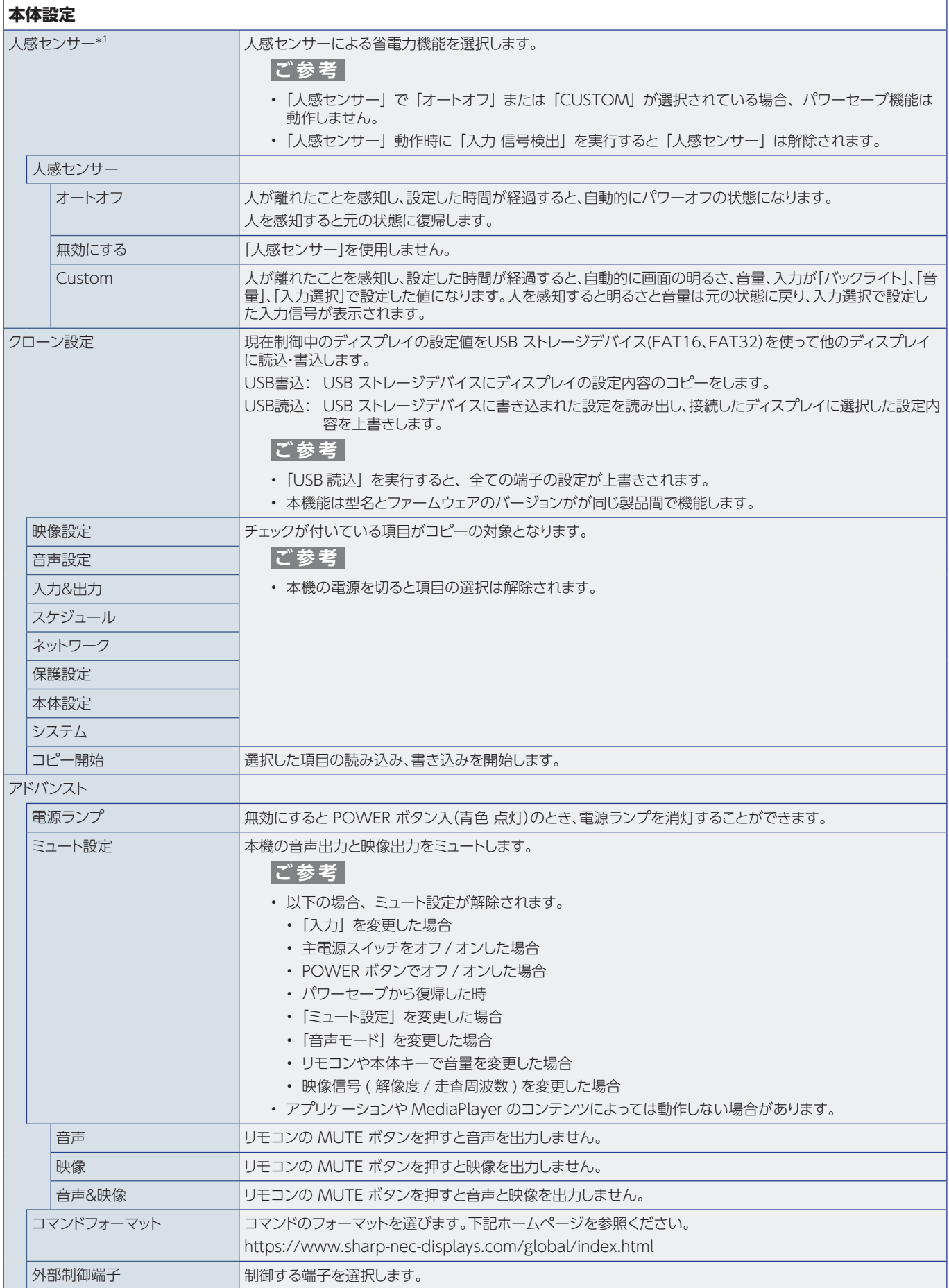

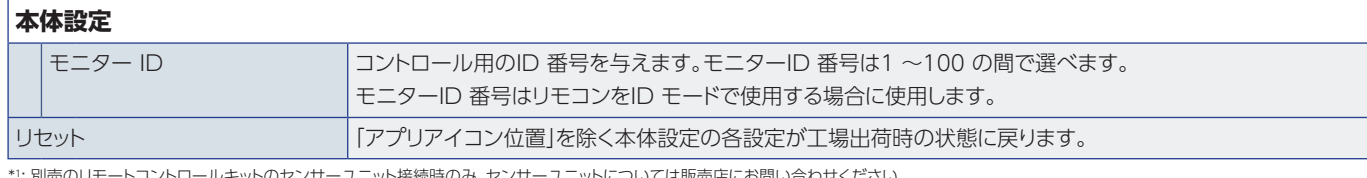

\*1: 別売のリモートコントロールキットのセンサーユニット接続時のみ。センサーユニットについては販売店にお問い合わせください。

# **アプリケーション**

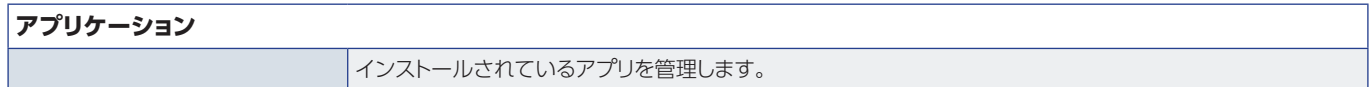

# **システム**

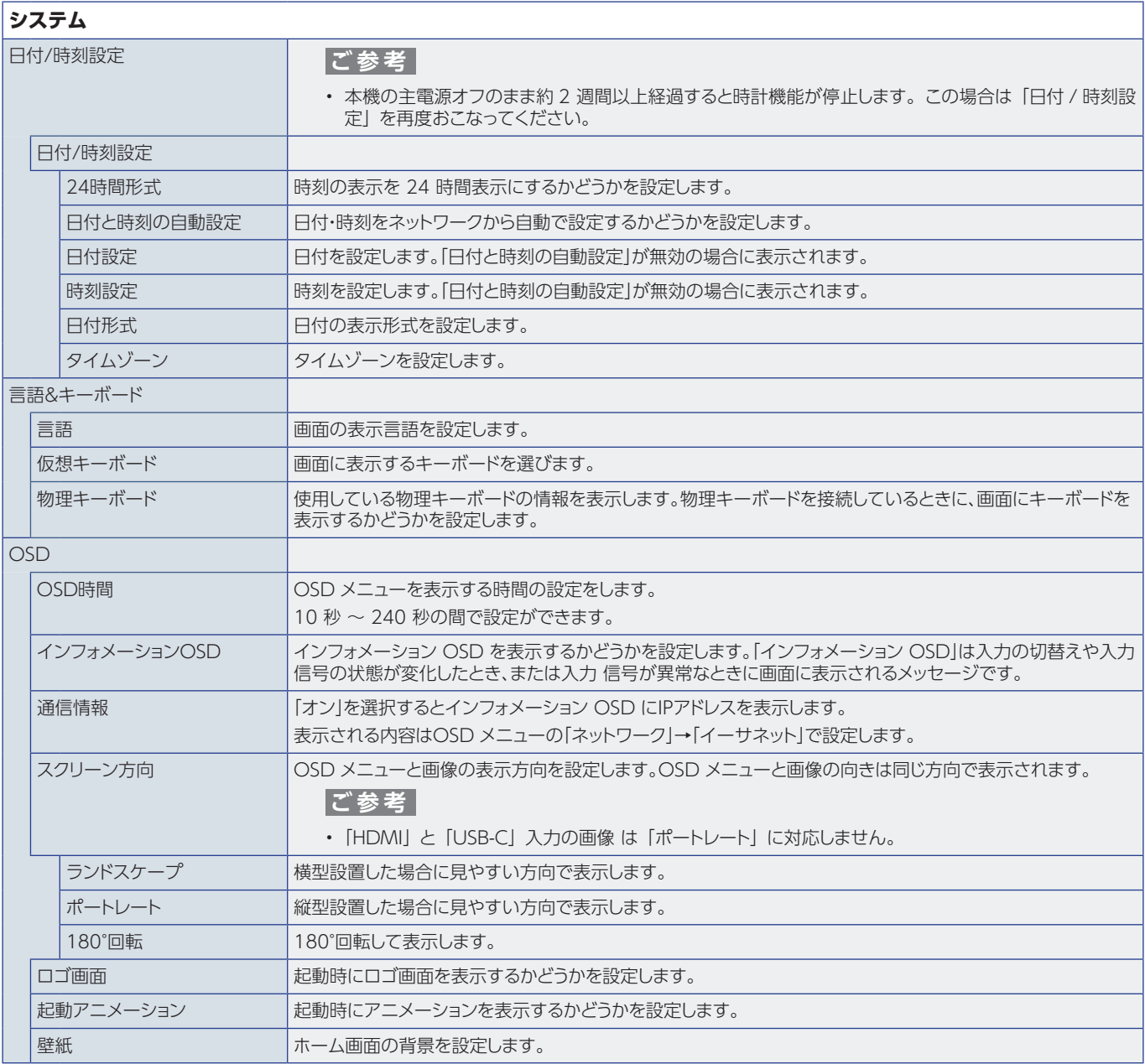

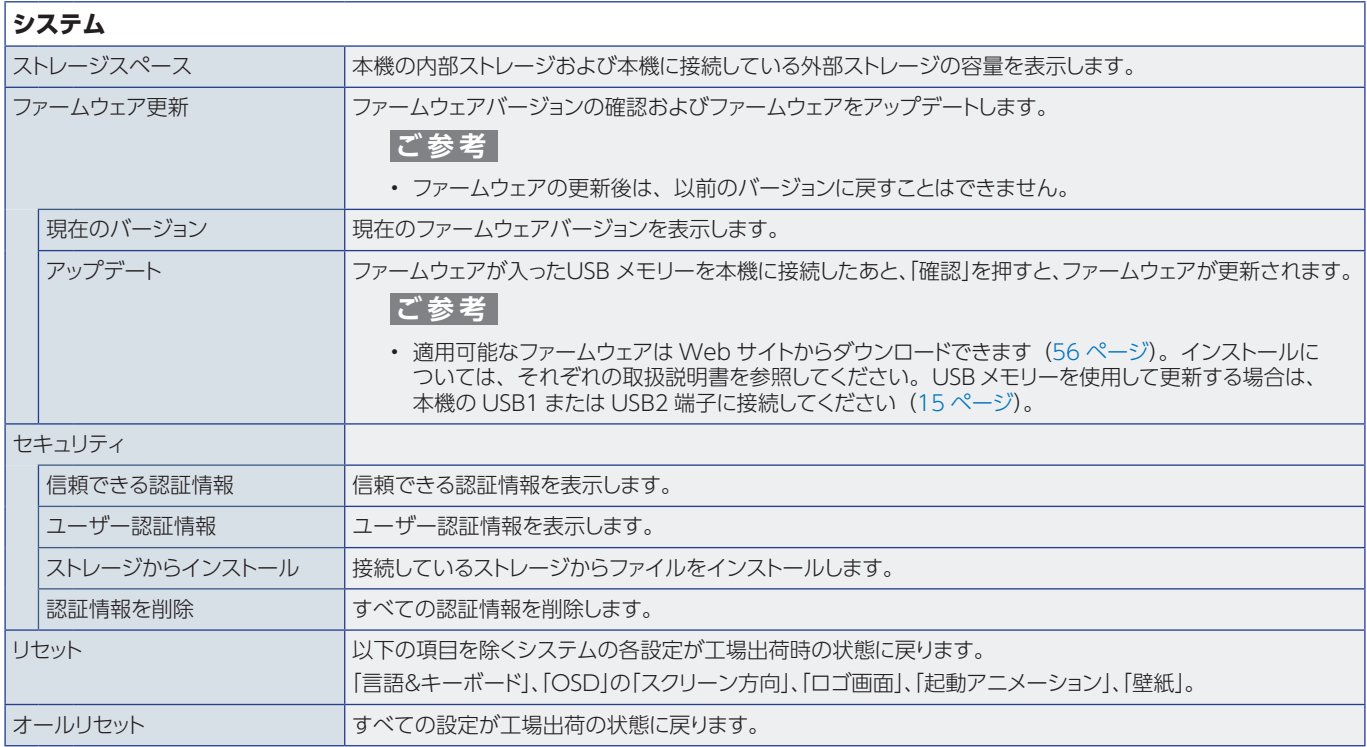

# **端末情報**

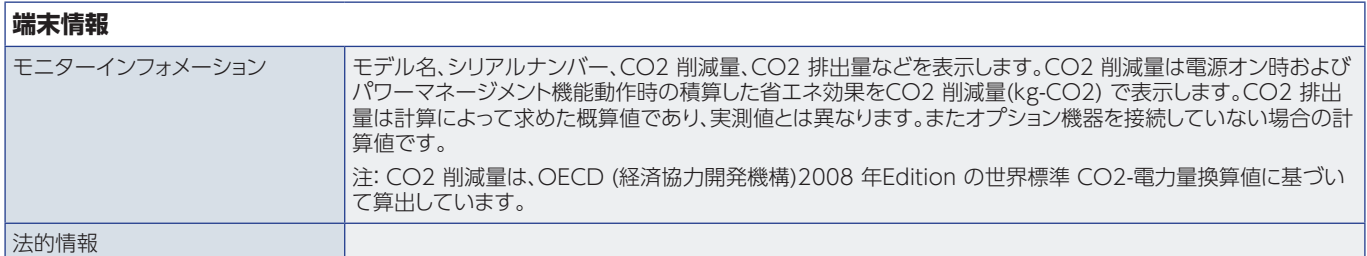

# **設置時の注意事項(ご販売店・設置業者様用)**

#### 設置の前[に「安全にお使いいただくために」](#page-3-0)を必ずお読みください。

ご販売店、設置業者様は以下の説明をお読みのうえ本機を設置してください。

## **設置(設置業者様へ)**

壁や天井に本機を設置する際には、本機と取り付け金具を合わせた4倍の質量に耐える場所 (コンクリートの壁や柱など)に取り付 けてください。

本機の質量は「仕様」を参照ください。

誤った設置、改造、自然災害による損傷につきましては、保証の対象範囲外です。

以上の推奨事項に従わなかった場合、保証書は無効になることがあります。

通風孔を取付金具などの器具でふさがないようご注意ください。

設置の場所や状態によって本機内部に熱がこもらないよう、空調や通風には十分配慮してください。

## **取付金具について**

- 市販の取付金具は、本機を支えるのに十分なものを選んでください。本機の 4 倍の質量に耐えるものを使用してください。
- 取り付け前に、強度など安全性を確認してください。
- 金具の一部がディスプレイの通風孔をふさがないようご注意ください。
- 取り付け方法、安全な設置方法の詳細は、市販の取付金具の取扱説明書を参照ください。
- 取付穴は背面に4個あります。取り付けの際は上下左右均等に取り付けてください。 (推奨取り付け例は「設置方法」を参照ください)
- ディスプレイへの金具の取り付けには以下のサイズのネジを使用し、しっかりと締めてください。

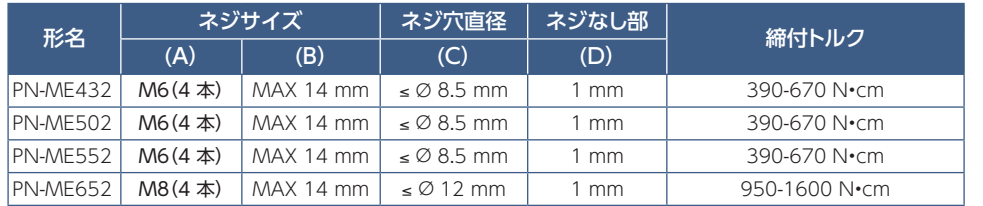

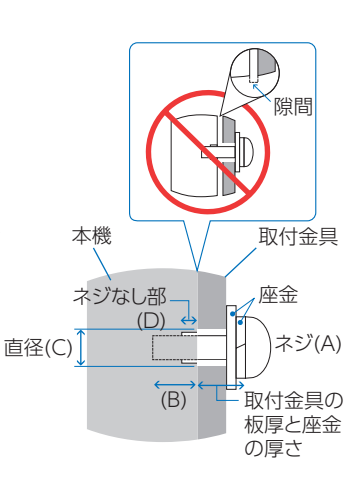

## **ご注意**

• ディスプレイをマルチスクリーン構成で設置し長時間使用した場合、本機の内部温度の変化によりディスプレイが若干膨張する ことがあります。隣り合うディスプレイとの間に 1 mm 以上の隙間をあけて設置されることをおすすめします。

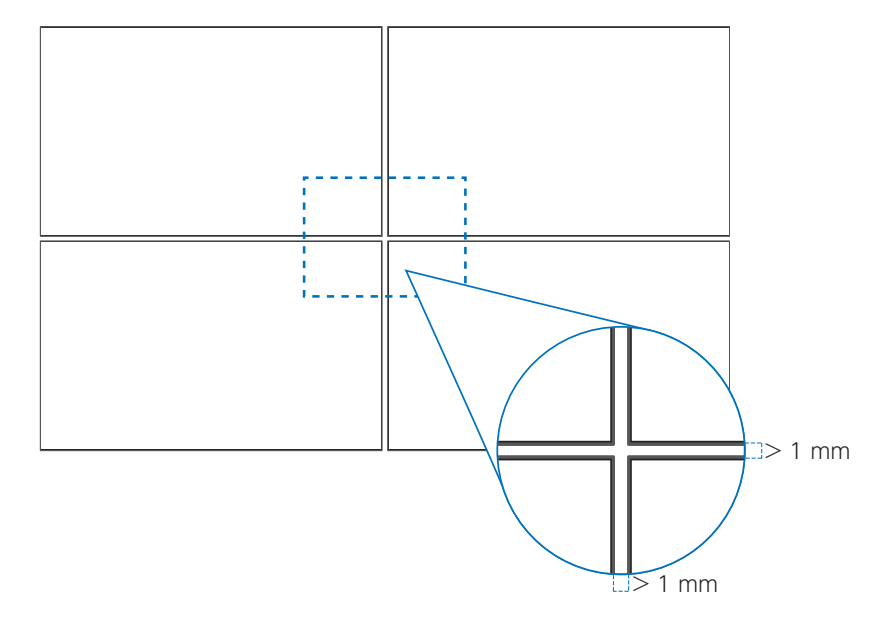

## **■ 落下防止対応のお願い**

ディスプレイを壁掛けや天吊りで設置する場合は、市販の壁掛け・天吊り金具を使用し、さらに落下防止用ワイヤーを設置してくだ さい。

### **落下防止用ワイヤー取り付け可能取っ手位置**

落下防止用ワイヤーは下図で示した取っ手を使用して取り付けてください。

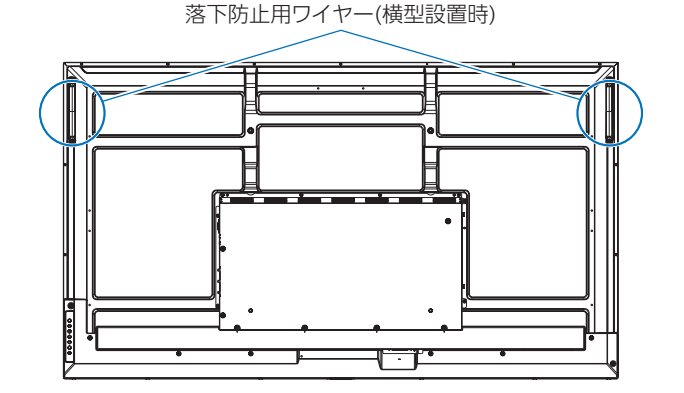

## ■ 設置方法

## **ご注意**

- 取り付け時は本機の取っ手と右下および左下部分を持ち、表示面に触れないようにしてください。他の場所に力が加わると ディスプレイが変形するおそれがあります。
- 必ずディスプレイより大きい場所の上に置いてください。
- 1. 机の上のような平らな場所にマットや毛布など柔らかいものを敷きます。
- 2. ディスプレイをその上に置きます。
- 3. 市販の取付金具を取り付けてください。 取り付け、取り外し方法の詳細は、市販の壁掛け用や天吊り用金具の取扱説明書を参照してください。

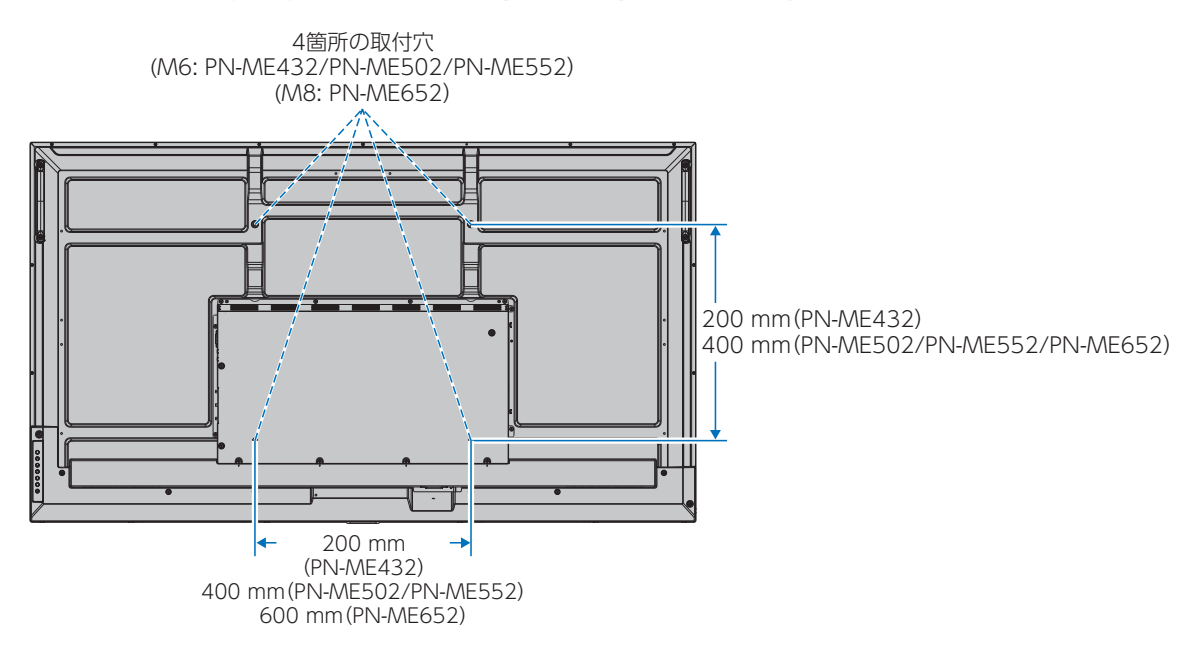

## ■ 取り付け向きについて

本機を縦型設置で使用するときは、必ず正面から見て左側面を上側に、右側面が下になるよう時計回りに回転してください。 誤った向きに設置すると、本体内部に熱がこもることがありディスプレイの寿命が縮む可能性があります。 上下逆さまでの設置はできません。

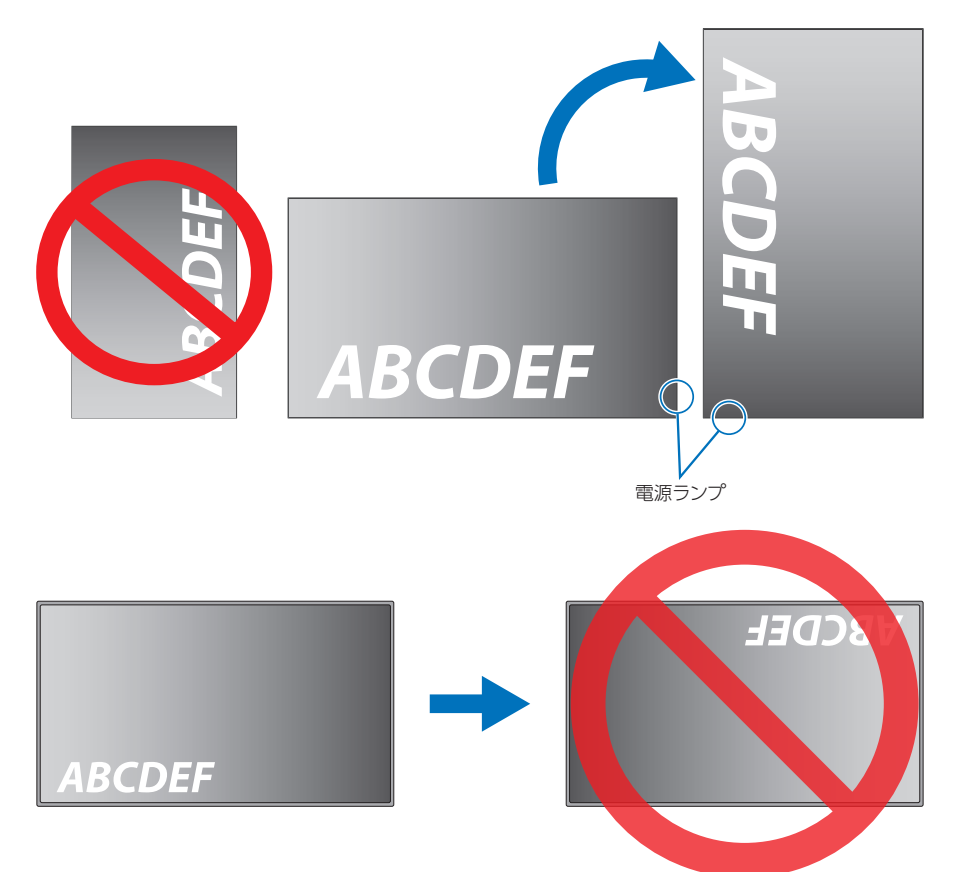

本機は 16°以上に傾けた状態で使用することはできません。

## **ご注意**

• 16°以上に傾けた状態で設置すると、故障の原因となります。

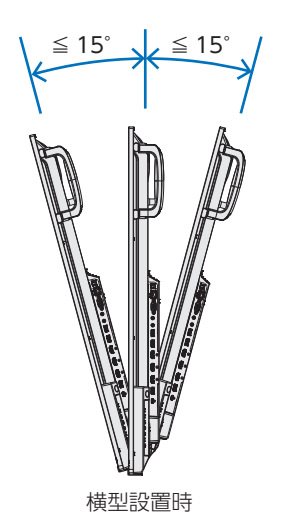

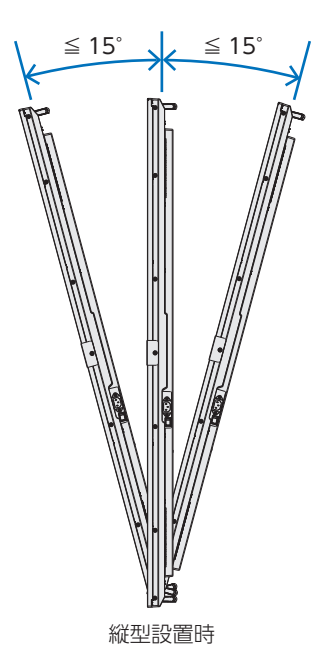
## ■ 据付条件

熱がこもるのを防ぐため、狭い場所(壁埋め込みなど)に設置する場合は、ディスプレイの周囲は下図のように壁から離してください。

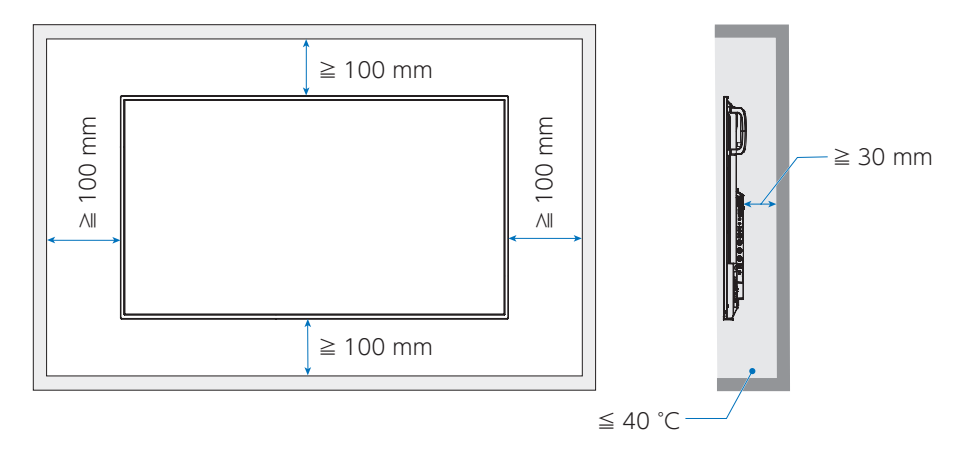

## **ご参考**

• 本機の使用環境温度の範囲は 0 ~ 40 ℃ です。

## **ご注意**

- 内部温度が高温になると「警告」が表示されます。「警告」が表示されたら本機の使用を中止して電源を切り、温度が下がるの を待ってください。
- 本機をケースなどの中でお使いの場合、あるいは液晶パネルの表面をアクリル板などで覆っている場合は、本機の周囲温度を チェックしてください。周囲温度が本機の動作温度を上回ったときは本機の使用を中止して電源を切り、温度が下がるのを待っ てください。

## シャープ NEC ディスプレイソリューションズ株式会社

本 社 〒108-0073 東京都港区三田一丁目 4 番 28 号

●住所などは変わることがあります。(2024.1)